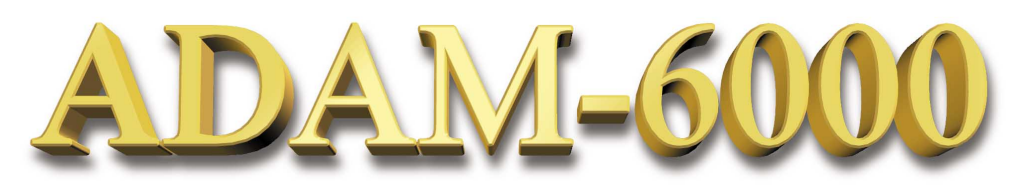

## **Ethernet-based Data Acquisition and Control Modules**

## **User's Manual**

<del>a s</del>

- **Select Your Hardware Component**
- **Hardware Installation Guide**
- **I/O Module introduction**
- **System Configuration Guide**
- **Plan Your Application Program**

*Evolved for the eWorld*

**First Edition**

 $\overline{\cdot}$ 

 $\bigcirc$ 

Data Acquisition Modules

**ADAM-6017** 

tatus/Link  $Tx/Rx$ ACQUISITIC<br>MODULL

my, V, mA OUTPUT:

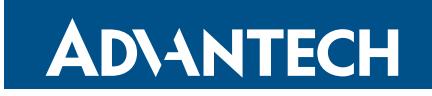

#### **Copyright Notice**

This document is copyrighted, 2002, by Advantech Co., Ltd. All rights are reserved. Advantech Co., Ltd., reserves the right to make improvements to the products described in this manual at any time without notice. No part of this manual may be reproduced, copied, translated or transmitted in any form or by any means without the prior written permission of Advantech Co., Ltd. Information provided in this manual is intended to be accurate and reliable. However, Advantech Co., Ltd. assumes no responsibility for its use, nor for any infringements upon the rights of third parties which may result from its use.

#### **Acknowledgments**

IBM and PC are trademarks of International Business Machines Corporation.

Part No. 2001600000 First Edition Printed in Taiwan Mar. 2002

## **Product Warranty**

Advantech warrants to you, the original purchaser, that each of its products will be free from defects in materials and workmanship for two year from the date of purchase.

This warranty does not apply to any product which have been repaired or altered by other than repair personnel authorized by Advantech, or which have been subject to misuse, abuse, accident or improper installation. Advantech assumes no liability as a consequence of such events under the terms of this Warranty.

Because of Advantech's high quality-control standards and rigorous testing, most of our customers never need to use our repair service. If an Advantech product ever does prove defective, it will be repaired or replaced at no charge during the warranty period. For out-of-warranty repairs, you will be billed according to the cost of replacement materials, service time and freight. Please consult your dealer for more details.

If you think you have a defective product, follow these steps:

- 1. Collect all the information about the problem encountered (e.g. type of PC, CPU speed, Advantech products used, other hardware and software used etc.). Note anything abnormal and list any on-screen messages you get when the problem occurs.
- 2. Call your dealer and describe the problem. Please have your manual, product, and any helpful information readily available.
- 3. If your product is diagnosed as defective, you have to request an RAM number. When requesting an RMA (Return Material Authorization) number, please access ADVANTECH's RMA web site: http://www.advantech.com.tw/rma. If the web sever is shut down, please contact our office directly. You should fill in the "Problem Repair Form", describing in detail the application environment, configuration, and problems encountered. Note that error descriptions such as "does not work" and "failure" are so general that we are then required to apply our internal standard repair process.
- 4. Carefully pack the defective product, a completely filled-out Repair and Replacement Order Card and a photocopy of dated proof of purchase (such as your sales receipt) in a shippable container. A product returned without dated proof of purchase is not eligible for warranty service.
- 5. Write the RMA number visibly on the outside of the package and ship it prepaid to your dealer.

#### **Technical Support**

We want you to get the maximum performance from your products. So if you run into technical difficulties, we are here to help. For most frequently asked questions you can easily find answers in your product documentation. Moreover, there are a huge database about trouble-shooting and knowledge Base as technical reference on our website. These answers are normally a lot more detailed than the ones we can give over the phone.

So please consult this manual or the web site first. If you still cannot find the answer, gather all the information or questions that apply to your problem and, with the product close at hand, call your dealer. Our dealers are well trained and ready to give you the support you need to get the most from your Advantech products. In fact, most problems reported are minor and are able to be easily solved over the phone. In addition, free technical support is available from Advantech engineers every business day. We are always ready to give advice on application requirements or specific information on the installation and operation of any of our products.

#### **Website information:**

You can access the most current support on our website: [http://www.advantech.com](http://www.advantech.com/) Then click the title of "Service & Support" for further product information.

## **Manual Organization**

This Manual has six chapters, three appendices.

The following table lists each chapter or appendices with its corresponding title and a brief overview of the topics covered in it.

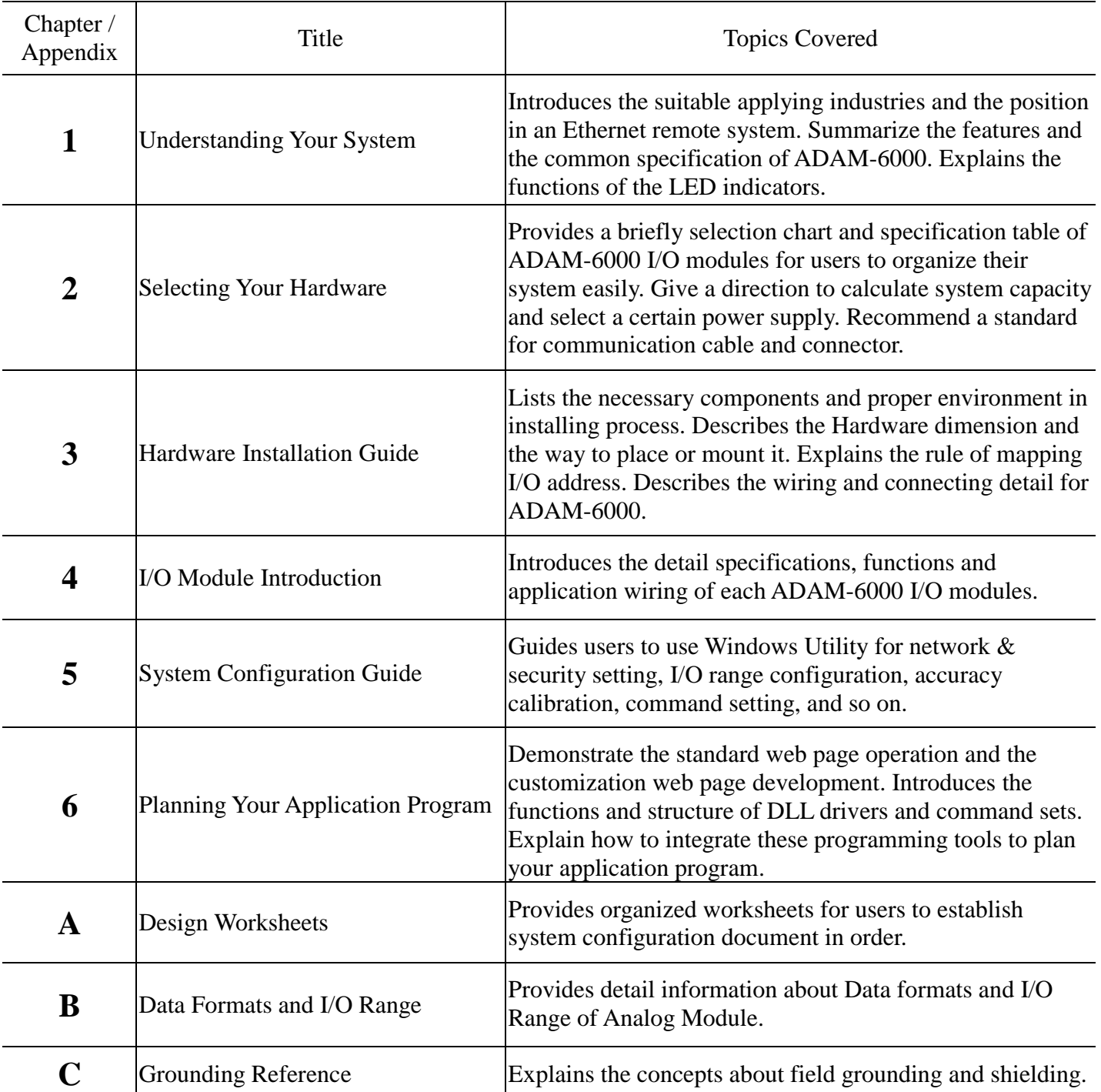

#### **How to use this manual**

The following flow chart demonstrates a thought process that you can use when you plan your ADAM-6000 Ethernet Data Acquisition and Control System.

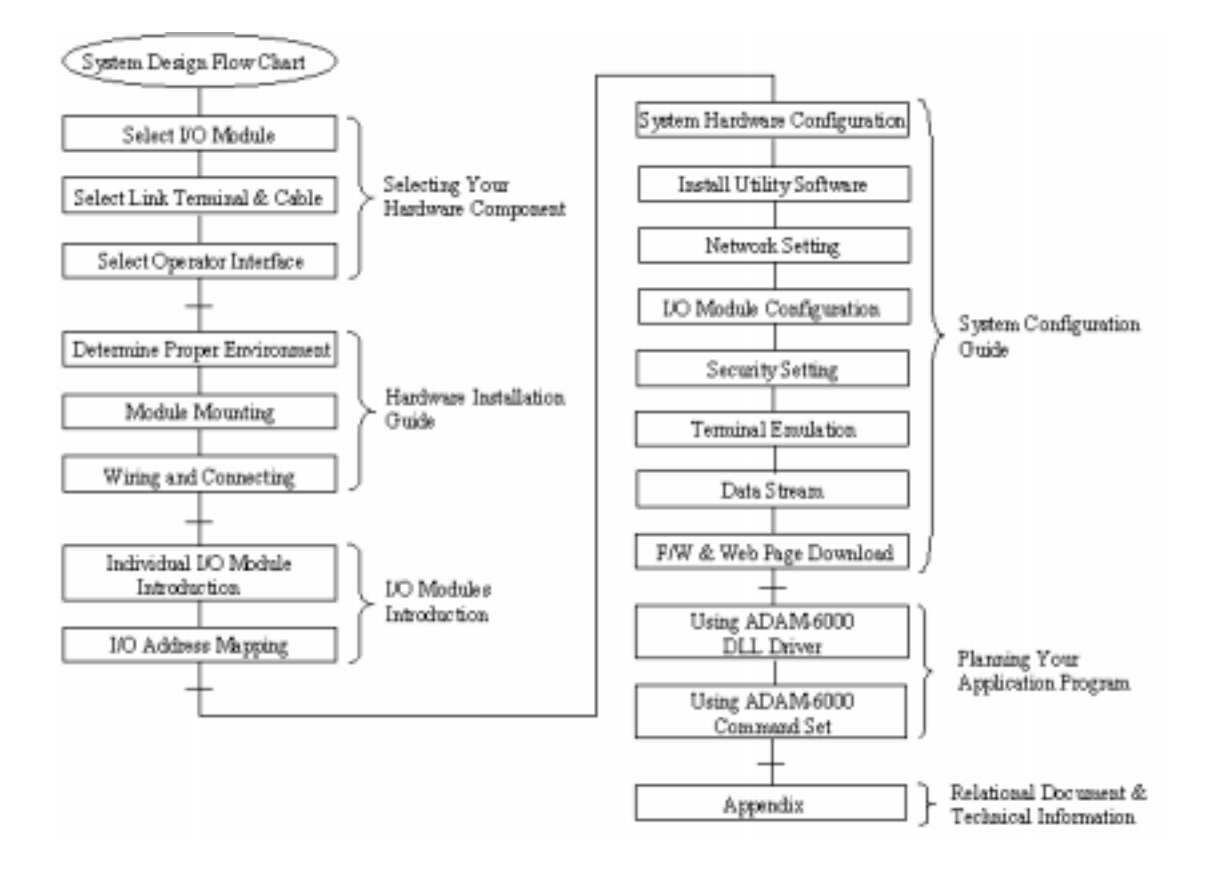

# **Chapter 1**

**Understanding Your System** 

## **Using this Chapter**

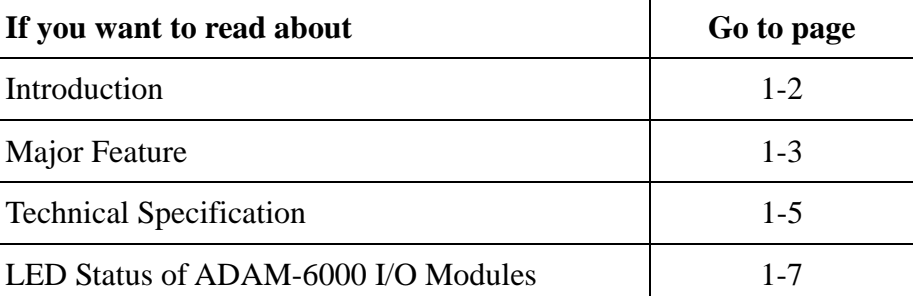

#### **1-1 Introduction**

ADAM-6000, Ethernet-based data acquisition and control module, provides I/O, data acquisition and networking in one module to build a cost-effective, distributed monitoring, and control solutions for a wide variety of industries and applications. Through de-factor standard Ethernet networking, ADAM-6000 retrieves I/O values from sensors and publishes these real-time I/O value to networking nodes at local area network or Intranet, Internet. With Ethernet-enabled technology, ADAM-6000 series modules build up a cost-effective DA&C system for Building Automation, environmental monitoring, facility management and eManufacturing applications. Please refer to Figure 1-1 to have a brief view of ADAM-6000 system architecture.

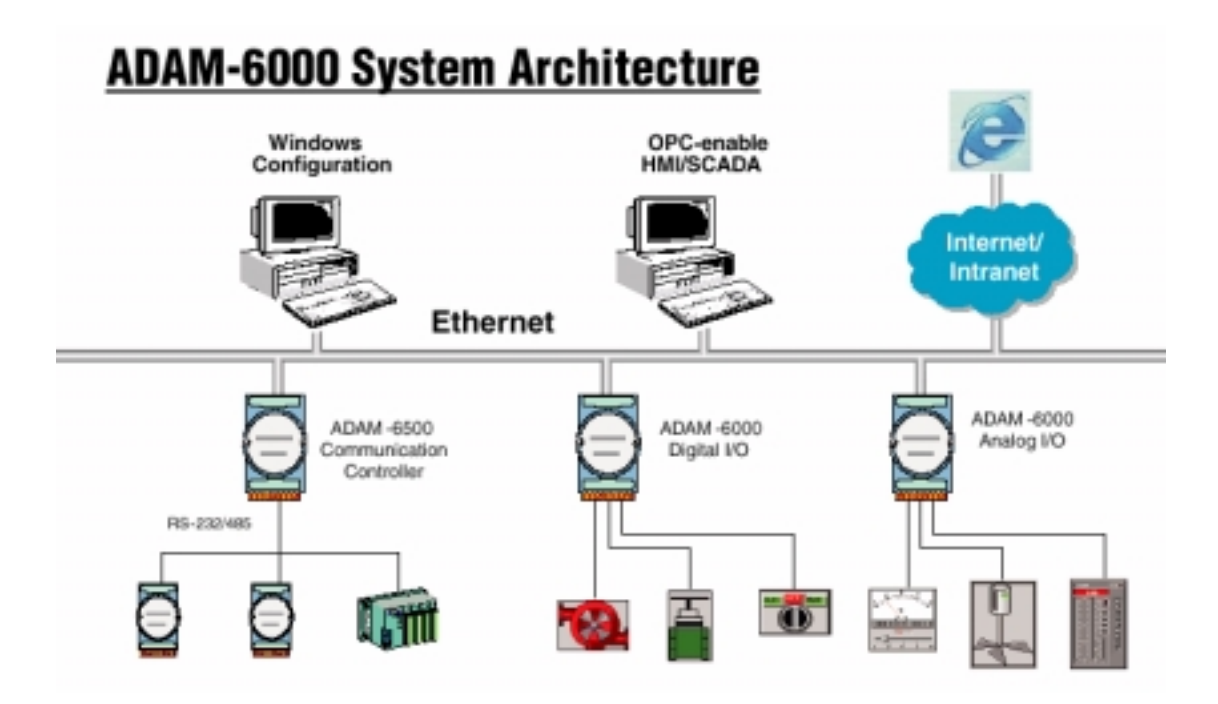

 **Figure 1-1** ADAM-6000 System Architecture

#### **1-2 Major Features**

#### **1-2-1 Ethernet-enabled DA&C I/O Modules**

ADAM-6000 is based on the popular Ethernet networking standards used today in most business environments. Users can easily add ADAM-6000 I/O modules to existing Ethernet networks or use ADAM-6000 modules in new Ethernet-enabled eManufacturing networks. ADAM-6000 module features a 10/100 Mbps Ethernet chip and supports industrial popular Modus/TCP protocol over TCP/IP for data connection. ADAM-6000 also supports UDP protocol over Ethernet networking. With UDP/IP, ADAM-6000 I/O modules can actively send I/O data stream to 8 Ethernet nodes. Through Ethernet networking HMI/SCADA system and controller can access or gather real-time data from ADAM-6000 Ethernet enabled DA&C modules. And, these real-time data can be integrated with business system to create valuable, competitive business information immediately.

#### **1-2-2 Intelligent I/O Modules**

Enhancing from traditional I/O modules, ADAM-6000 I/O modules have pre-built intelligent mathematic functions to empower the system capacity. The Digital Input modules provide Counter, Totalizer functions; the Digital Output modules provide pulse output, delay output functions; the Analog Input modules provide the Max./Min./Average data calculation; the Analog Output modules provide the PID loop control function.

#### **1-2-3 Mixed I/O in One Module to fit all application's**

ADAM-6000 mixed I/O module design concept provides the most cost-effective I/O usage for application system. The most common used I/O type for single function unit are collected in ONE module. This design concept not only save I/O usage and spare modules cost but also speed up I/O relative operations. For small DA&C system or standalone control unit in a middle or large scale, ADAM-6000 mixed I/O design can easily fit application needs by one or two modules only. With additional embedded control modules, ADAM-6000 can easily create a localized, less complex, and more distributed I/O architecture.

#### **1-2-4 Embedded web built web page for remote monitoring and diagnose**

Each ADAM-6000 module features a pre-built I/O module web page to display real-time I/O data value, alarm and module status thru LAN or Internet. Just Internet browser, users can easily monitor real-time I/O data value and alarm no matter local site or remote site. Then, the web-enabled monitoring system is completed immediately without any programming effort.

#### **1-2-5 Industrial standard Modbus/TCP protocol supported for open connectivity**

ADAM-6000 modules support the popular industrial standard, Modbus/TCP protocol, to connect with Ethernet Controller or HMI/SCADA software built with Modbus/TCP driver. Advantech also provides OPC server for Modbus/TCP to integrate ADAM-6000 I/O real-time data value with OPC client enabled software. Users don't need to take care of special drivers development.

#### **1-2-6 Customization Web Page**

Since ADAM-6000 modules built in a default web page, users has allowed to monitor and control the I/O status in anywhere through Internet Explorer Browser. Move over, the ADAM-6000 modules could be downloaded the user-defined web page for individual applications. Advantech has provided sample programs of JAVA Script for users' reference to design their own operator interface, then download it into the specific ADAM-6000 modules via Windows Utility.

#### **1-2-7 Software Support**

Based on the Modbus/TCP standard, the ADAM-6000 firmware is a built-in Modbus/TCP server. Therefore, Advantech provides the necessary DLL drivers, OPC Server, and Windows Utility for users for client data for the ADAM-6000P. Users can configure this DA&C system via Windows Utility; integrate with HMI software package via Modbus/TCP driver or Modbus/TCP OPC Server. Even more, you can use the DLL driver and ActiveX to develop your own applications.

#### **1-3 Common technical specification of ADAM-6000**

- **Ethernet:** 10 BASE-T IEEE 802.3
	- 100 BASE-TX IEEE 802.3u
- • **Wiring:** UTP, category 5 or greater
- **Bus Connection:** RJ45 modular jack
- **Comm. Protocol:** Modbus/TCP on TCP/IP and UDP
- **Data Transfer Rate:** Up to 100 Mbps
- **Unregulated 10 to 30VDC**
- **Protection:** Over-voltage and power reversal
- **Ethernet Communication:** 1500 V DC
- **I/O Module:** 3000 V DC
- **Status Indicator:**
- Power, CPU, Communication (Link, Collide, 10/100 Mbps, Tx, Rx)
- **Case:** ABS with captive mounting hardware
- **Plug-in Screw Terminal Block:**
- Accepts 0.5 mm 2 to 2.5 mm 2 , 1 #12 or 2 #14 to #22 AWG
- **Operating Temperature:**  10 to 70º C (14 to 158º F)
- **Storage Temperature:**  25 to 85º C (-13 to 185º F)
- **Humidity**: 5 to 95%, non-condensing
- **Atmosphere**: No corrosive gases
- NOTE: Equipment will operate below 30% humidity. However, static electricity problems occur much more frequently at lower humidity levels. Make sure you take adequate precautions when you touch the equipment. Consider using ground straps, anti-static floor coverings, etc. if you use the equipment in low humidity environments.

## **1-4 Dimensions**

The following diagrams show the dimensions of the ADAM-6000 l/O module in millimeters.

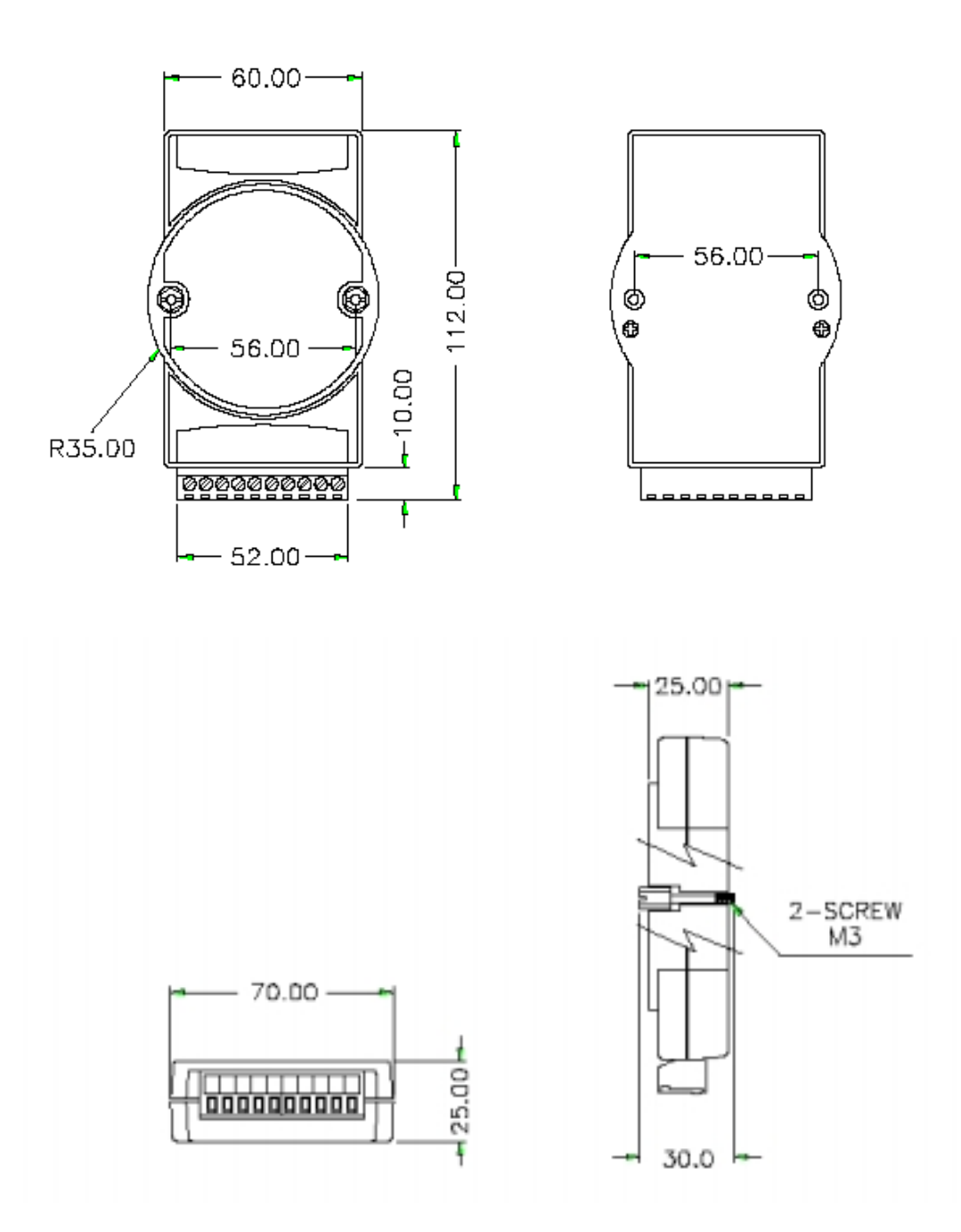

**Figure 1-2:** ADAM-6000 Module Dimension

### **1-5 LED Status of ADAM-6000 I/O Modules**

There are two LEDs on the ADAM-6000 I/O Modules front panel. Each LEDs built with two indicators to represent the ADAM-6000 system status, as explained below:

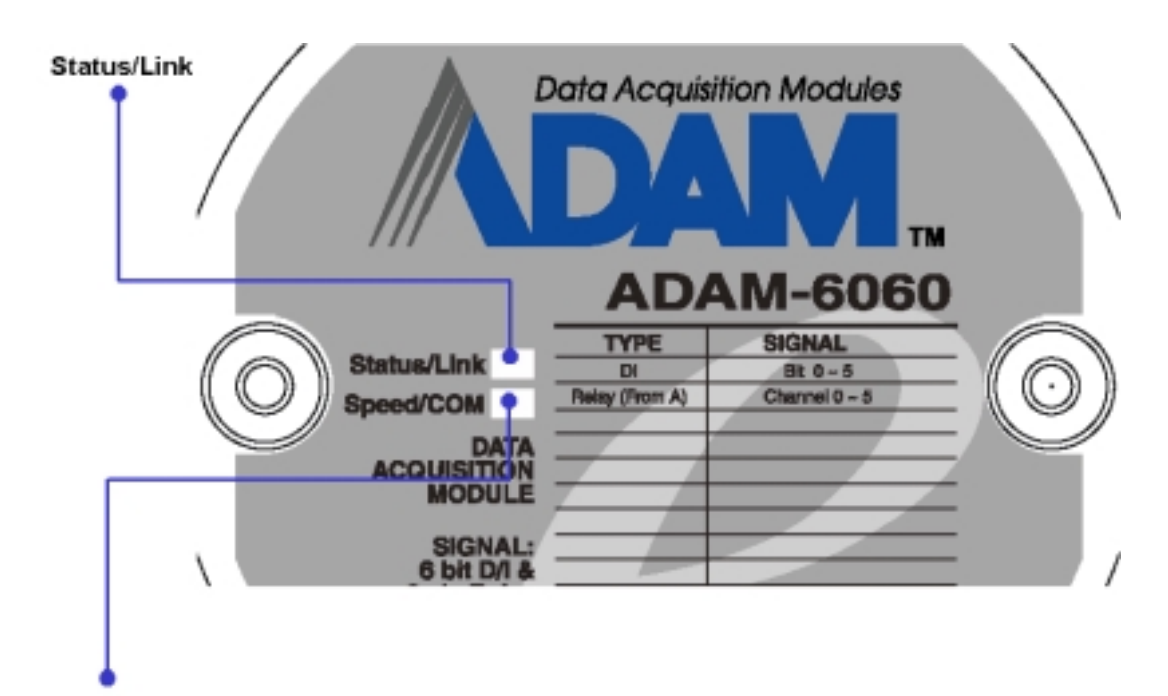

Speed/COM

### **Figure 1-3:** ADAM-6000 I/O Modules' LED Indicators

- (1) **Status**: Red indicator. This LED is blanking when ADAM-6000 module is running.
- (2) **Link**: Green indicator. This LED is normal on whenever the ADAM-6000 module's Ethernet wiring is connected.
- (3) **Speed**: Red indicator. This LED is on when the Ethernet communication speed is 100 Mbps.
- (4) **COM**: Green indicator. This LED blinks whenever the ADAM-5000/TCP transmitting or receiving data on Ethernet.

# **Chapter 2**

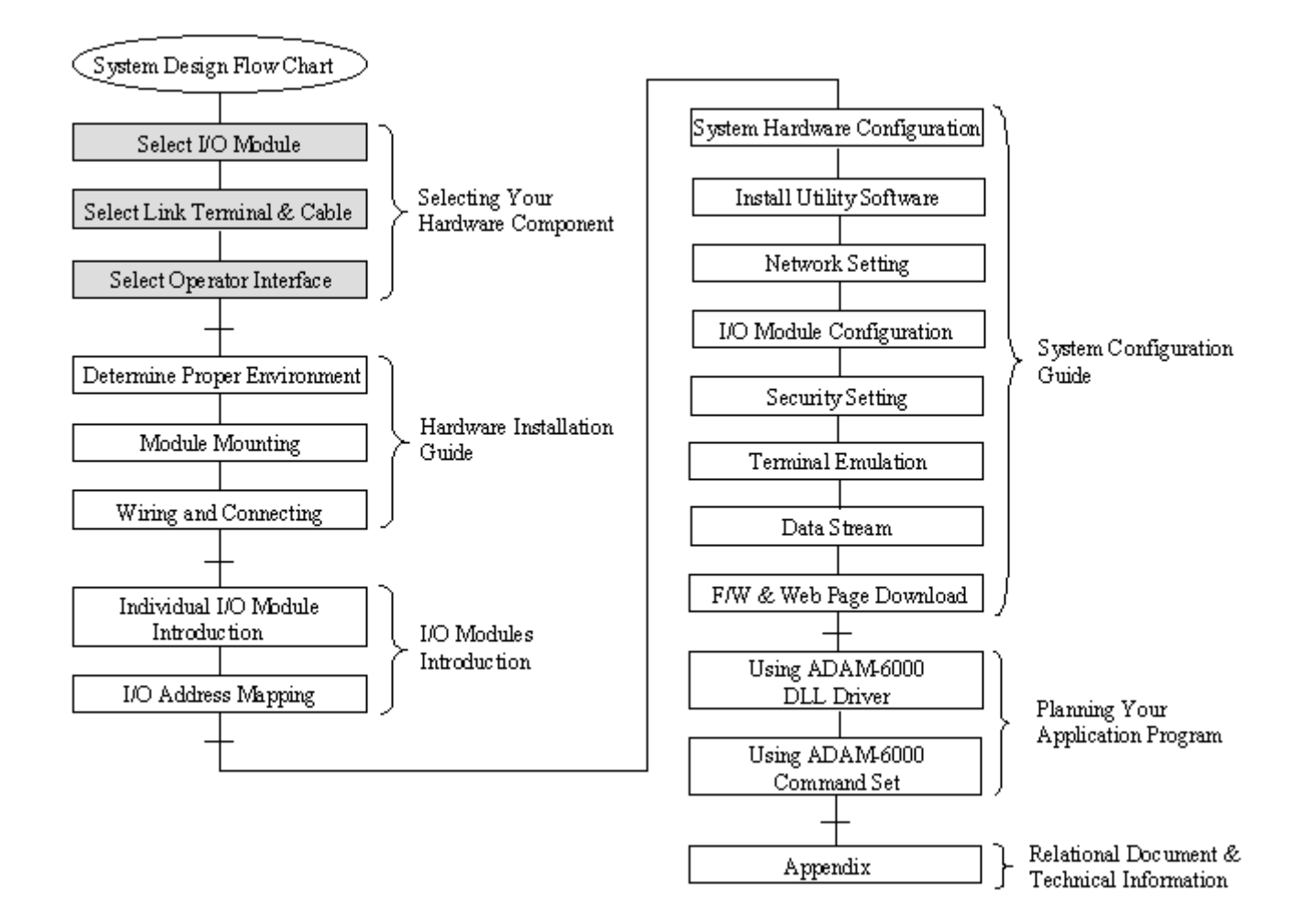

## **Selecting Your Hardware Components**

#### **Using this Chapter**

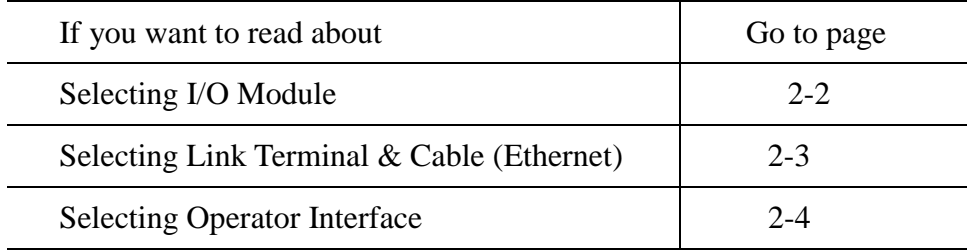

## **2-1 Selecting I/O Module**

To organize an ADAM-6000 remote data acquisition & control system, you need to select I/O modules to interface the host PC with field devices or processes that you have previously determined. There are several things should be considered when you select the I/O modules.

#### **What type of I/O signal is applied in your system?**

**How much I/O is required to your system?** 

**How will you place the I/O Modules to handle the I/O points in individual area of an entire field site.** 

**How many ADAM-6000 I/O modules are required for distributed I/O points arrangement.** 

**How many hubs are required for the connection of these Ethernet devices?** 

**What is the required voltage range for each I/O module?** 

**What isolation environment is required for each I/O module?** 

**What are the noise and distance limitations for each I/O module?** 

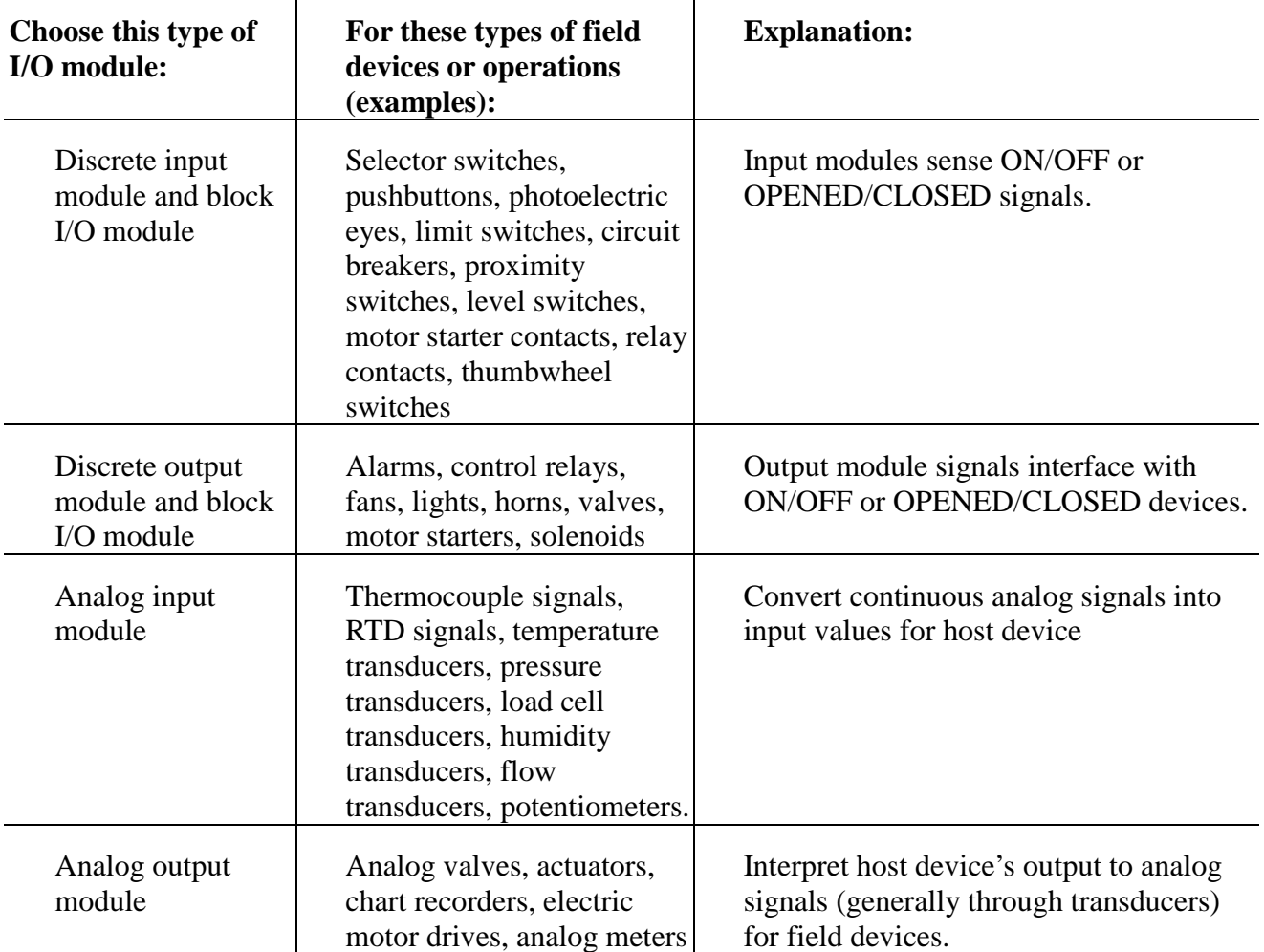

Refer to table 2-1 as I/O module selection guidelines

**Table 2-1 I/O Selection Guidelines** 

#### **2-2 Selecting Link Terminal and Cable**

Use the RJ-45 connector to connect the Ethernet port of the ADAM-6000 to the Hub. The cable for connection should be Category 3 (for 10Mbps data rate) or Category 5 (for 100Mbps data rate) UTP/STP cable, which is compliant with EIA/TIA 586 specifications. Maximum length between the Hub and any ADAM-6000 modules is up to 100 meters (approx. 300 ft).

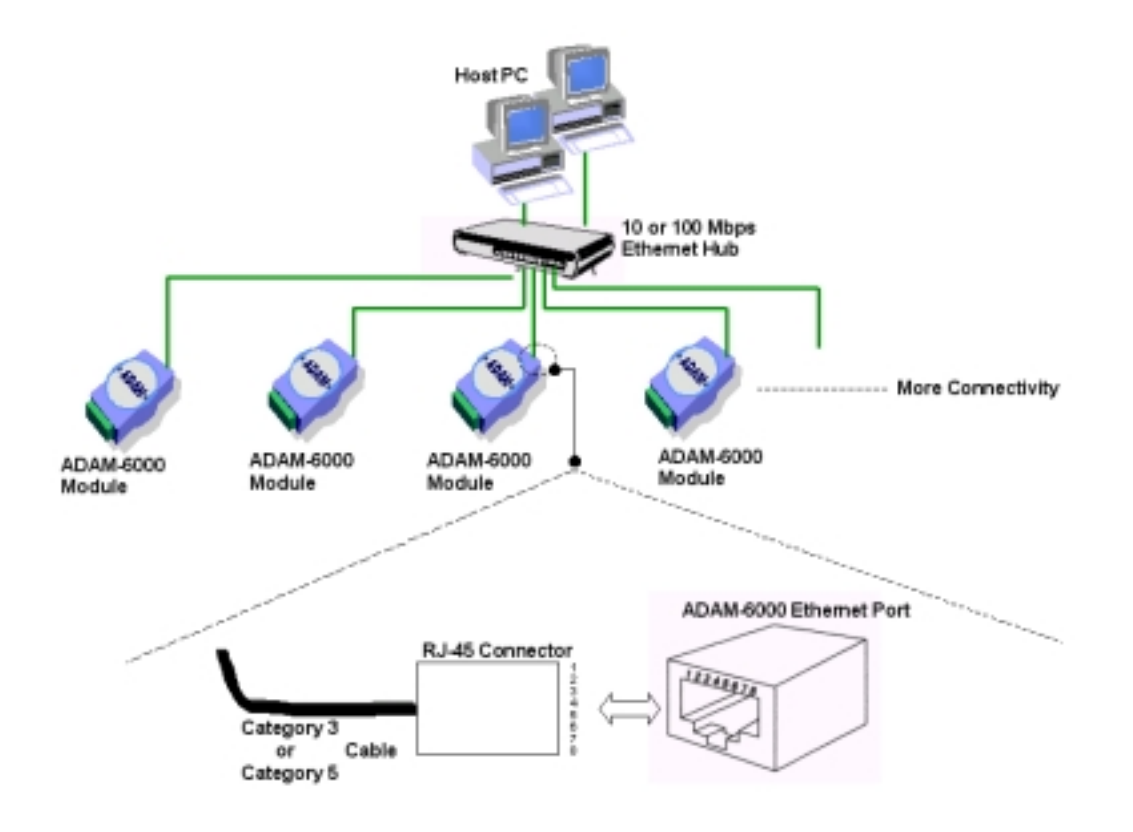

**Figure 2-1** Ethernet Terminal and Cable Connection

| <b>PIN NUMBER</b> | <b>SIGNAL</b> | <b>FUNCTION</b> |
|-------------------|---------------|-----------------|
|                   | $RD+$         | Receive $(+)$   |
|                   | RD-           | Receive (-)     |
|                   | $TD+$         | Transmit $(+)$  |
|                   | (Not Used)    |                 |
|                   | (Not Used)    |                 |
|                   | TD-           | Transmit (-)    |
|                   | (Not Used)    |                 |
|                   | (Not Used)    |                 |

**Table 2-2** Ethernet RJ-45 port Pin Assignment

#### **2-3 Selecting Operator Interface**

To complete your data acquisition and control system, selecting the operator interface is necessary. Adopting by Modbus/TCP Protocol, ADAM-6000 I/O modules exhibit high ability in system integration for various applications.

If you want to read the real-time status of ADAM-6000 modules through the web page from anywhere without any engineering effort, there are many Internet browser software: Internet Explorer, Netscape, and other browser with JAVA Machine…

If you want to develop your own web pages in the ADAM-6000 modules, the JAVA Script will be the quick and easy programming tool to design a specific operator interface. J2EE Development Kit

If you want to integrate ADAM-6000 I/O with HMI (Human Machine Interface) software in a SCADA (Supervisory Control and Data Acquisition) system, there are a lot of HMI software packages, which support Modbus/TCP driver.

 $⊓$  **Advantech Studio** 

Wonderware InTouch

 $\nabla$  Intellution Fix of i-Fix

Any other software support Modbus/TCP protocol

Moreover, Advantech also provides OPC Server, the most easy-to-use data exchange tool in worldwide. Any HMI software designed with OPC Client would be able to access ADAM-6000 I/O modules. **Ø Modbus/TCP OPC Server** 

If you want to develop your own application, the DLL driver and ActiveX will be the best tools to build up user's operator interface. ADAM-6000 DLL driver ADAM-6000 ActiveX

With these ready-to-go application software packages, tasks such as remote data acquisition, process control, historical trending and data analysis require only a few keystrokes.

# **Chapter 3**

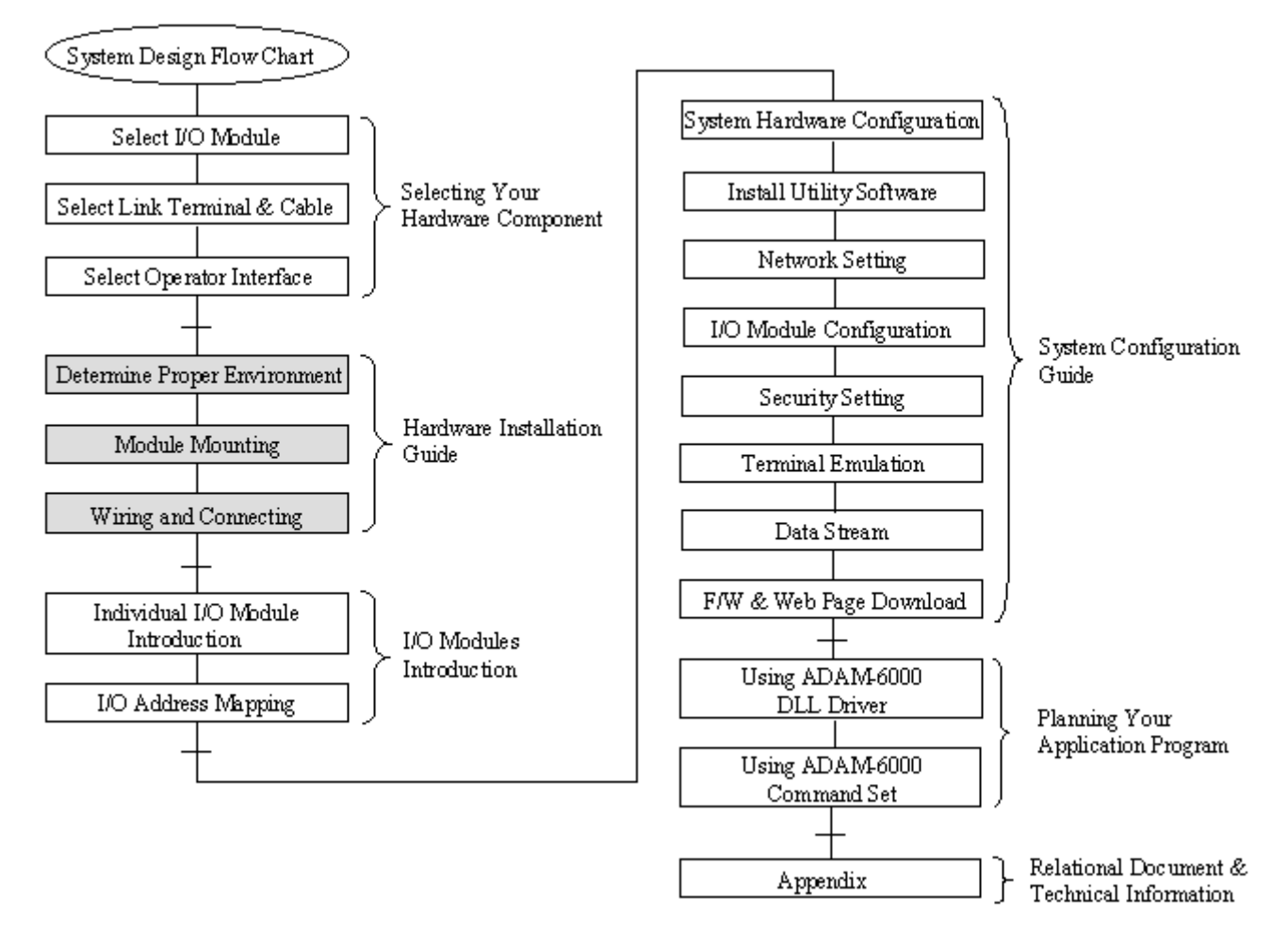

## **Hardware Installation Guide**

#### **Using this Chapter**

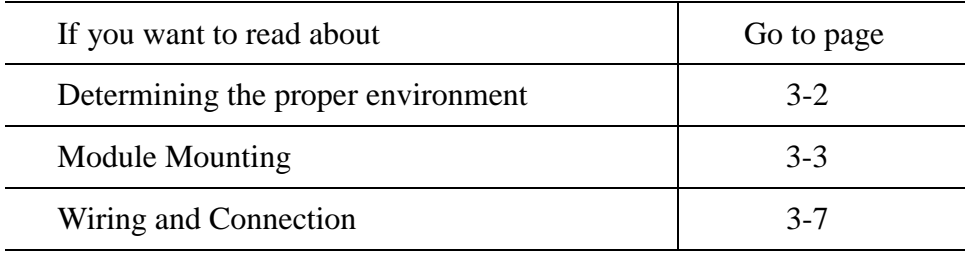

#### **3-1 Determining the proper environment**

Before you start to install the ADAM-6000 modules, there are something needed to check.

#### **3-1-1 Check the content of shipping box**

Unpack the shipping boxes and make sure that the contents include:

- ADAM-6000 module with one bracket and DIN Rail adapter
- ADAM-6000 module User's Notes

#### **3-1-2 System Requirements**

- $\bullet$  Host computer
	- IBM PC compatible computer with 486 CPU (Pentium is recommended)
	- Microsoft 95/98/2000/NT 4.0 (SP3 or SP4)/XP or higher versions
	- At least 32 MB RAM
	- 20 MB of hard disk space available
	- VGA color monitor
	- 2x or higher speed CD-ROM
	- Mouse or other pointing devices
	- 10 or 100 Mbps Ethernet Card
- 10 or 100 Mbps Ethernet Hub (at least 2 ports)
- Two Ethernet Cable with RJ-45 connector
- Power supply for ADAM-6000 (+10 to +30 V unregulated)

## **3-2 Mounting**

The ADAM-6000 modules designed with compact size and allowed to install in the field site as following methods.

#### **3-2-1 Panel mounting**

Each ADAM-6000 Module has packed with a plastic panel mounting bracket. Users can refer the dimension of the bracket to configure an optimal placement in the panel or cabinet. Fix the bracket first, then, fix the ADAM-6000 module on the bracket.

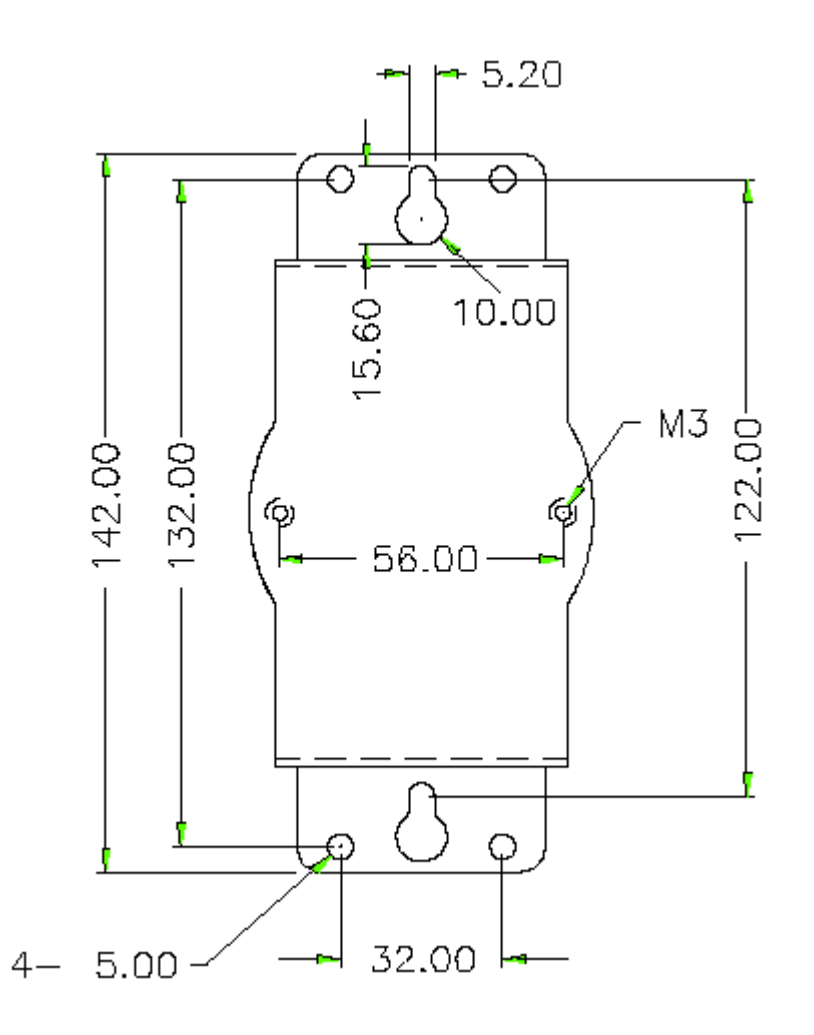

**Figure 3-1:** ADAM-6000 panel mounting dimension

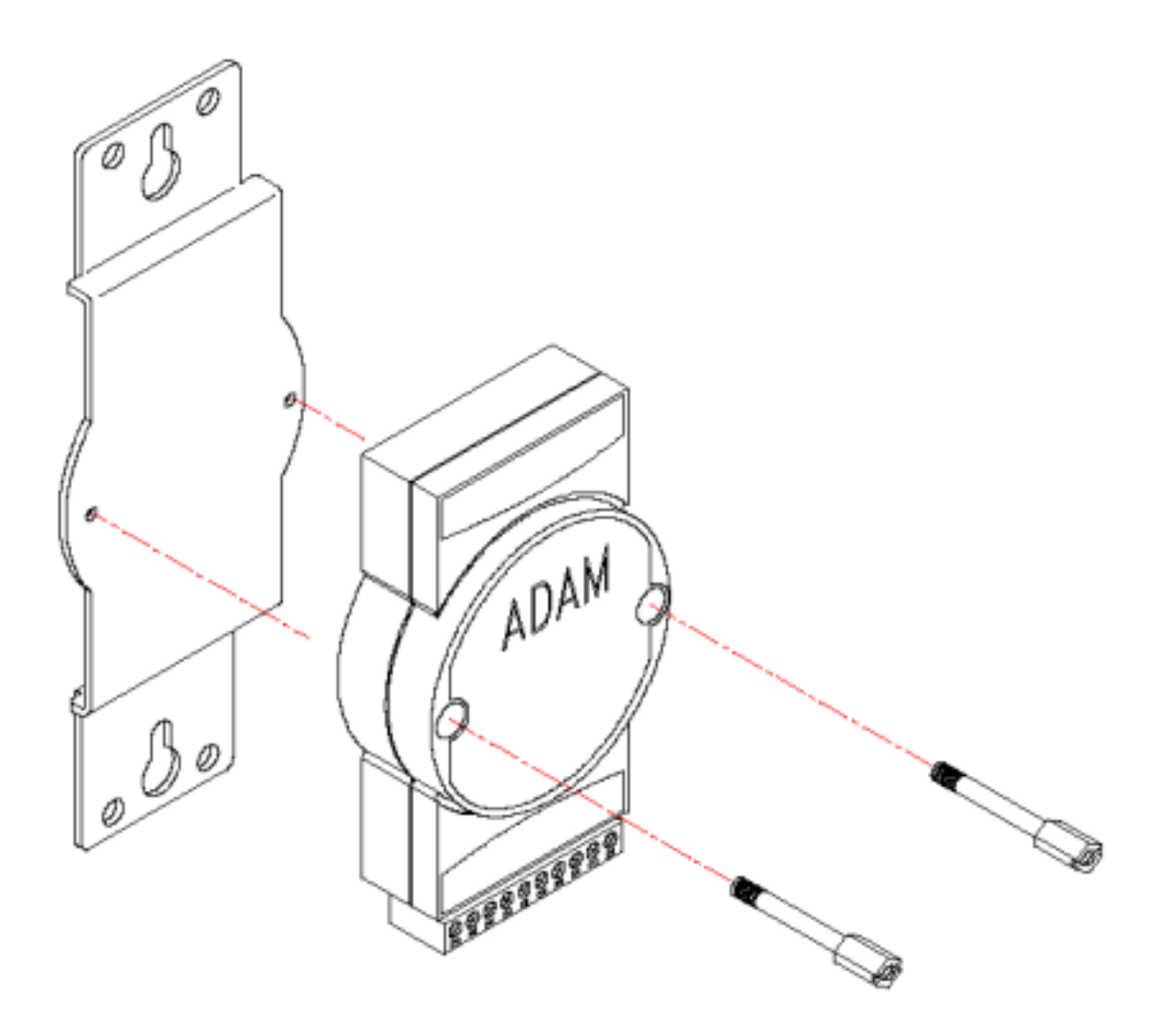

**Figure 3-2:** Fix ADAM-6000 module on the bracket

#### **3-2-2 DIN rail mounting**

The ADAM-6000 module can also be secured to the cabinet by using mounting rails. Fix the ADAM-6000 module with the DIN Rail adapter as figure 3-3. Then secured it on the DIN rail as figure 3-4. If you mount the module on a rail, you should also consider using end brackets at each end of the rail. The end brackets help keep the modules from sliding horizontally along the rail.

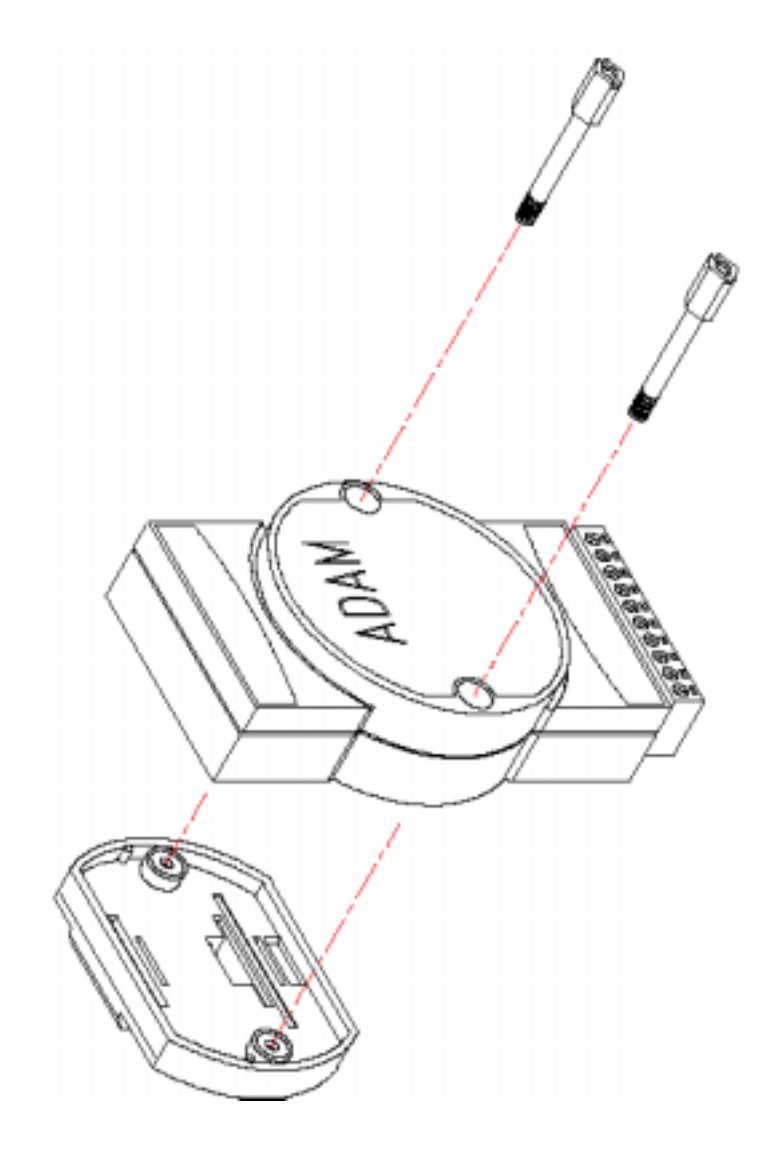

**Figure 3-3:** Fix ADAM-6000 module on the DIN rail adapter

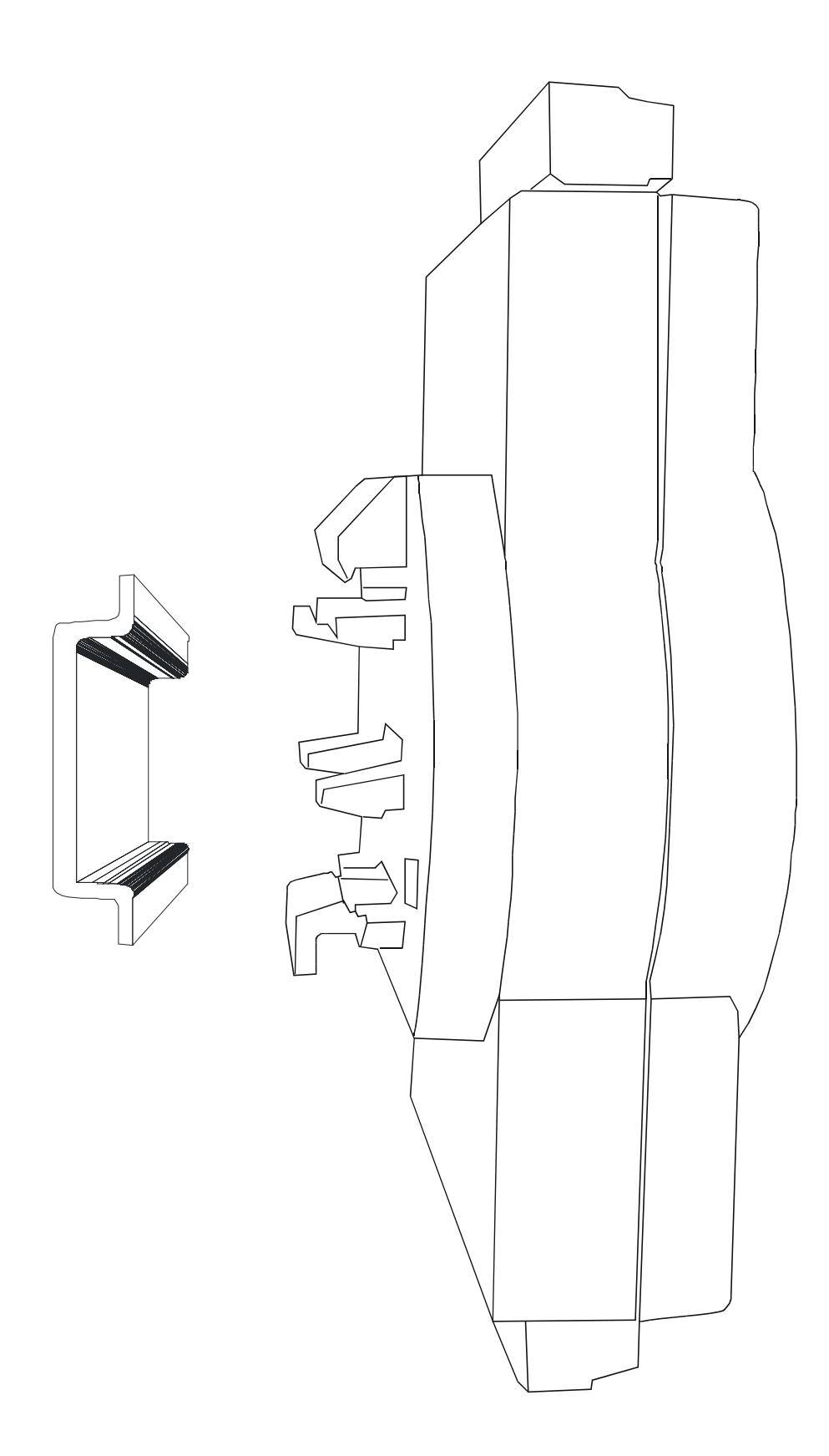

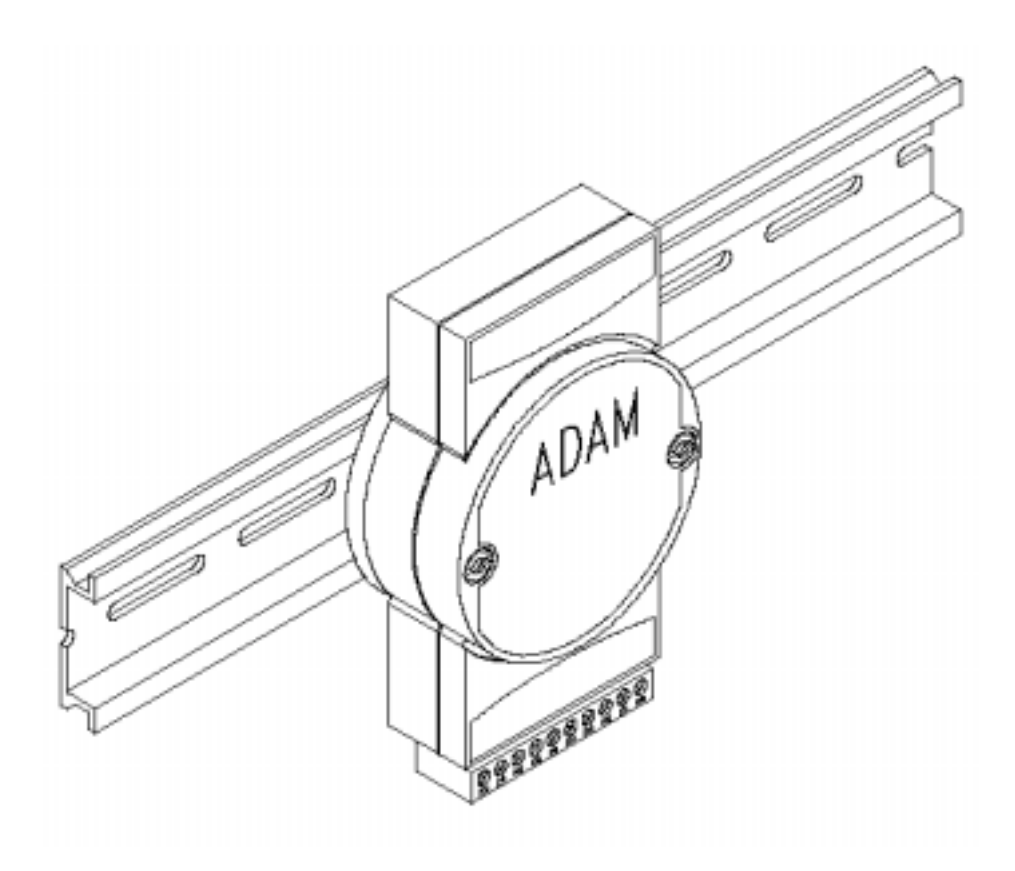

**Figure 3-4:** Secure ADAM-6000 Module to a DIN rail

#### **3-3 Wiring and Connections**

This section provides basic information on wiring the power supply, I/O units, and network connection.

#### **3-3-1 Power supply wiring**

Although the ADAM-6000/TCP systems are designed for a standard industrial unregulated 24 V DC power supply, they accept any power unit that supplies within the range of  $+10$  to  $+30$  V<sub>DC</sub>. The power supply ripple must be limited to 200 mV peak-to-peak, and the immediate ripple voltage should be maintained between +10 and +30  $V_{DC}$ . Screw terminals +Vs and GND are for power supply wiring.

Note: The wires used should be sized at least 2 mm.

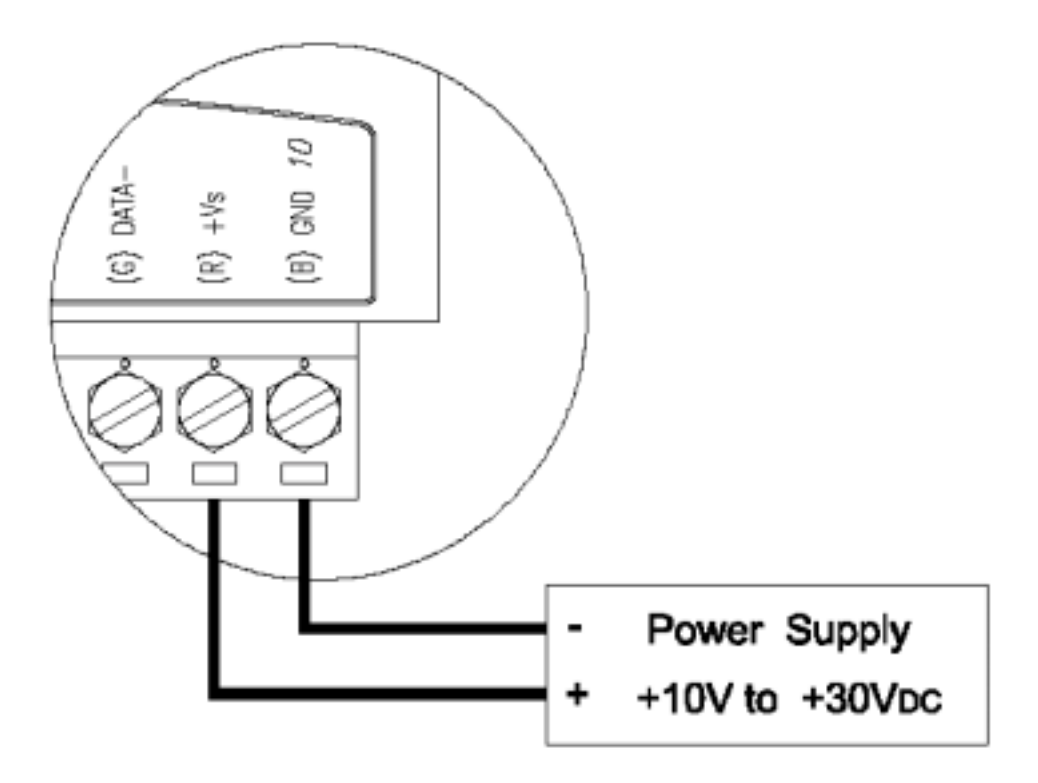

**Figure 3-5:** ADAM-6000 Module power wiring

We advise that the following standard colors (as indicated on the modules) be used for power lines:

**+Vs (R) Red** 

**GND (B) Black** 

#### **3-3-2 I/O modules wiring**

The system uses a plug-in screw terminal block for the interface between I/O modules and field devices.

The following information must be considered when connecting electrical devices to I/O modules.

- 1. The terminal block accepts wires from 0.5 mm to 2.5 mm.
- 2. Always use a continuous length of wire. Do not combine wires to make them longer.
- 3. Use the shortest possible wire length.
- 4. Use wire trays for routing where possible.
- 5. Avoid running wires near high-energy wiring.
- 6. Avoid running input wiring in close proximity to output wiring where possible.
- 7. Avoid creating sharp bends in the wires.

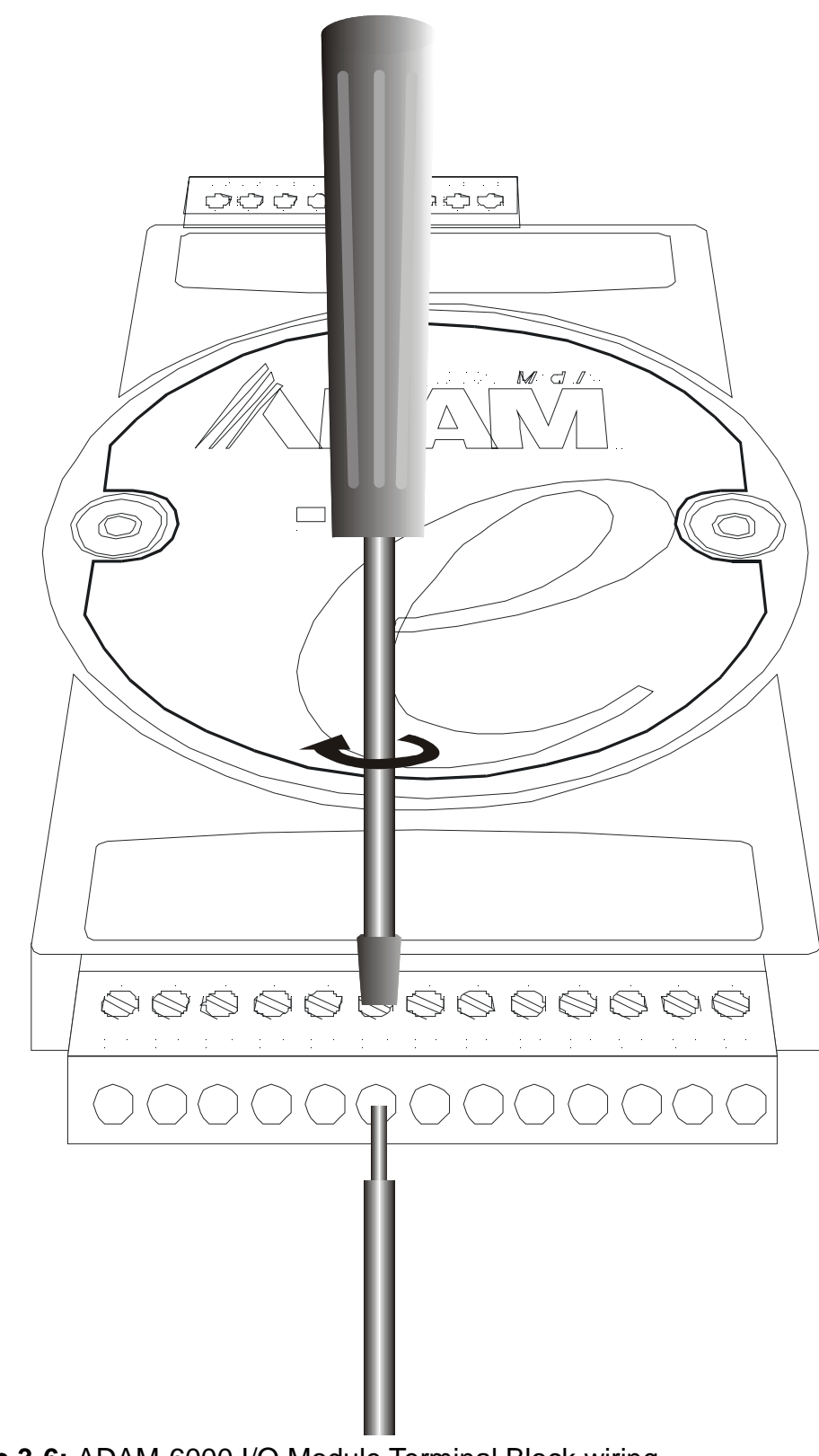

**Figure 3-6:** ADAM-6000 I/O Module Terminal Block wiring

# **Chapter 4**

## **I/O Module Introduction**

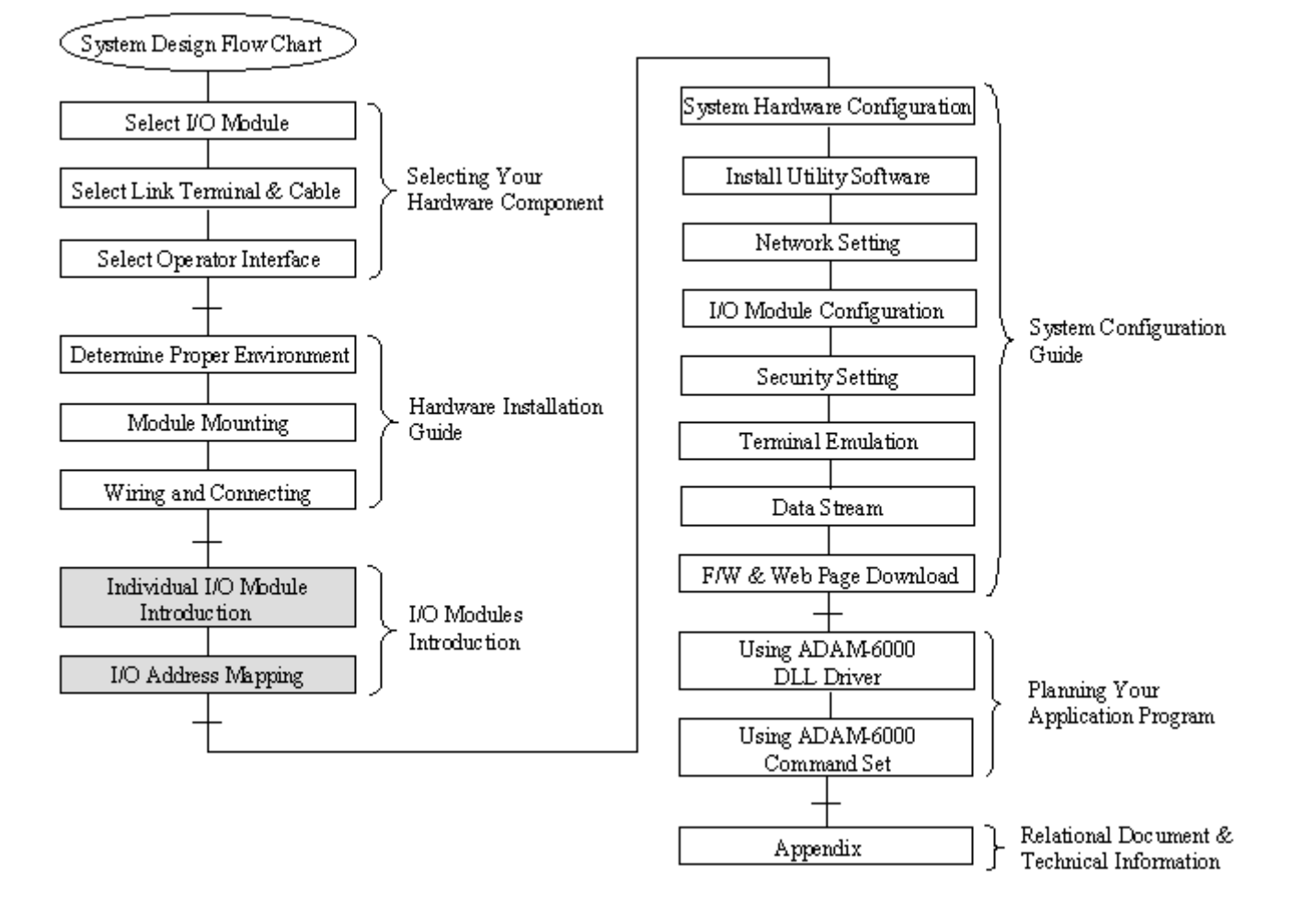

#### **Using this Chapter**

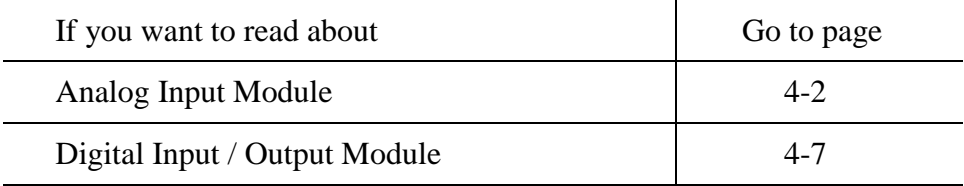

#### **4-1 Analog Input Module**

Analog input modules use an A/D converter to convert sensor voltage, current, thermocouple or RTD signals into digital data. The digital data is then translated into engineering units. When prompted by the host computer, the data is sent through a standard 10/100 based-T Ethernet interface. Users would able to read the current status via pre-built web page or any HMI software package supported Modbus/TCP protocol. The analog input modules protect your equipment from ground loops and power surges by providing opto-isolation of the A/D input and trans-former based isolation up to 3,000  $V_{DC}$ .

#### **ADAM-6017 8-channel Analog Input with 2/DO Module**

The ADAM-6017 is a 16-bit, 8-channel analog differential input module that provides programmable input ranges on all channels. It accepts millivoltage inputs (±100mV, ±500mV), voltage inputs (±1V, ±5V and ±10V) and current input (±20 mA, 4~20 mA) and provides data to the host computer in engineering units (mV, V or mA). In order to satisfy all plant needs in one module, ADAM-6017 has designed with 8 analog inputs and 2 digital outputs. Each analog channel is allowed to configure an individual range for variety of applications.

#### **ADAM-6017**

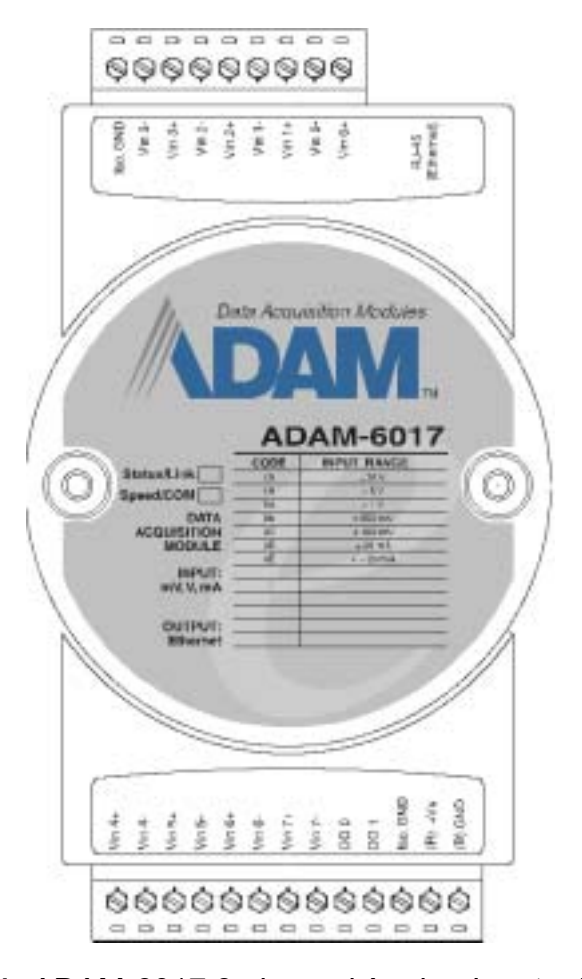

**Figure 4-1:** ADAM-6017 8-channel Analog Input w/2DO Module

#### **ADAM-6017 Specification**

#### **Analog Input:**

- **Effective resolution:** 16-bit
- **Channels:** 8 differential
- **lnput type:** mV, V, mA
- **lnput rang**e: ±150 mV, ±500 mV, 0-5 V, ±10 V, 0-20 mA, 4-20 mA
- **Isolation voltage: 3000 V<sub>DC</sub>**
- **Fault and overvoltage protection:** Withstands overvoltage up to ±35 V
- **Sampling rate:** 10 samples/sec.
- **Input impedance:** 20 MW
- **Bandwidth:** 13.1 Hz @ 50 Hz, 15.72 Hz @ 60 Hz
- **Accuracy:** ±0.1% or better
- **Zero drift:** ±6 µV/° C
- **Span drift:** ±25 ppm/° C
- **CMR @ 50/60 Hz:** 92 dB min.

#### **Digital Output:**

• **Channel:** 2

Open Collector to 30 V

200 mA max. load

• **Optical Isolation:** 5000VRMS

#### **Built-in Watchdog Timer**

#### **Power**

- **Power requirements:** Unregulated +10 ~ +30 VDC
- **Power consumption:** 2 W

#### **Application Wiring**

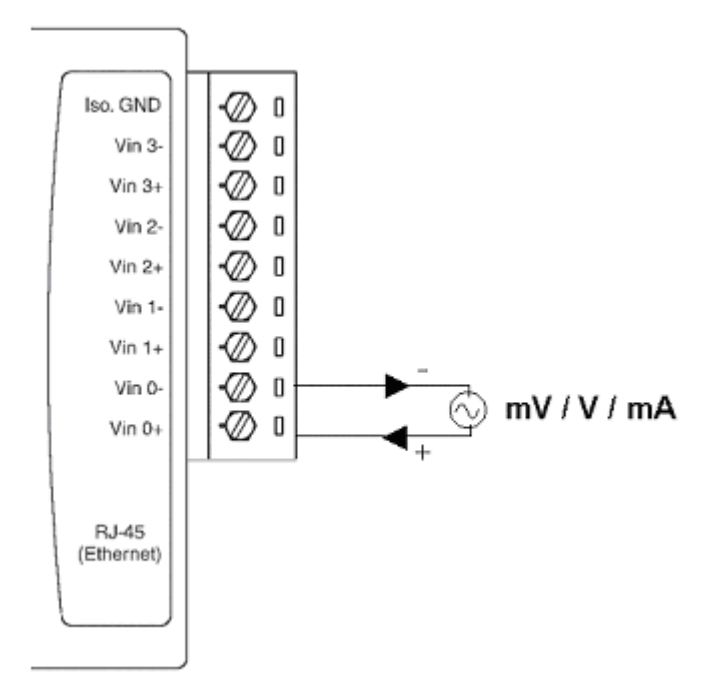

#### **Figure 4-2:** ADAM-6017 millivoltage, voltage, and current Input Wiring

ADAM-6017 has built with a 120 Ω resistor in each channel, users do not have to add any resistors in addition for current input measurement. Just adjust the jumper setting to choose the specific input type you need. Refer to Figure 4-3, each analog input channel has built-in a jumper on the PCB for users to set as a voltage mode or current mode.

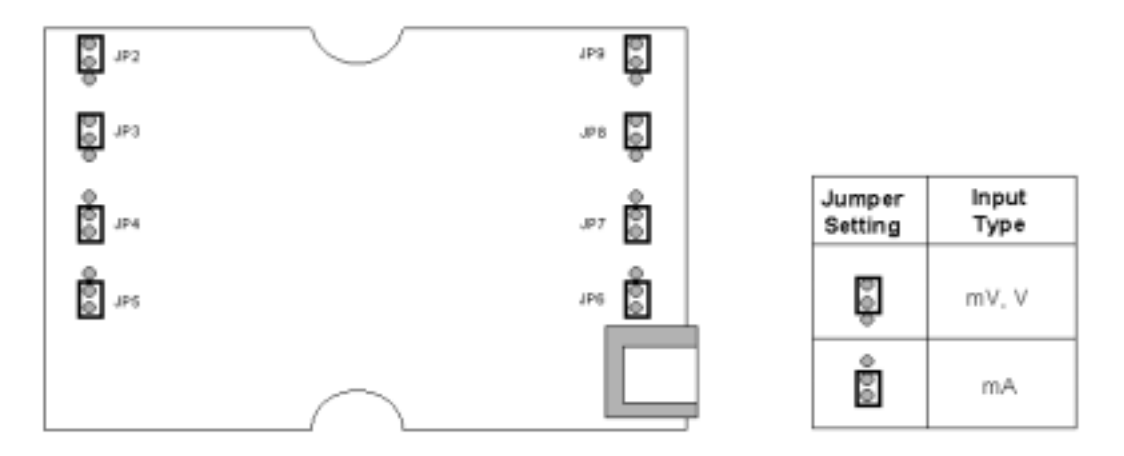

**Figure 4-3:** ADAM-6017 Analog Input Type Setting

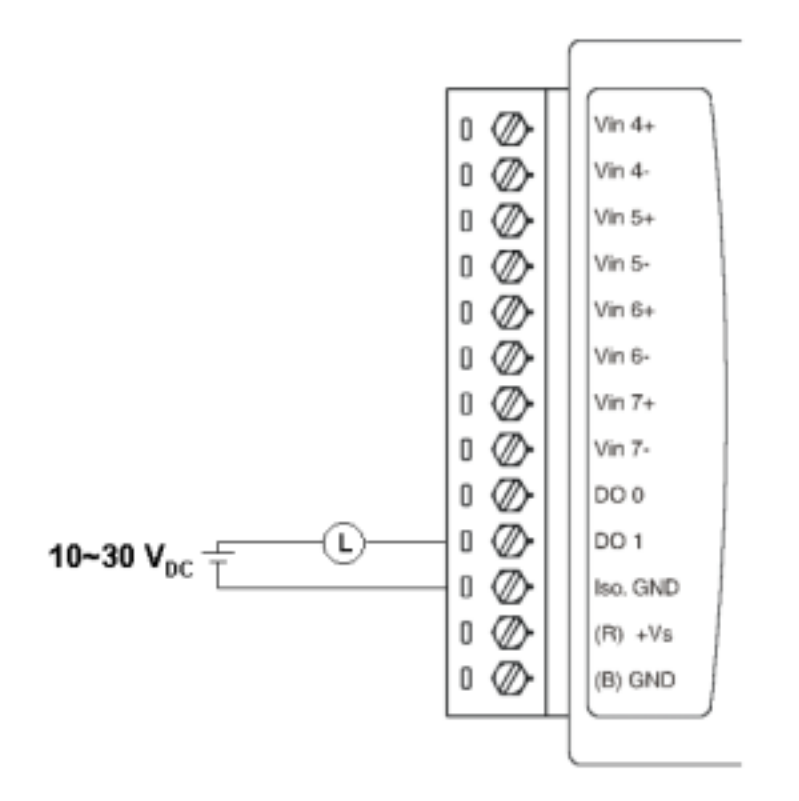

**Figure 4-4:** ADAM-6017 Digital Output wiring

#### **Assigning address for ADAM-6017 Modules**

Basing on Modbus/TCP standard, the addresses of the I/O channels in ADAM-6000 modules you place in the system are defined by a simple rule. Please refer the Figures 4-5 to map the I/O address.

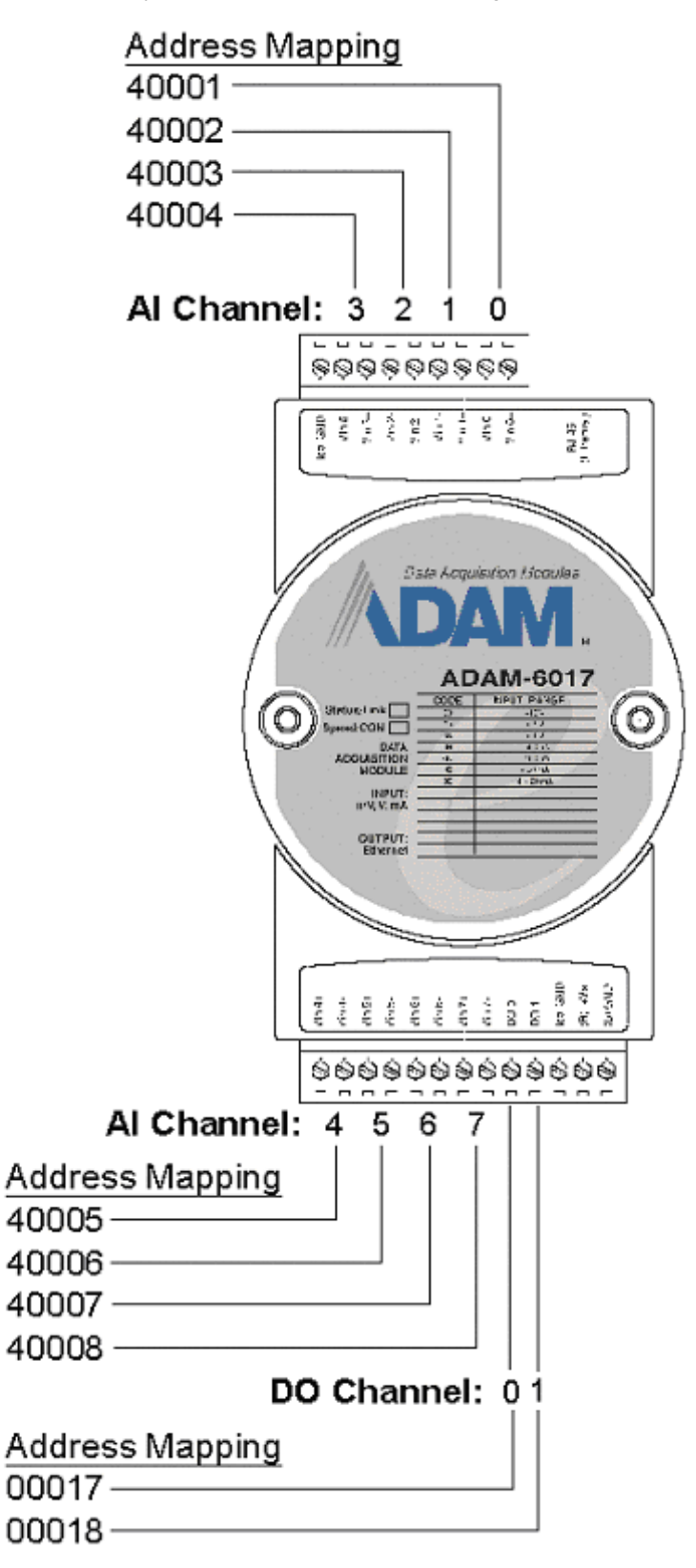

**Figure 4-5:** ADAM-6017 I/O Address Mapping

#### **4-2 Digital I/O Module**

#### **ADAM-6050 18-channel Digital I/O Module**

The ADAM-6050 is a high-density I/O module built-in a 10/100 based-T interface for seamless Ethernet connectivity. It provides 12 digital input and 6 digital output channels with 5000V<sub>RMS</sub> Isolating protection. All of the Digital Input channels support input latch function for important signal handling. Mean while, these DI channels allow to be used as 1 KHz counter. Opposite to the intelligent DI functions, the Digital Output channels also support pulse output function.

#### **ADAM-6050**

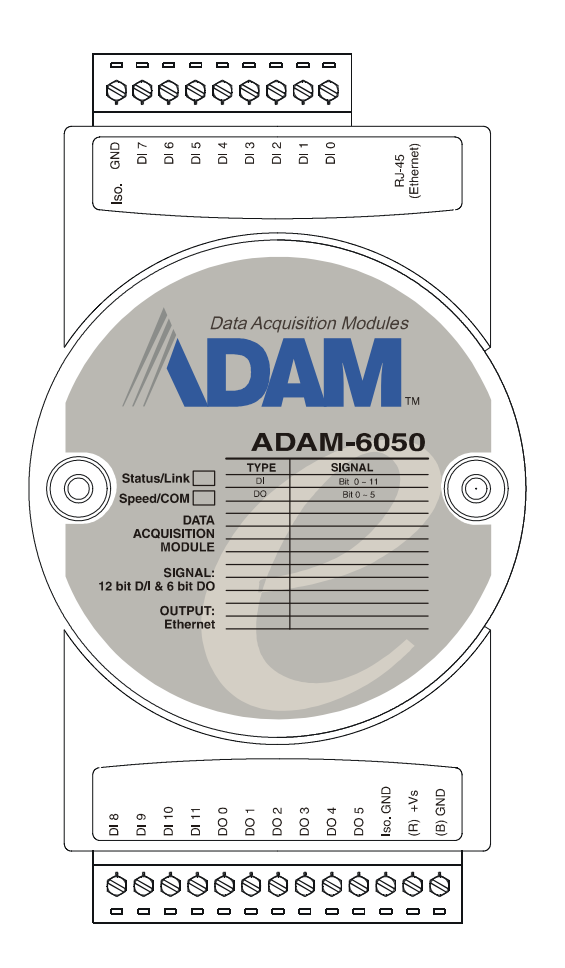

**Figure 4-6:** ADAM-6050 18-channel Digital I/O Module

#### **ADAM-6050 Specification**

#### **Analog Input:**

- **Channel:** 18
- **I/O type:** 12 DI & 6 DO
- **Digital Input:**
	- Dry Contact:
	- Logic level 0: Close to GND
	- Logic level 1: Open
	- (Logic level status can be inversed by Utility)

#### • **Digital Output:**

- Open Collector to 30 V
- 200 mA max. load
- Optical Isolation:  $5000V_{RMS}$
- • **Power Consumption:** 2 W (Typical)

#### **Application Wiring**

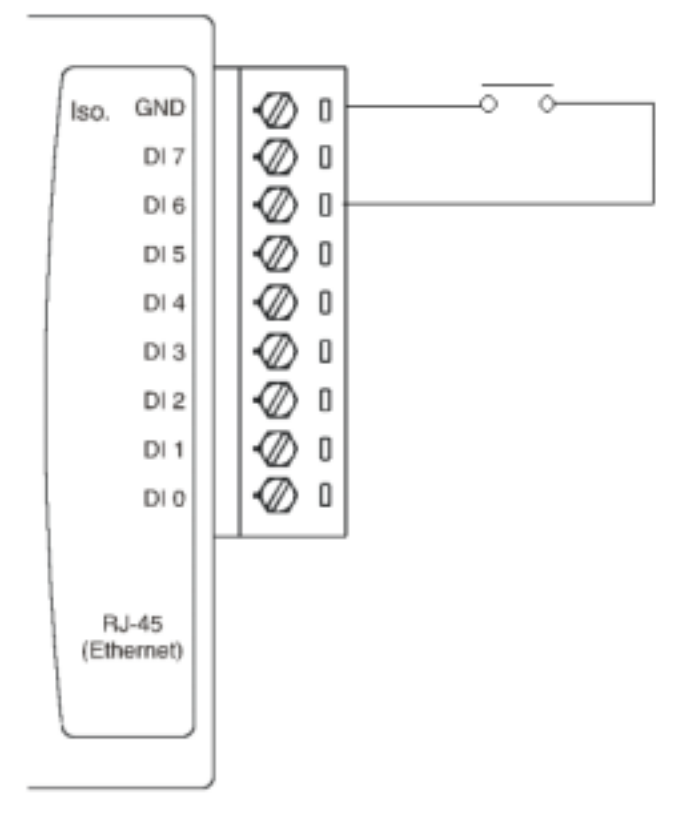

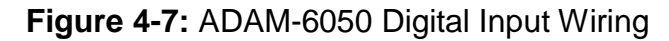

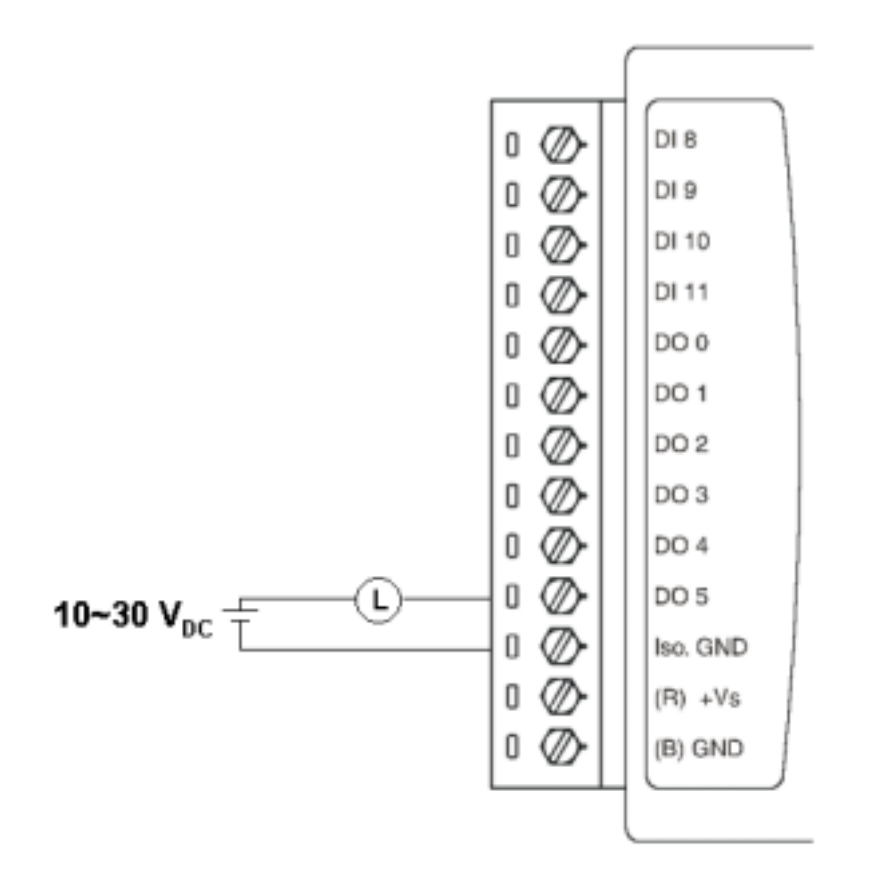

**Figure 4-8:** ADAM-6050 Digital Output Wiring
#### **Assigning address for ADAM-6050 Modules**

Basing on Modbus/TCP standard, the addresses of the I/O channels in ADAM-6000 modules you place in the system are defined by a simple rule. Please refer the Figures 4-10 to map the I/O address.

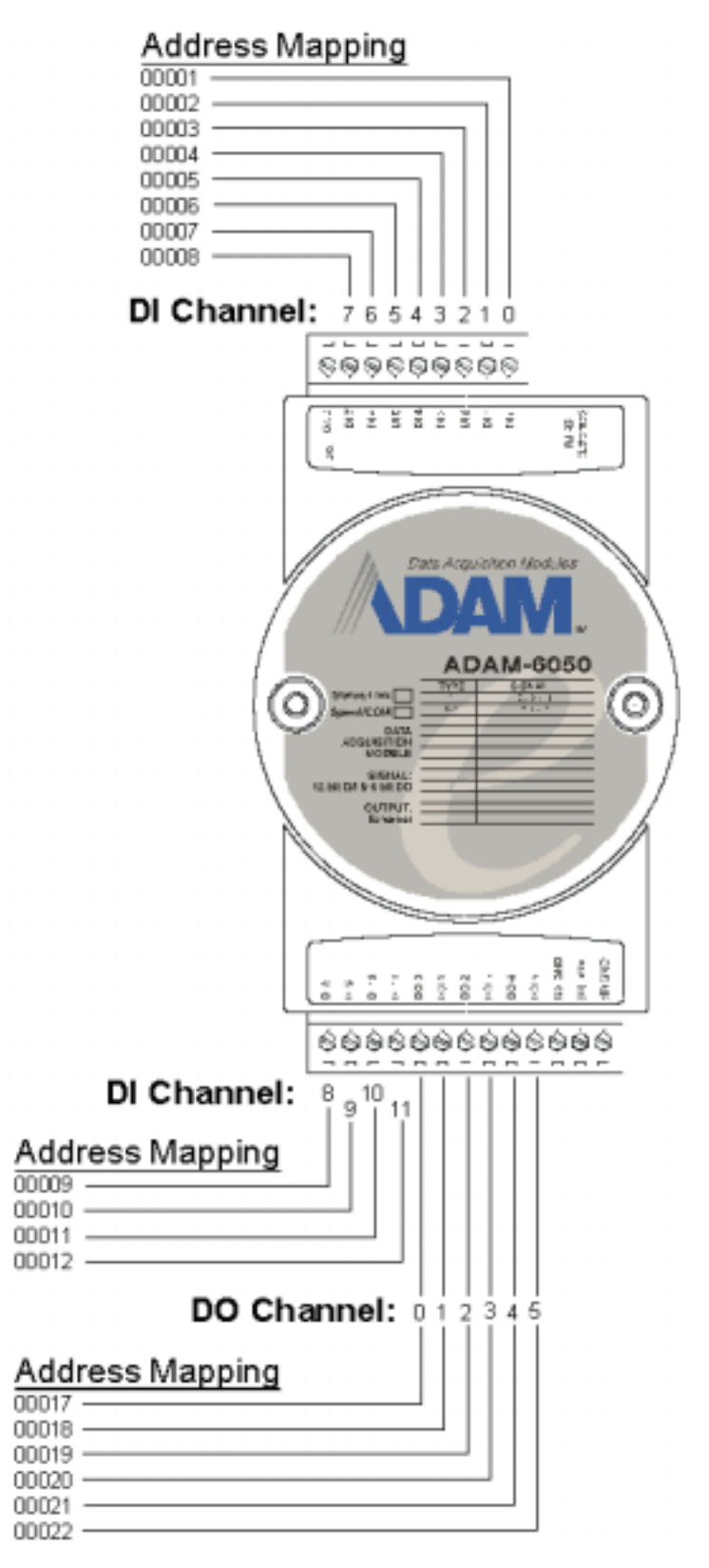

**Figure 4-9** ADAM-6050 I/O Address Mapping

All Digital Input channels in ADAM-6050 are allowed to use as 32-bit counters (Each counter is consisted of two addresses, Low word and High word). Users could configure the specific DI channels to be counters via Windows Utility. The I/O address will be mapped as Figures 4-10.

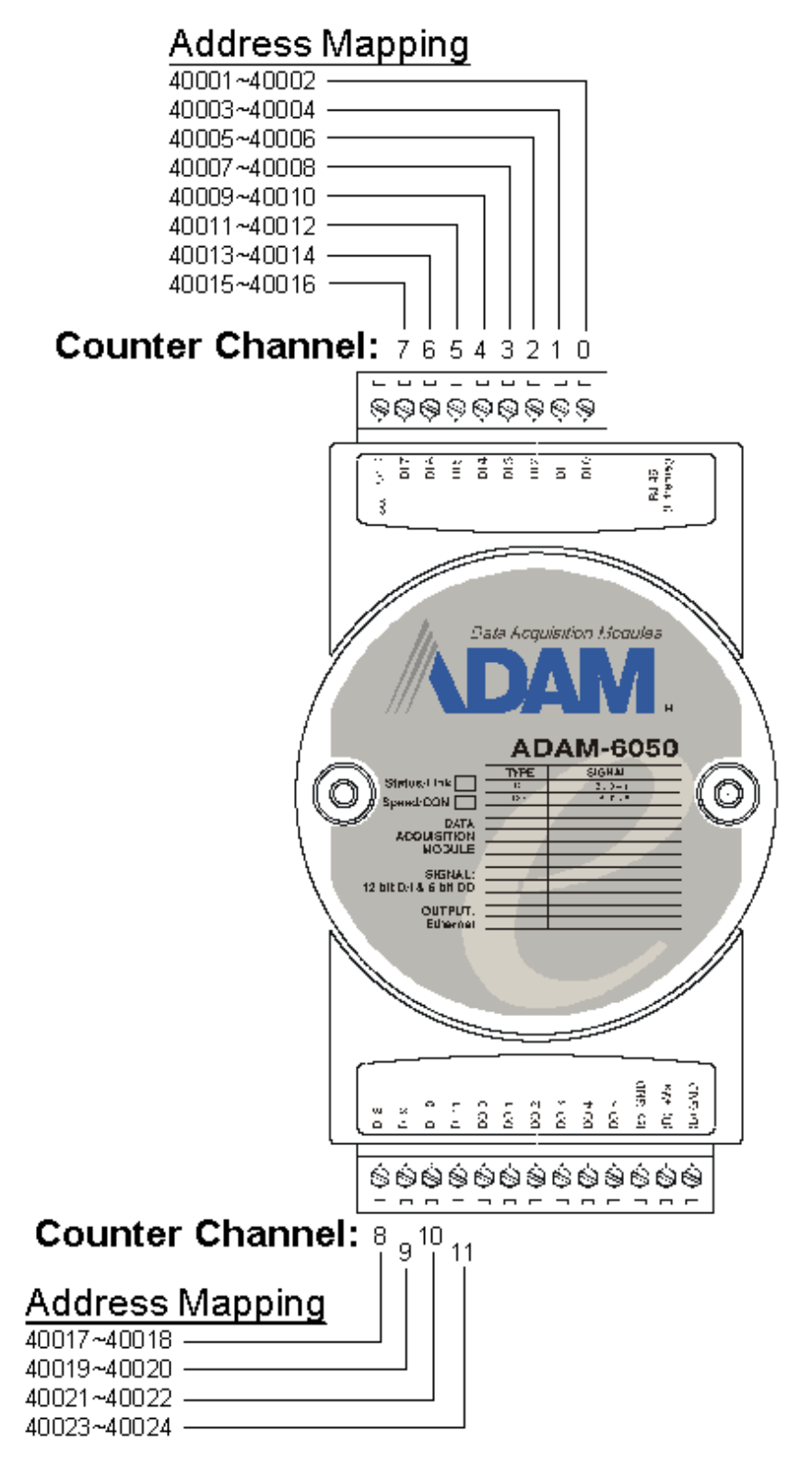

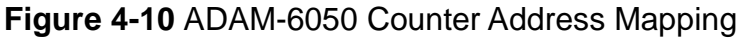

#### **ADAM-6051 16-channel Digital I/O w/Counter Module**

The ADAM-6051 is a high-density I/O module built-in a 10/100 based-T interface for seamless Ethernet connectivity. It provides 12 digital input, 2 digital output, and 2 counter (10 KHz) channels with 5000V<sub>RMS</sub> Isolating protection. All of the Digital Input channels support input latch function for important signal handling. Mean while, these DI channels allow to be used as 1 KHz counter. Opposite to the intelligent DI functions, the Digital Output channels also support pulse output function.

## **ADAM-6051**

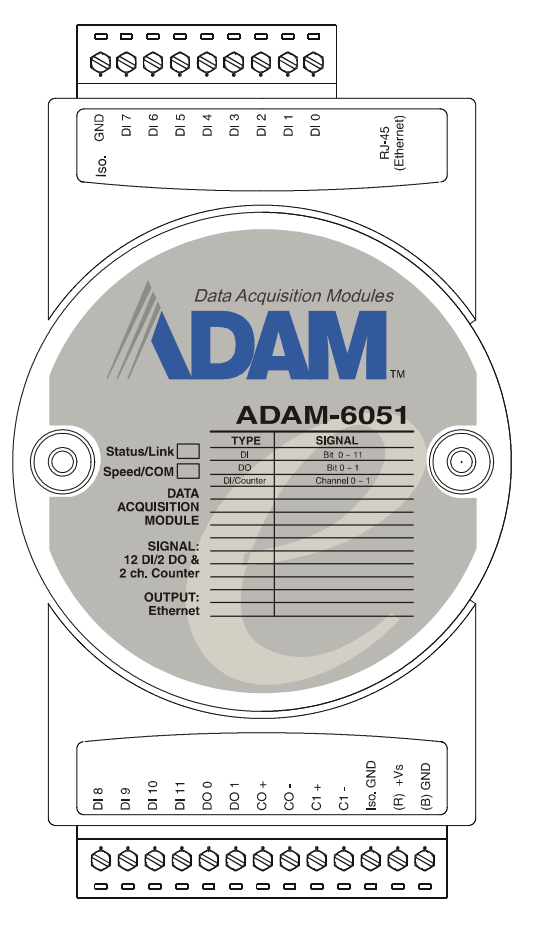

**Figure 4-11:** ADAM-6051 16-channel Digital I/O w/Counter Module

#### **ADAM-6051 Specification**

- **Channel:** 16
- **I/O type:** 12DI / 2DO / 2Counter
- **Digital Input:**
	- Dry Contact:
	- Logic level 0: Close to GND
	- Logic level 1: Open
	- (Logic level status can be inversed by Utility)

#### • **Digital Output:**

- Open Collector to 30 V
- 200 mA max. load
- Optical Isolation:  $5000V_{RMS}$
- • **Counter:**

Maximum Count: 4,294,967,285(32 bit)

Input frequency: 0.3 ~ 1000 Hz max. (frequency mode)

5000 Hz max. (counter mode)

Isolation voltage: 2500 VRMS

Mode: Counter (Up/Down, Bi-direction), Frequency

• **Power Consumption:** 2 W (Typical)

#### **Application Wiring**

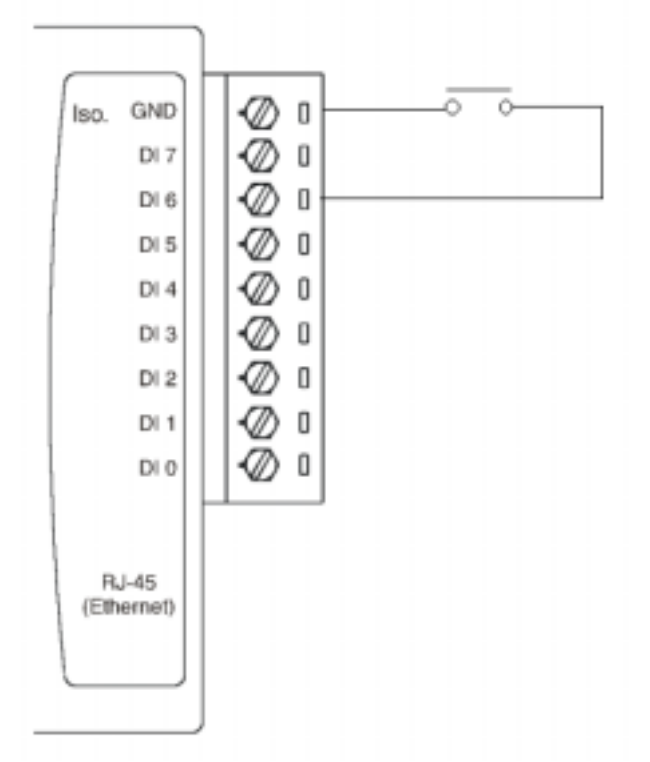

**Figure 4-12:** ADAM-6051 Digital Input Wiring

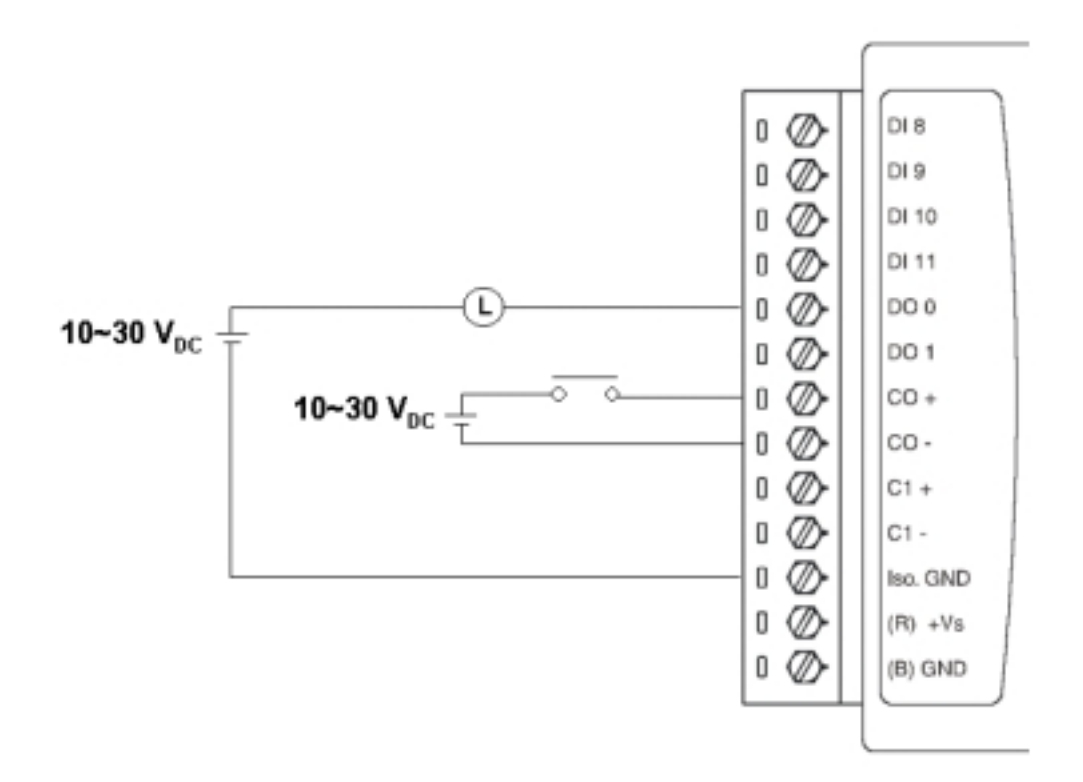

**Figure 4-13:** ADAM-6051 Digital Output and Counter Wiring

#### **Assigning address for ADAM-6051 Modules**

Basing on Modbus/TCP standard, the addresses of the I/O channels in ADAM-6000 modules you place in the system are defined by a simple rule. Please refer the Figures 4-14 to map the I/O address.

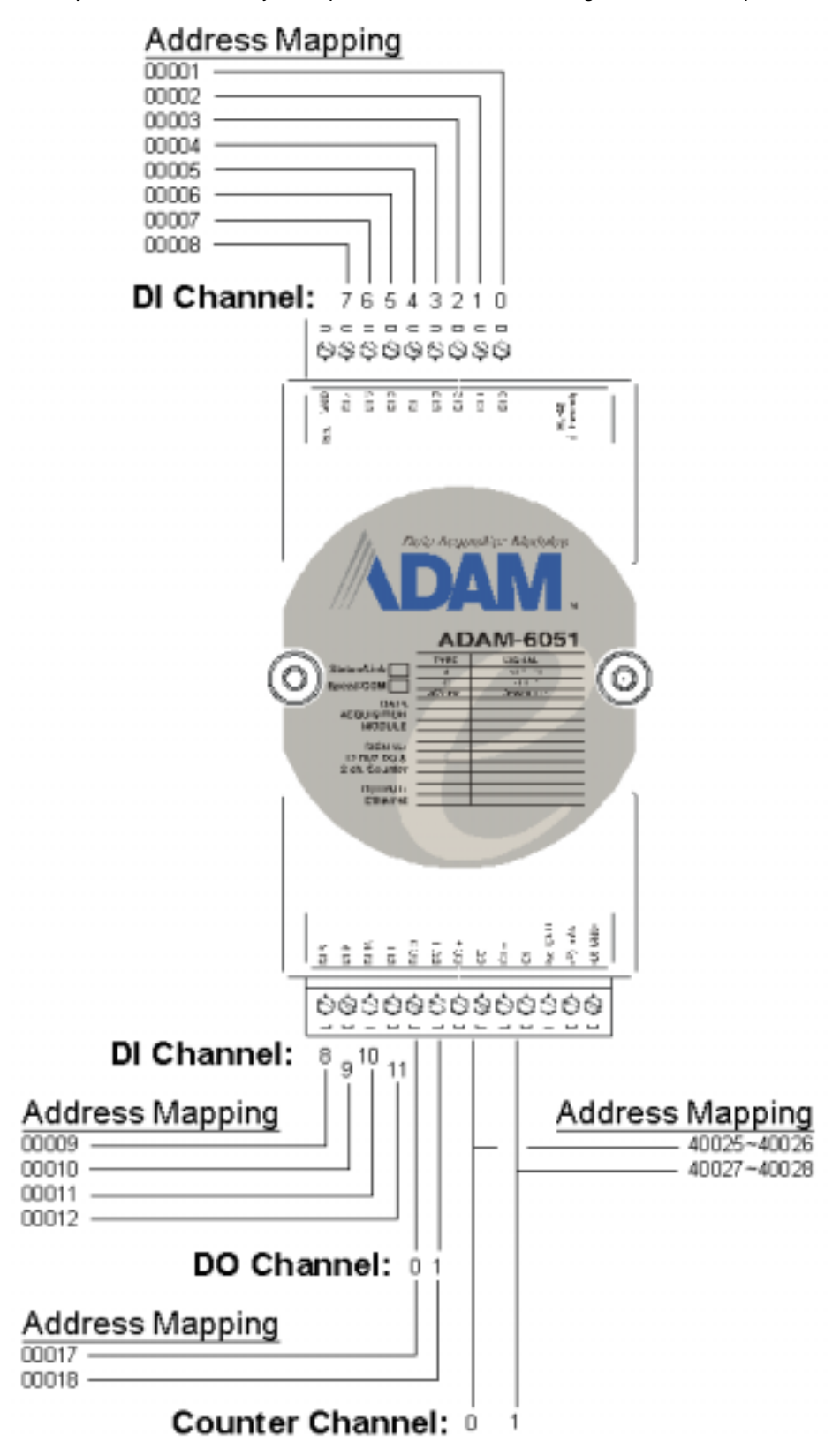

**Figure 4-14:** ADAM-6051 I/O Address Mapping

All Digital Input channels in ADAM-6051 are allowed to use as 32-bit counters (Each counter is consisted of two addresses, Low word and High word). Users could configure the specific DI channels to be counters via Windows Utility. The I/O address will be mapped as Figures 4-15.

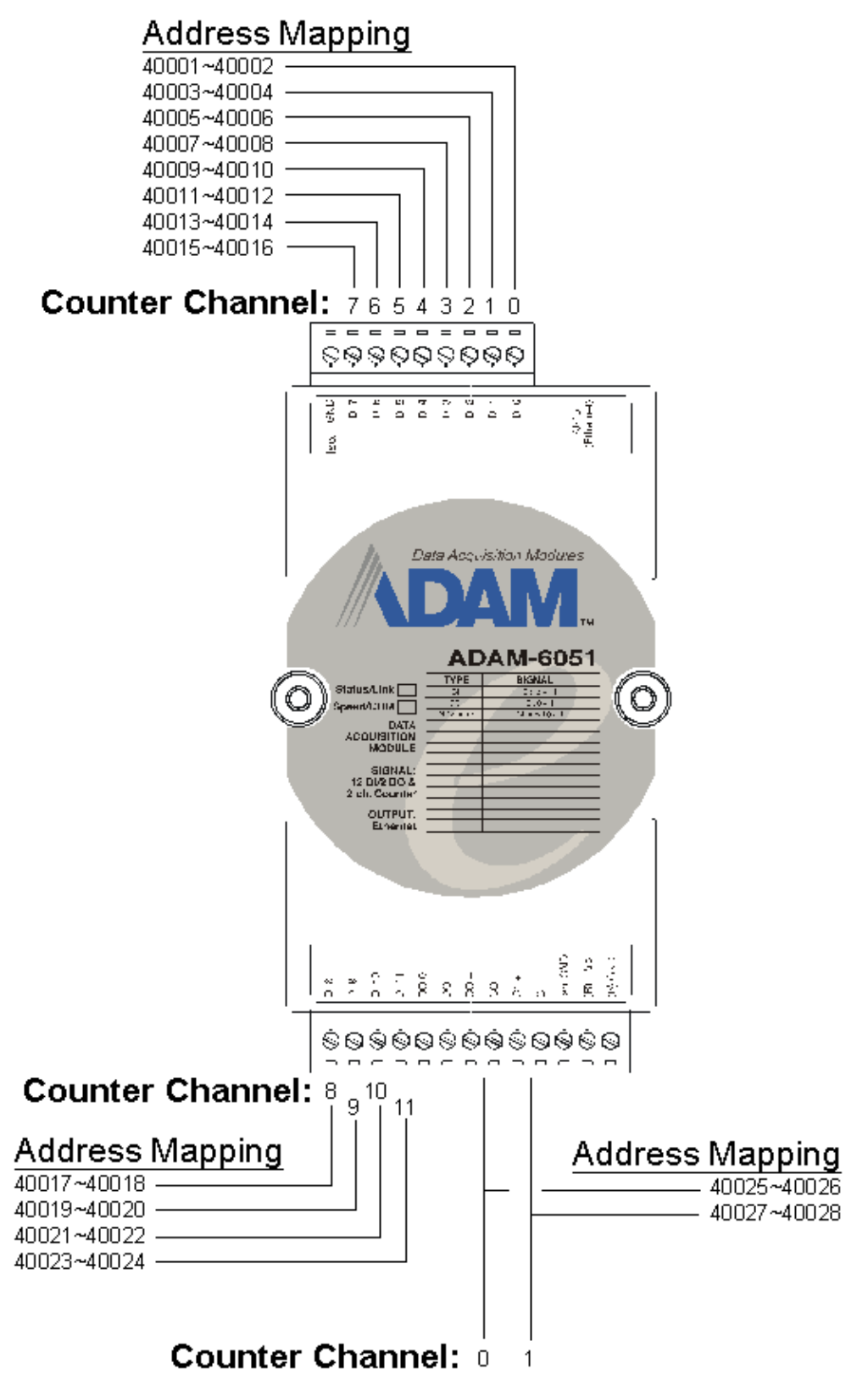

**Figure 4-15:** ADAM-6051 Counter Address Mapping

#### **ADAM-6060 6-channel Relay Output with DI Module**

The ADAM-6060 is a high-density I/O module built-in a 10/100 based-T interface for seamless Ethernet connectivity. Bonding with an Ethernet port and web page, the ADAM-6060 offers 6 relay (form A) output and 6 digital input channels. It supports contact rating as AC 120V @ 0.5A, and DC 30V @ 1A. All of the Digital Input channels support input latch function for important signal handling. Mean while, these DI channels allow to be used as 1 KHz counter. Opposite to the intelligent DI functions, the Digital Output channels also support pulse output function.

#### **ADAM-6060**

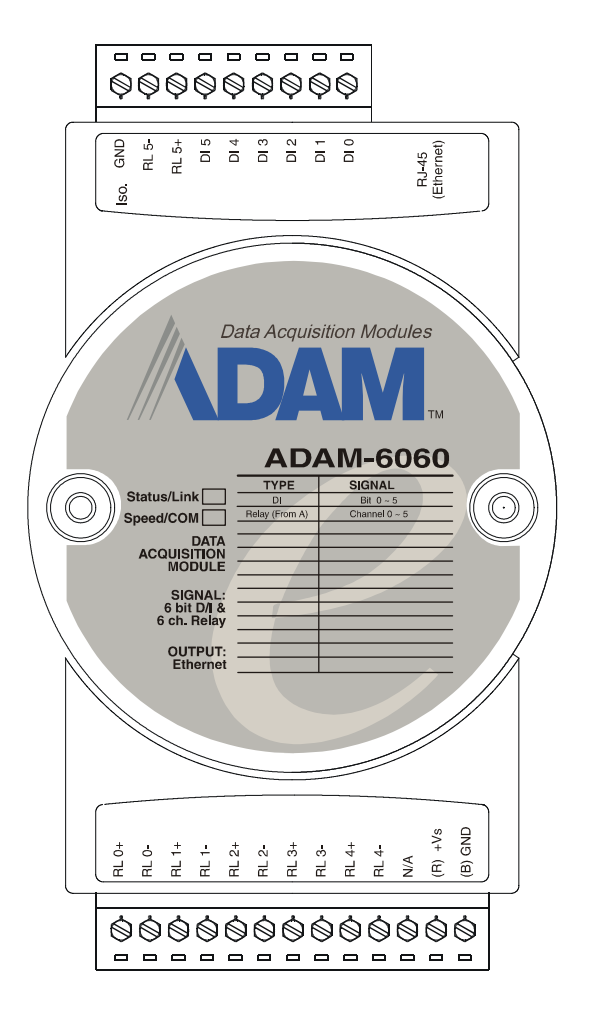

**Figure 4-16:** ADAM-6060 6-channel Relay Output w/DI Module

#### **ADAM-6060 Specification**

- **Channel:** 12
- **I/O type:** 6 Relay & 6 DI
- **Relay Output** (Form A)**:**

Contact rating: AC: 120 V @ 0.5 A

DC: 30 V @ 1 A

Breakdown voltage: 500 VAC (50/60 Hz)

Relay on time: 7 msec; Relay off time: 3 msec.

Total switching time: 10 msec.

Insulation resistance: 1000 MW minimum at 500  $V_{DC}$ 

• **Digital Input:** 

Dry Contact:

Logic level 0: Close to GND

Logic level 1: Open

(Logic level status can be inversed by Utility)

- Optical Isolation:  $5000V_{RMS}$
- • **Power Consumption:** 2 W (Typical)

## **Application Wiring**

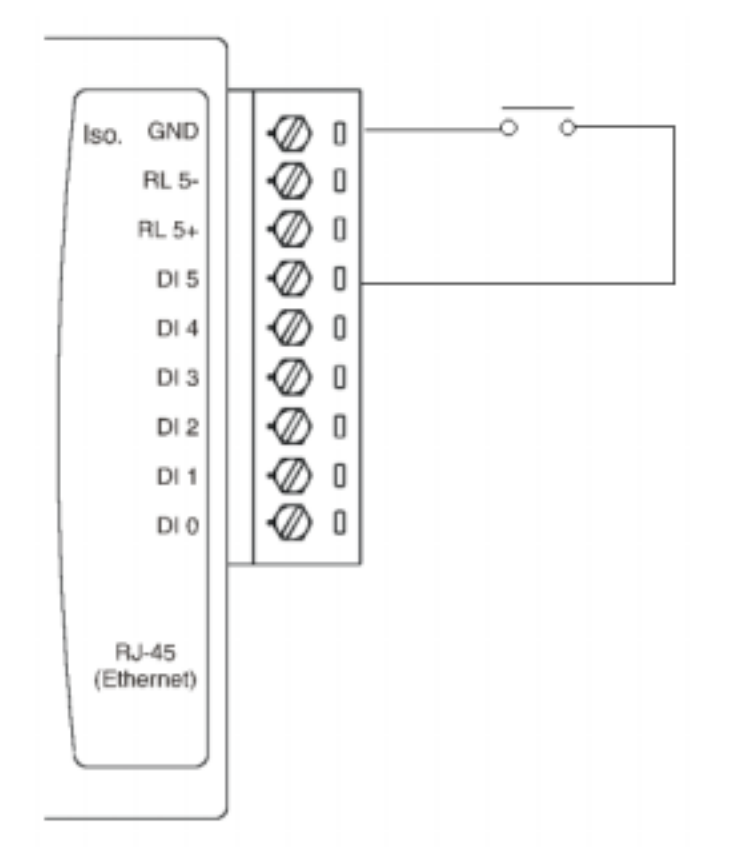

**Figure 4-17:** ADAM-6060 Digital Input Wiring

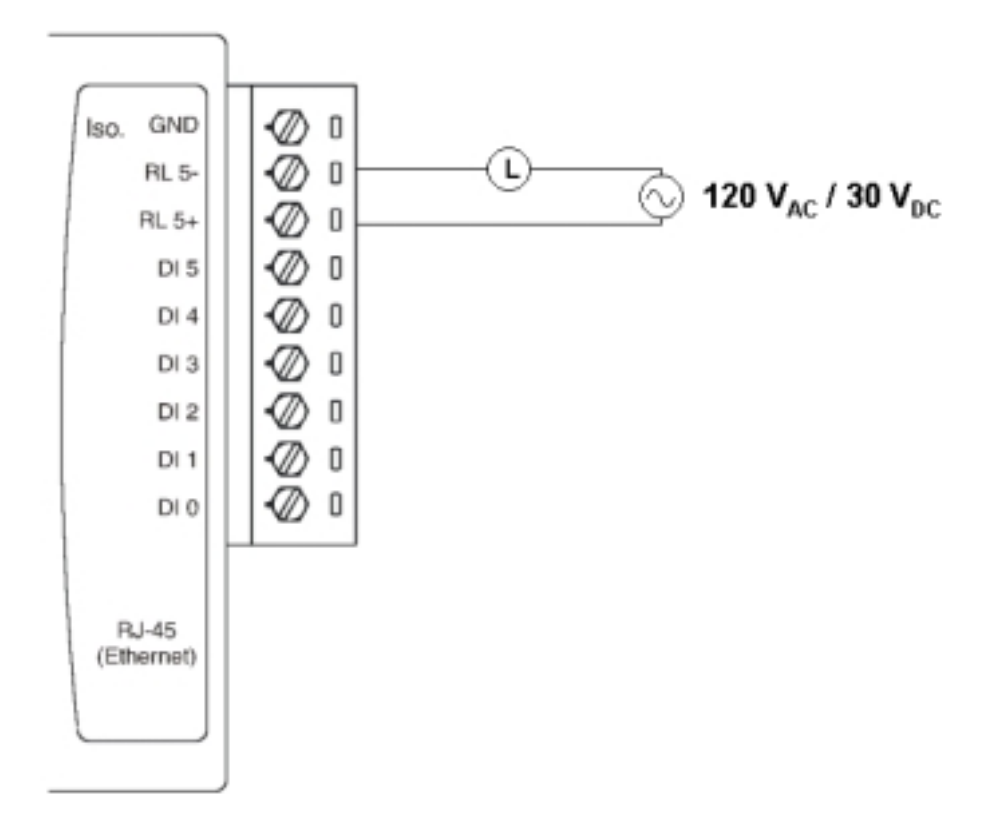

**Figure 4-18:** ADAM-6060 Relay Output Wiring

## **Assigning address for ADAM-6060 Modules**

Basing on Modbus/TCP standard, the addresses of the I/O channels in ADAM-6000 modules you place in the system are defined by a simple rule. Please refer the Figures 4-19 to map the I/O address.

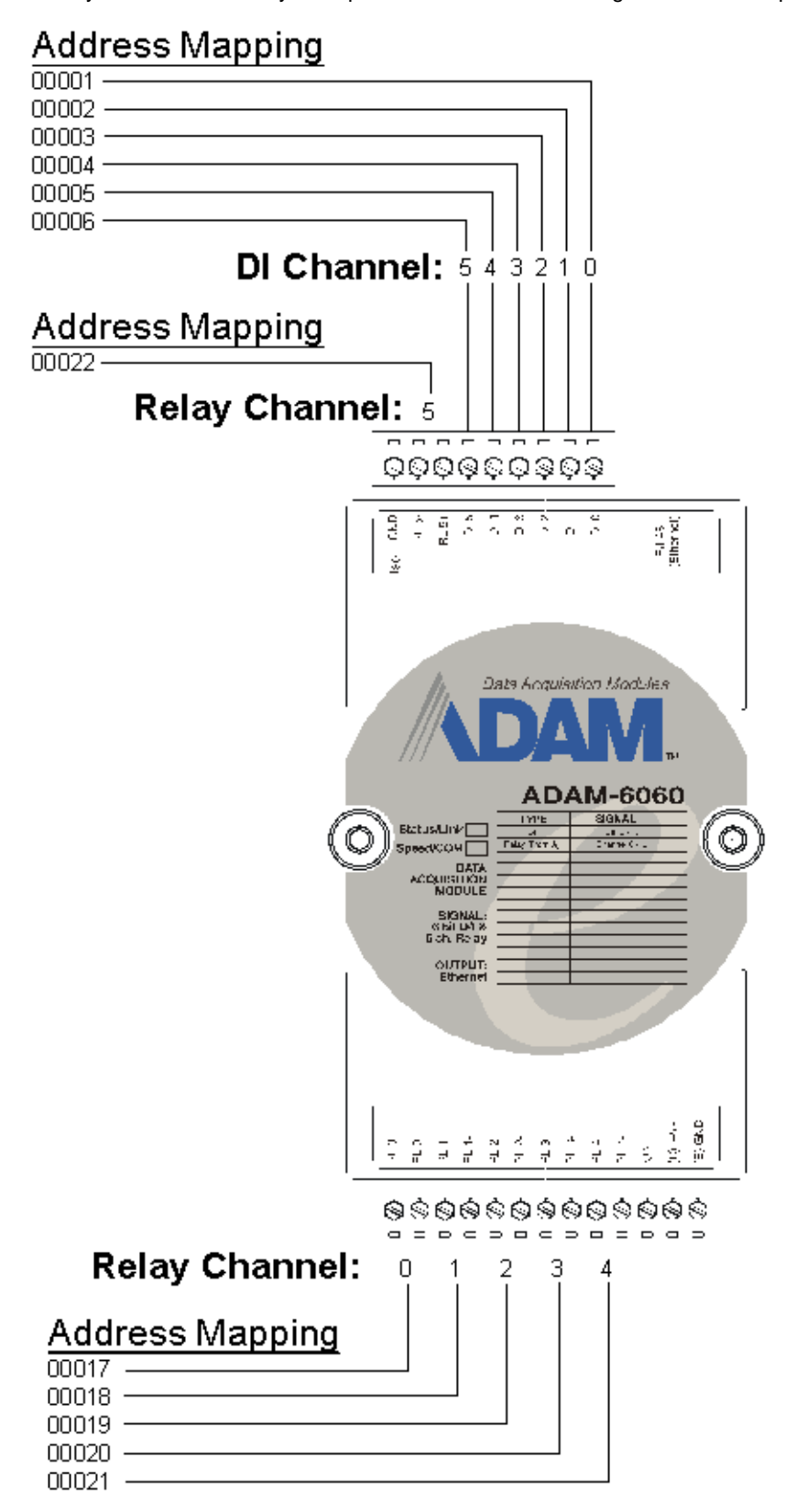

**Figure 4-19:** ADAM-6060 I/O Address Mapping

All Digital Input channels in ADAM-6060 are allowed to use as 32-bit counters (Each counter is consisted of two addresses, Low word and High word). Users could configure the specific DI channels to be counters via Windows Utility. The I/O address will be mapped as Figures 4-20.

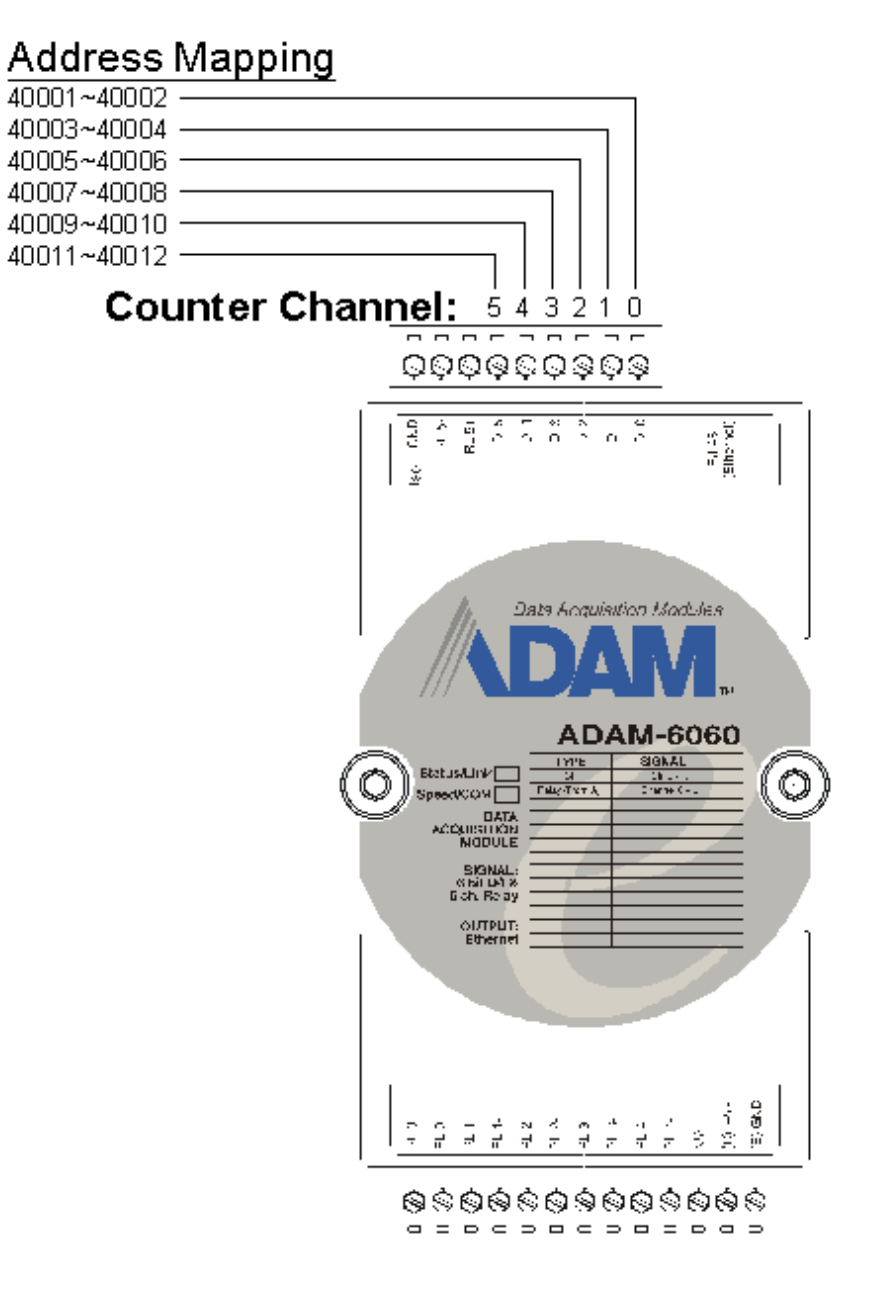

**Figure 4-20:** ADAM-6060 Counter Address Mapping

# **Chapter 5**

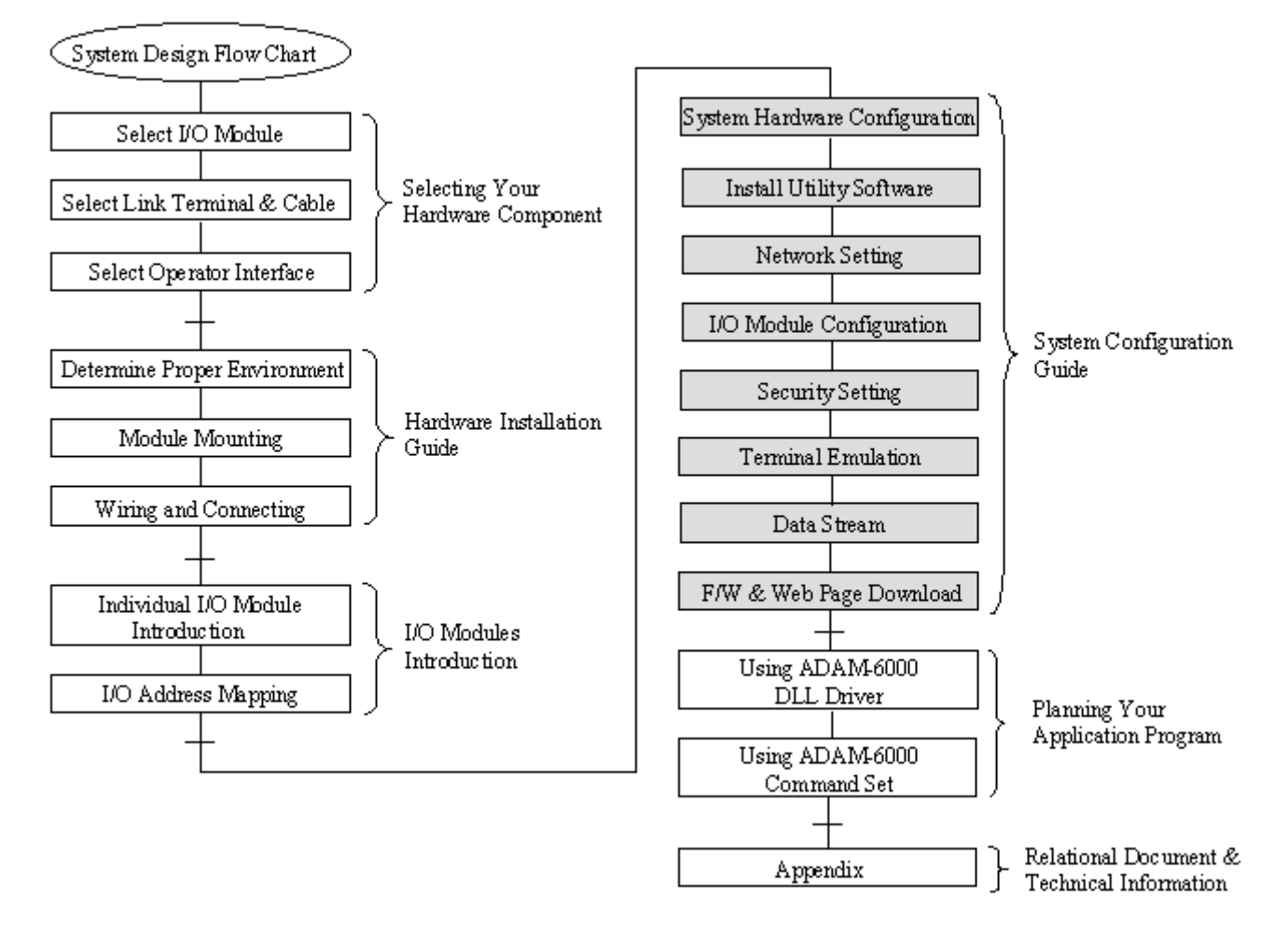

## **System Configuration Guide**

## **Using this Chapter**

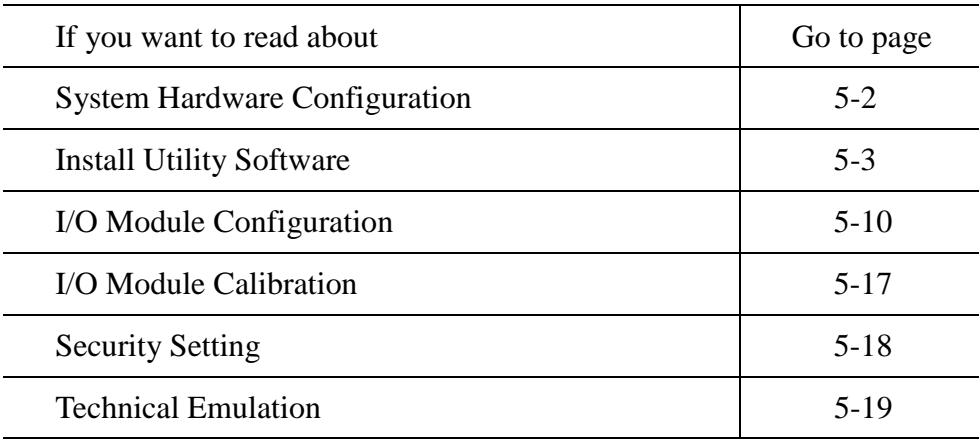

This chapter explains how to use ADAM Ethernet I/O Utility to configure the ADAM-6000 modules for various applications. Users can learn the hardware connection, software installation, communication setting and every procedure for system configuration from these sections.

## **5-1 System Hardware Configuration**

As we mentioned in chapter 3-1, you will need following items to complete your system hardware configuration.

#### **System Requirement**

- **•** Host computer
	- IBM PC compatible computer with 486 CPU (Pentium is recommended)
	- Microsoft 95/98/2000/NT 4.0 (SP3 or SP4) or higher versions
	- At least 32 MB RAM
	- 20 MB of hard disk space available
	- VGA color monitor
	- 2x or higher speed CD-ROM
	- Mouse or other pointing devices
	- 10 or 100 Mbps Ethernet Card
- 10 or 100 Mbps Ethernet Hub (at least 2 ports)
- Two Ethernet Cable with RJ-45 connector
- Power supply for ADAM-6000 (+10 to +30 V unregulated)

Make sure to prepare all of the items above, then connect the power and network wiring as figure 5-1.

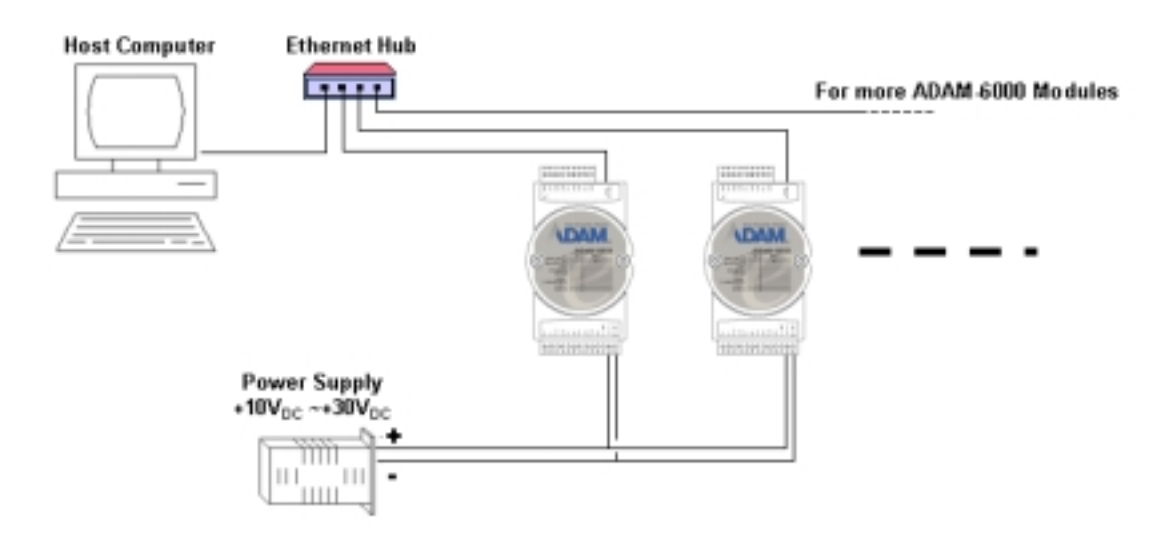

**Figure 5.1** Hardware Configuration

## **5-2 Install Utility Software on Host PC**

Advantech provide free download Manual and Utility software for ADAM-6000 modules' operation and configuration. Link to the web site: [www.advantech.com a](http://www.advantech.com/)nd click into the "Download Area" under Service & Support site to get the latest version ADAM-6000 manual and Ethernet I/O Utility. Once you download and setup the Utility software, there will be a shortcut of the Utility executive program on Windows' desktop after completing the installation.

Notes: This Utility would be able to support ADAM-5000/TCP and ADAM-6000 I/O modules.

#### **5-3 ADAM Ethernet I/O Utility Overview**

The Utility software offers a graphical interface that helps you configure the ADAM-6000 modules. It is also very convenient to test and monitor your Remote DA&C System. The following guidelines will give you some brief instructions on how to use this Utility.

- Main Menu
- Network Setting
- Adding Remote Station
- I/O Module Configuration
- Alarm Setting
- I/O Module Calibration
- Firmware and Web Page Update
- Security Setting
- Terminal emulation
- Data Stream
- RS-458 Modbus Network Setting

#### **5-3-1 Main Menu**

Double Click the icon of ADAM Ethernet I/O Utility shortcut, the Operation screen will pop up as Figure

5-2.

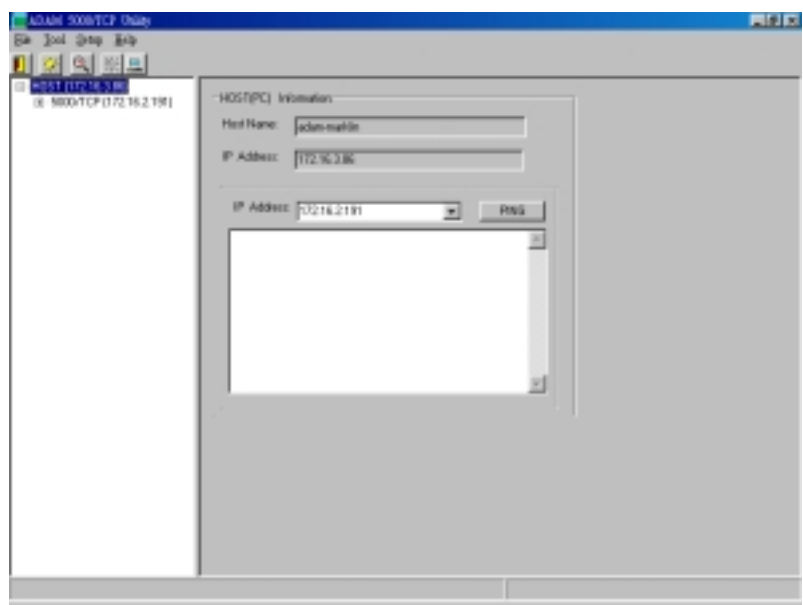

**Figure 5-2** Operation Screen

The top of the operation screen consists of a function menu and a tool bar for user's commonly operating functions.

#### **Function Menu**

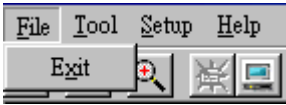

Item **File** contents "Exit" Function, using to exit this Utility program.

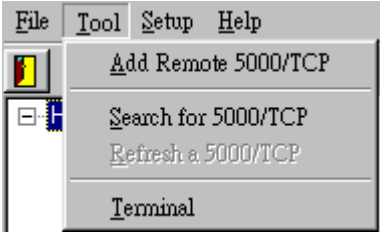

Item **Tool** contents functions as below:

Add Remote Ethernet Device Create a new ADAM-6000 module or ADAM-5000/TCP located in other

Ethernet domination, both available to local LAN and Internet application.

Search for Ethernet Device Search all ADAM-6000 and ADAM-5000/TCP units in the specific Ethernet domination. (The same with host PC's Ethernet domination)

Refresh a Ethernet Device Refresh the specific ADAM-6000 or ADAM-5000/TCP unit to verify the system status.

Terminal Call up the operation screen of Terminal emulation to do the request / response command execution.

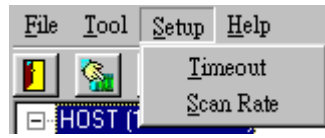

Item **Setup** contents Timeout and Scan Rate setting functions. Please be aware of the time setting for other Ethernet domination usually longer than local network.

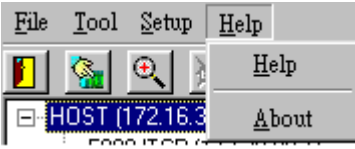

Item **Help** contents on-line help function as user's operation guide; the item **About** contents information about software version, released date, and support modules.

## **Tool Bar**

There are five push buttons in the tool bar.

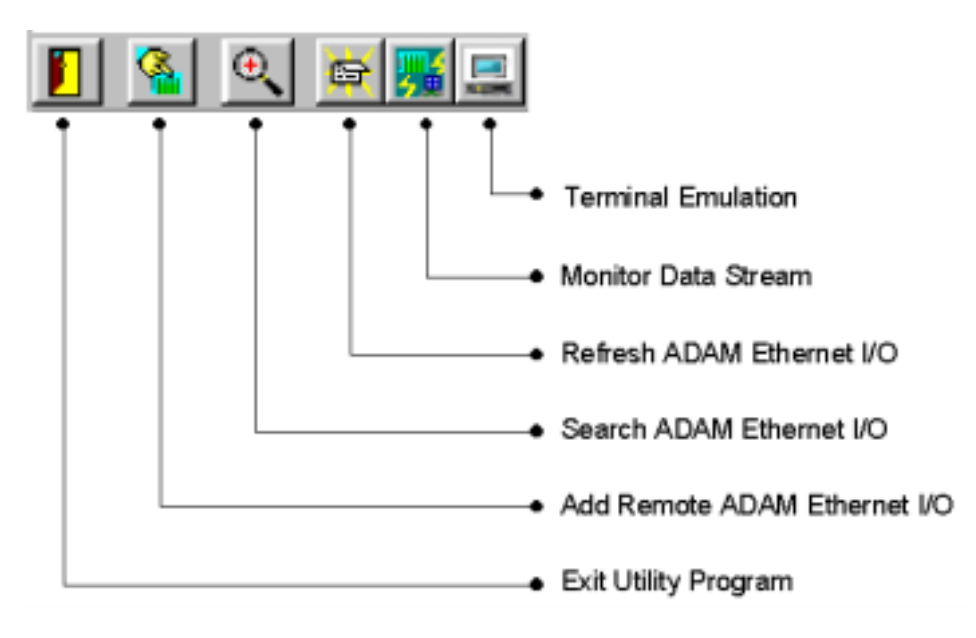

 **Figure 5-3** Tool Bar

## **5-3-2 Network Setting**

As the moment you start up this Windows Utility, it will search all ADAM-6000 I/O modules and ADAM-5000/TCP on the host PC's domination Ethernet network automatically. Then the tree-structure display area will appeal with the searched units and the relative IP address.

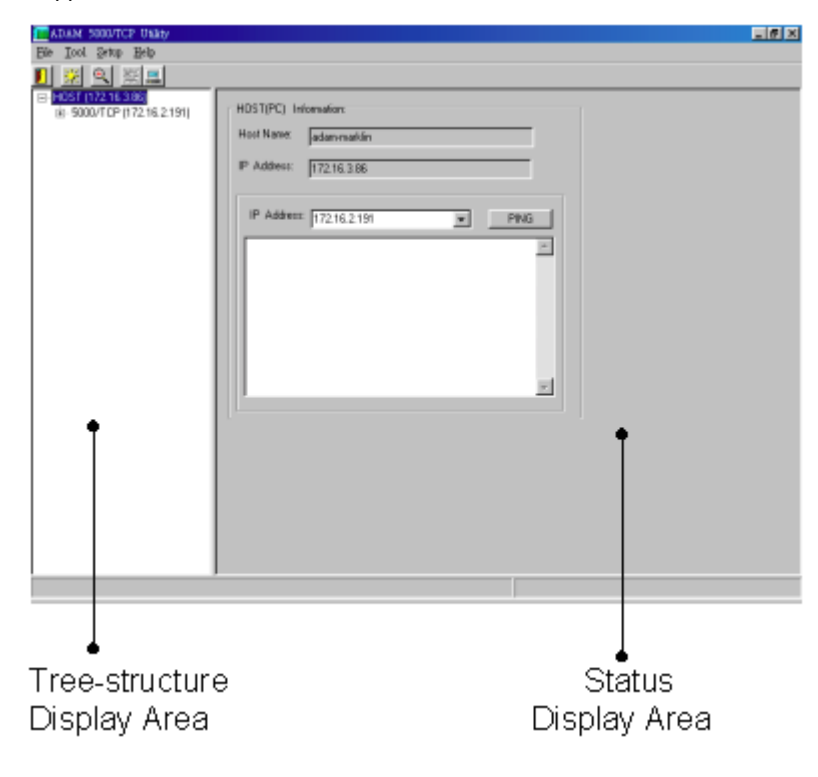

 **Figure 5-4** Network Setting

See Figure 5-4, there are also Host PC's information in the status display area, include host name and IP address. Moreover, the Windows Utility provides network connection test tool for user to verify whether the communication is workable. Key-in the specific IP address you want to connect and click the **PING** button, the testing result will show as Figure 5-5.

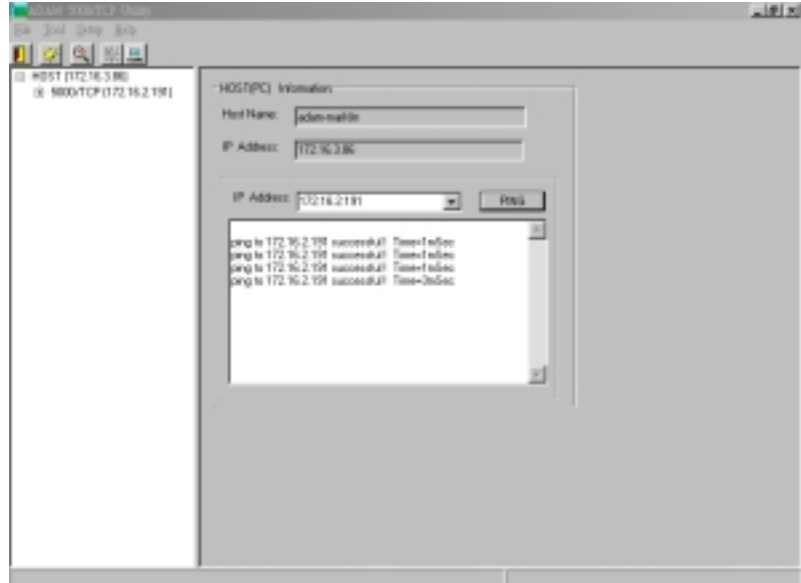

**Figure 5-5** Communication testing function

Since Utility software detects the ADAM-6000 and 5000/TCP on the network, user can begin to setup each unit with following steps.

**Step1**. Choose any one station, all I/O modules plugged in the main unit will be listed on the tree-structure display area. Mean while, the "Device Name" and "Device Description" are editable by operator's needs.

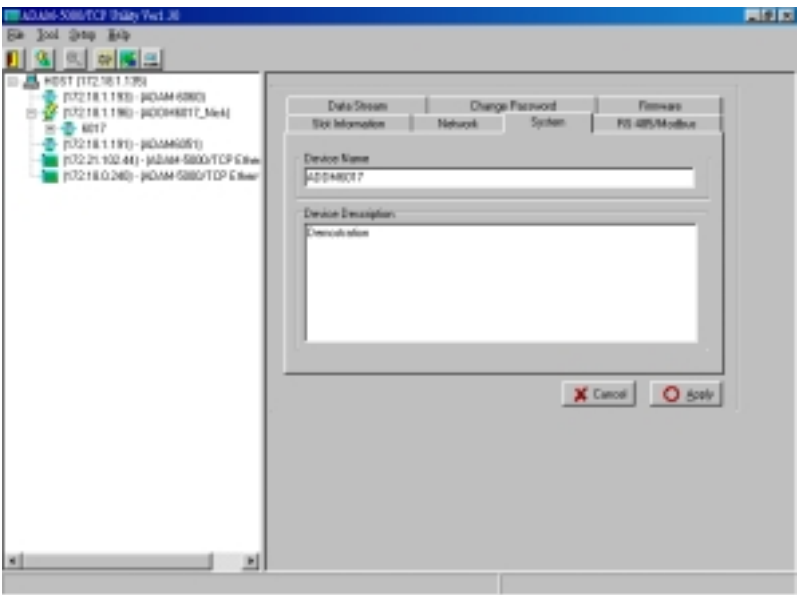

 **Figure 5-6** Define Device Name and Description

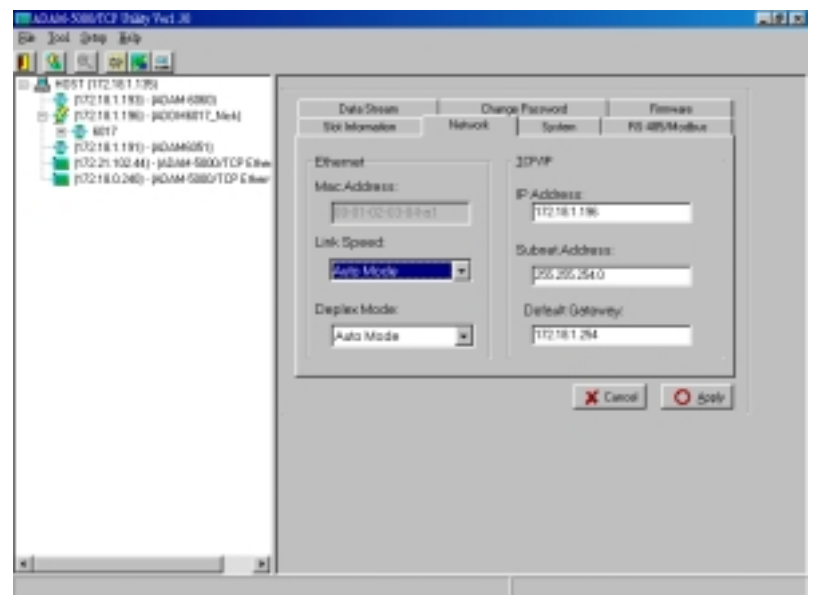

**Step2.** Click the Network Tab to configure the TCP/IP network setting

 **Figure 5-7** TCP/IP Network setting

**MAC Address**This is also called Ethernet address and needs no further configuration.

- Link Speed This function will show the current linking speed to be either 10Mbps or 100Mbps. However, the utility will auto-detect the current transmission speed on the network segment and set the transmission speed for the device accordingly without your further efforts.
- **Duplex Mode** The utility will detect the current transmission mode (half-duplex or full-duplex) on the network segment, and set the transmission mode for the device accordingly without your further efforts.

#### **IP Address, Subnet Mask, Default Gateway**

The IP address identifies your ADAM-6000 and ADAM-5000/TCP devices on the global network. Each ADAM-6000 and ADAM-5000/TCP has same default IP address **10.0.0.1**. Therefore, please do not initial many ADAM-6000 and ADAM-5000/TCP at the same time to avoid the Ethernet collision.

If you want to configure the ADAM-6000 and ADAM-5000/TCP in the host PC's dominating network, only the IP address and Subnet Mask will need to set (The host PC and ADAM Ethernet I/O must belong to same subnet Mask).

If you want to configure the ADAM-6000 and ADAM-5000/TCP via Internet or other network domination, you have to ask your network administrator to obtain a specific IP and Gateway addresses, then configure each ADAM-6000 and ADAM-5000/TCP with the individual setting.

#### **5-3-3 Add Remote Stations**

To meet the remote monitoring and maintenance requirements, The ADAM-6000 and ADAM-5000/TCP System does not only available to operate in local LAN, but also allowed to access from Internet or Intranet. Thus users would able to configure an ADAM-6000 and ADAM-5000/TCP easily no matter how far it is.

Select item **Tool**\Add Remote Ethernet I/O in function menu or click the button, the adding station screen will pop up as Figure 5-8. Then key-in the specific IP address and click the **Add** button. If the communication success, the added ADAM Ethernet I/O unit should appeal on the tree-structure display area.

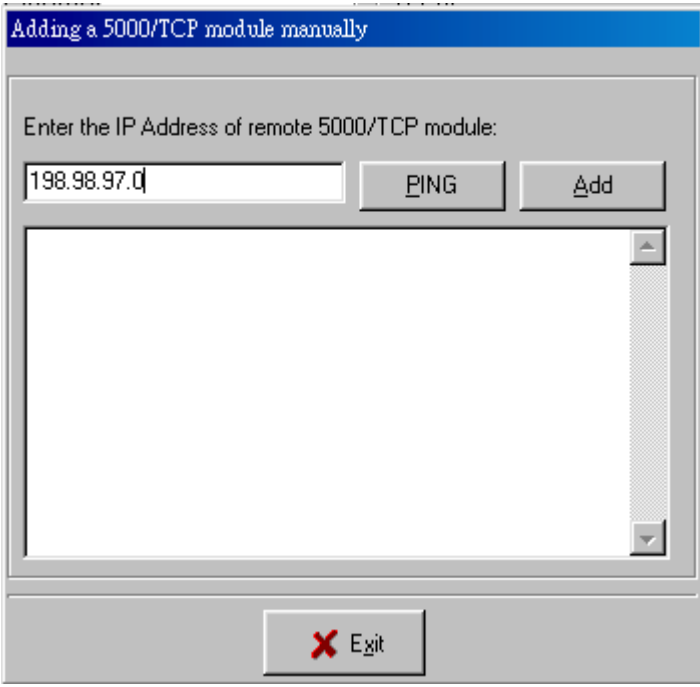

 **Figure 5-8** Adding ADAM Ethernet I/O Screen

- Note There are several conditions need to be sure before adding a remote ADAM-6000 or ADAM-5000/TCP system in the windows Utility.
	- 1. Be sure the specific IP is existed and available.
	- 2. Be sure to complete the network linkage for both sides.
	- 3. Be sure to adjust the best timing of timeout setting.
	- 4. Even you are not sure whether the communication is workable or not, there is also a "PING" function for testing the network connection.

## **5-3-4 I/O Module Configurations**

#### **Digital Input Output Module**

Selecting ADAM-6000 Digital Modules includes ADAM-6050/605/6060, user can read following information from the Utility.

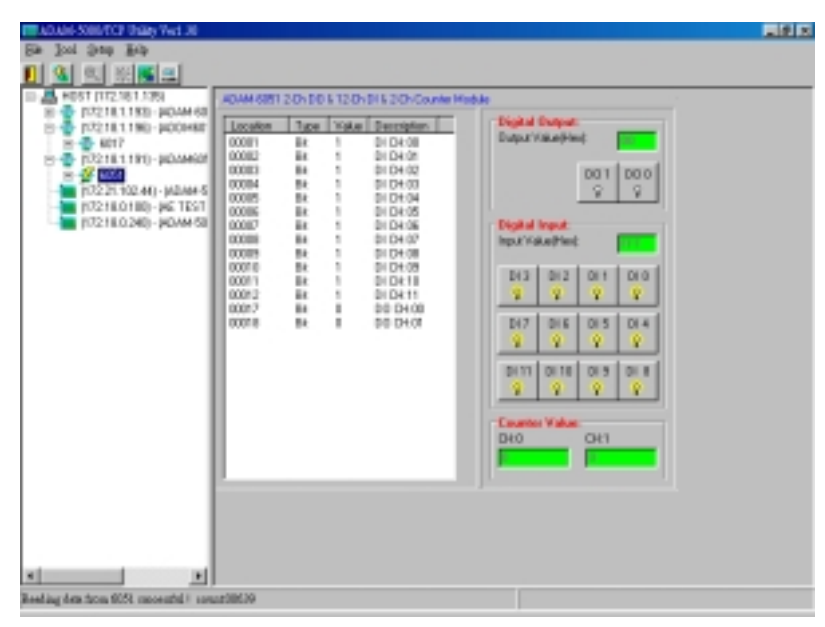

 **Figure 5-9** Digital I/O Module Configuration

**Location** Standard Modbus address. ADAM Ethernet I/O Utility shows the Modbus mapping address of each I/O channel. (Please refer to chapter 4 to see the address mapping for I/O Modules) And the addresses will be the indexes for applying into the database of HMI or OPC Server.

Type Data Type of the I/O channel. The data type of Digital I/O modules is always "Bit".

- **Value**The current status on each channel of I/O Module. The value of digital I/O modules could be "0" (OFF) or "1" (ON).
- **Description** Describes the channel numbers and I/O types of the specific module.

In addition to monitor the current DI/DO status, the Windows Utility offers a graphical operating interface as figure 5-10. You can read the Digital input status through the change of the indicator icons. Oppositely, you can write the digital output status through clicking the indicator icons.

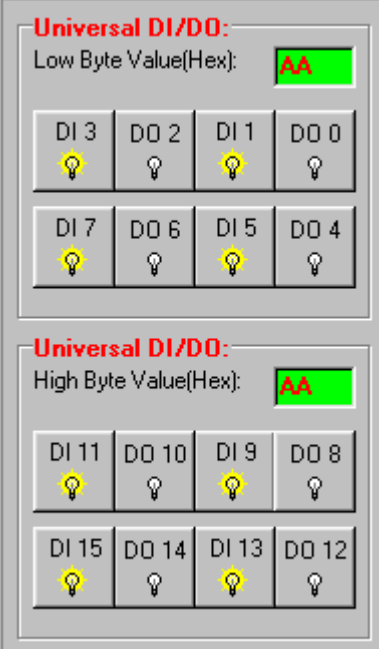

**Figure 5-10** Operating and Indicating Icons

Note  $\circled{1}$  The indicator icons are only available to click for digital output channel.

2 The hexadecimal code will be calculated automatically for any status.

With intelligent design concept, the digital input channels support counter and signal latch functions. Click the specific channel, there will be four working modes for choosing.

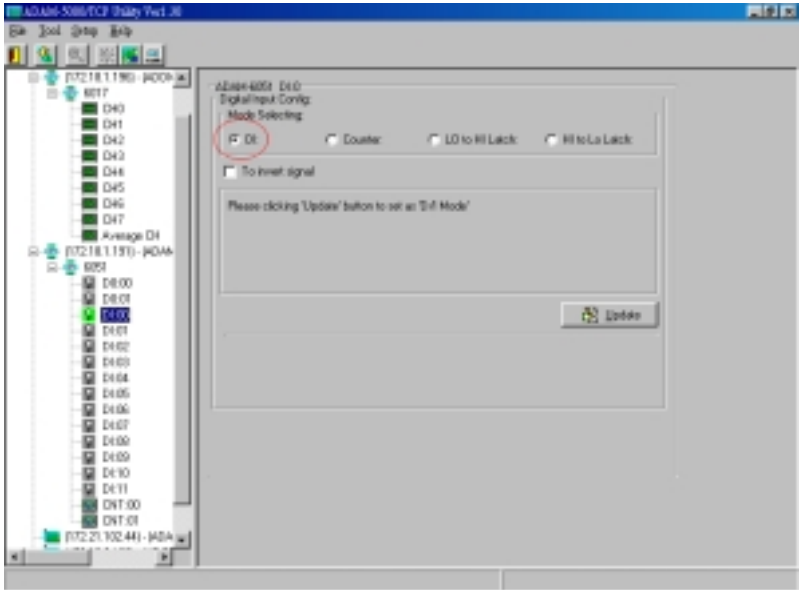

 **Figure 5-11** General Digital Input Mode

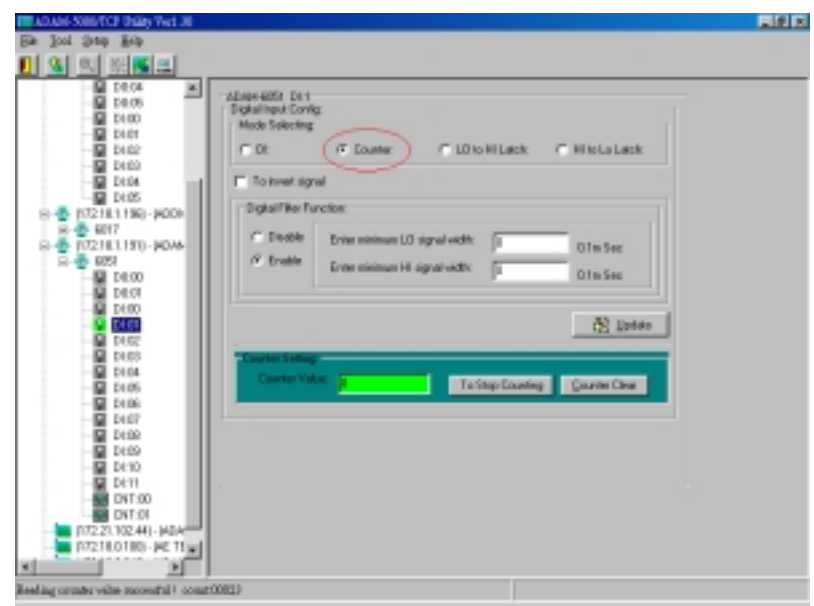

 **Figure 5-12** Counter Input Mode

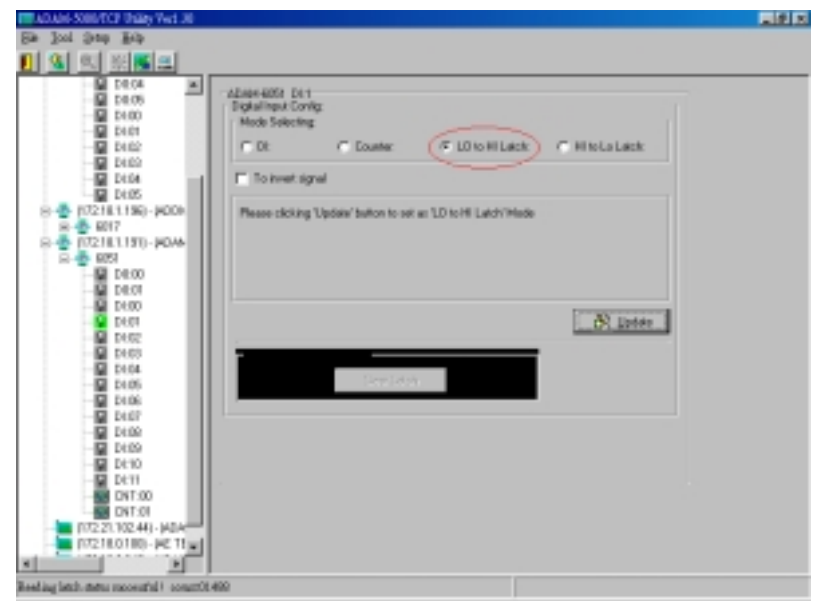

 **Figure 5-13** Latch Input Mode

Note:

- 1) The new working mode setting will take effective after click the "Update" button.
- 2) If necessary, users could invert the original single for flexible operation needs.

The digital output channels support pulse output and delay output functions. Click the specific channel, there will be four working modes for choosing.

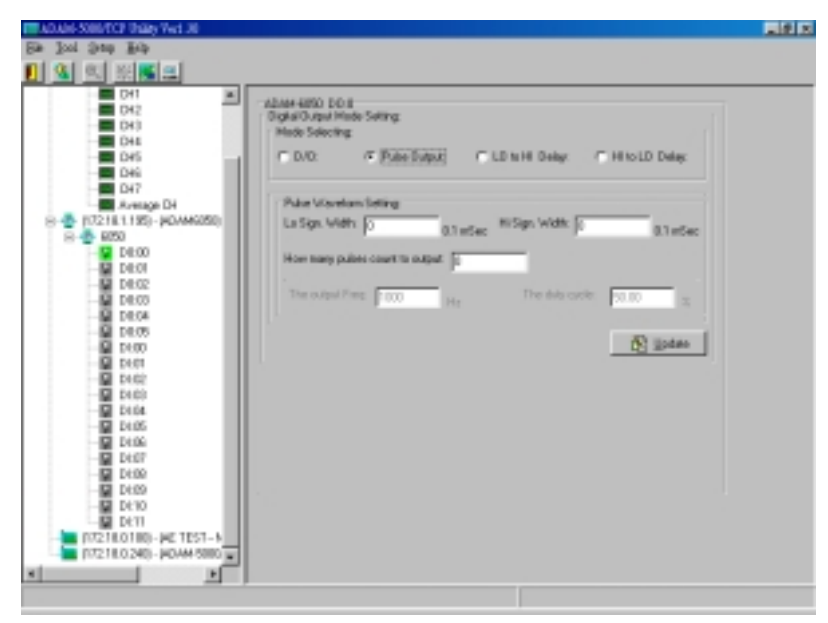

 **Figure 5-14** Pulse Output Mode Setting

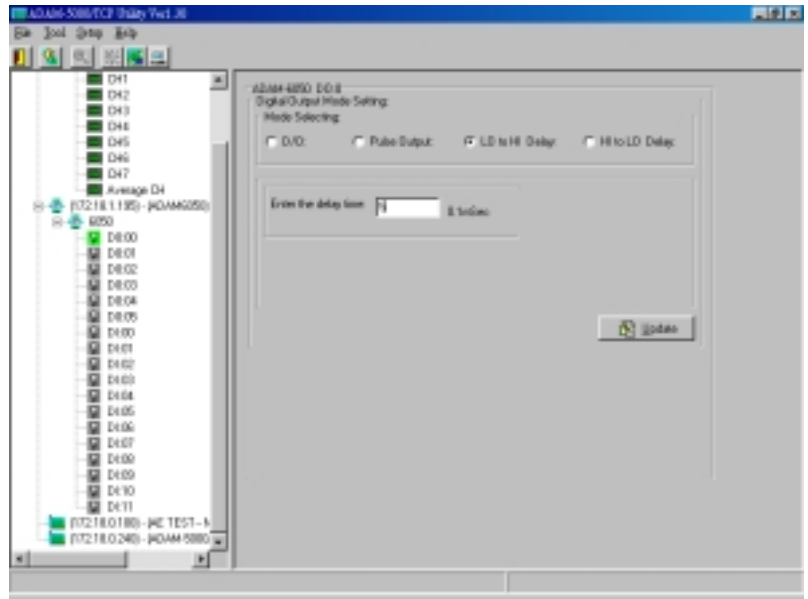

 **Figure 5-15** Delay Output Mode Setting

#### **Analog Input Module**

Selecting ADAM-6000 Analog Input Modules includes ADAM-6017, users can read following information from the Utility.

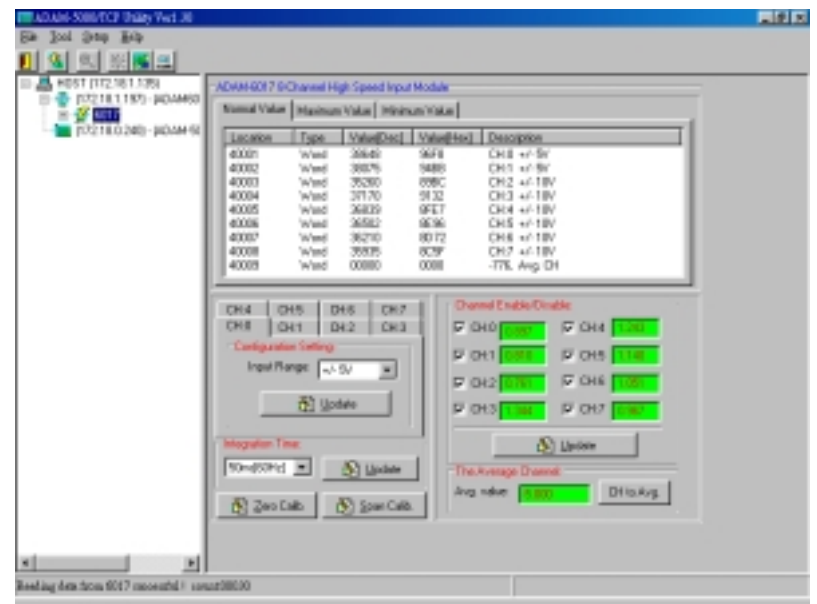

 **Figure 5-16** Current Analog Input Status

**Location** Standard Modbus address. (Refer to Assigning address for I/O module in Chapter 4)

**Type** Data type of the I/O channel. The data type of analog Input modules is always "word".

**Value**The current status on each channel of I/O modules. Windows Utility provides both decimal and hexadecimal values used for different applications.

**Description** Describes the channel numbers, sensor types, and measurement range of the specified module.

Before acquiring the current data of an analog input module, you have to select the input range and integration time. Then the input data will be scaled as the specified range with engineer unit.

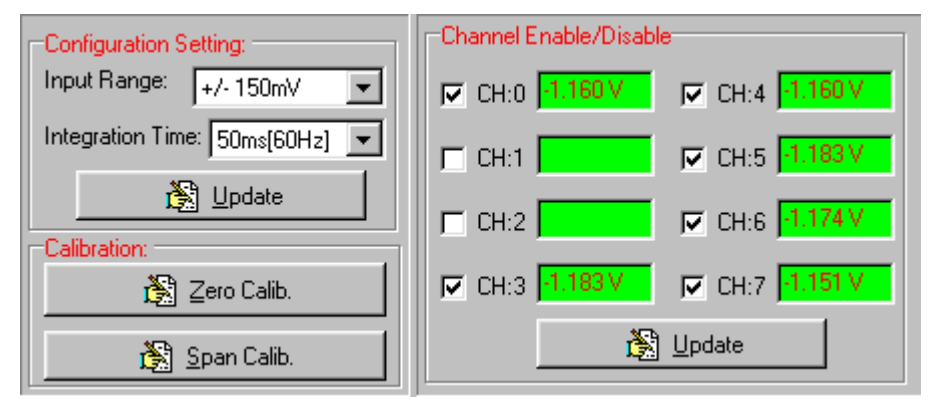

 **Figure 5-17** setting range and integration time

Note Windows Utility allows user to Enable / Disable the current status display.

To provide users more valuable information, the ADAM-6000 analog modules have designed with calculation functions, includes Maximum, Minimum, and Average values of individual channels. Click the Maximum value tab, you will see the historical maximum values in each channel unless to press the against "Reset" buttons.

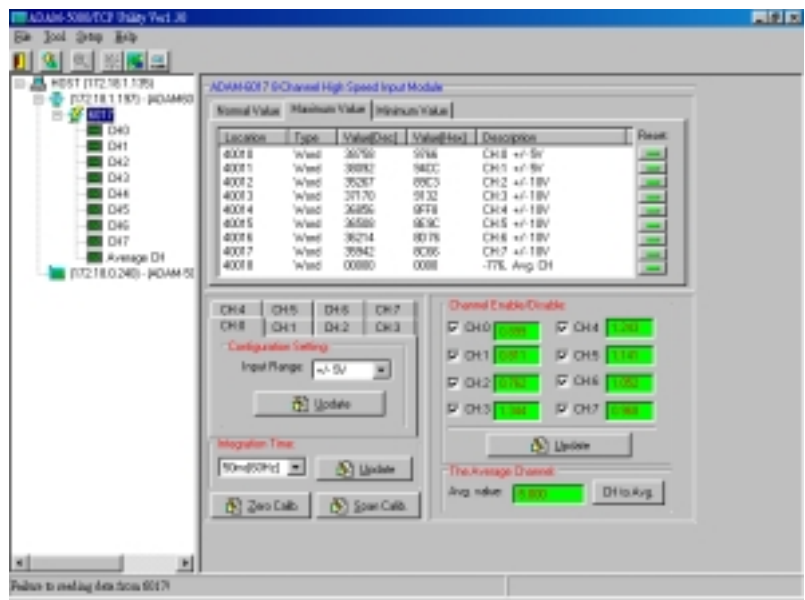

 **Figure 5-18** Maximum Value Recording

Click the Minimum value tab, you will see the historical minimum values in each channel unless to press the against "Reset" buttons.

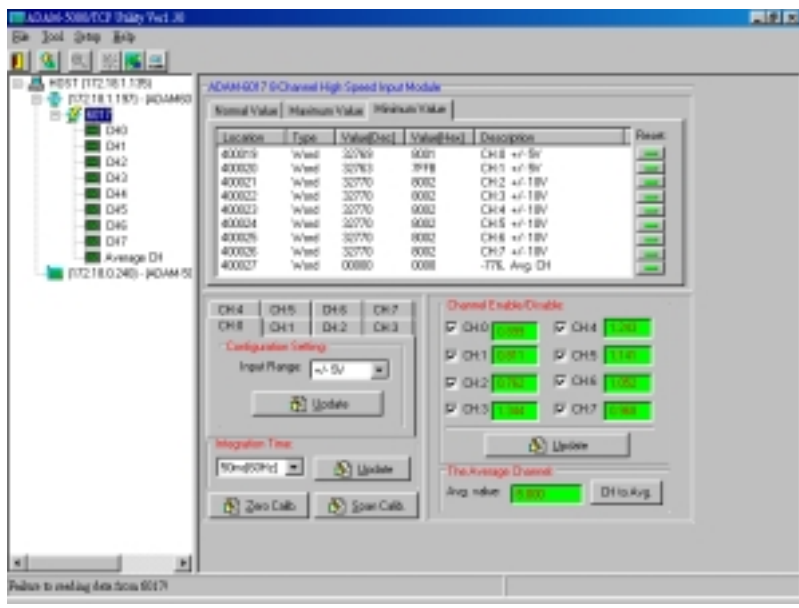

 **Figure 5-19** Minimum Value Recording

Moreover, all of the analog channels are allowed to configure the High/Low limitation for alarm trigger function. Once the value of the specific channel over or under the limitation, the alarm status could trigger a digital output channel in the ADM-6017.

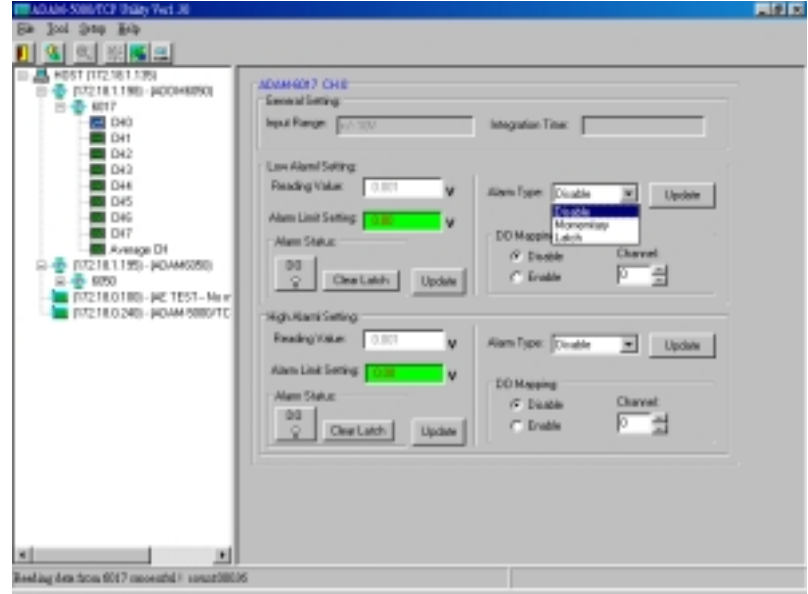

 **Figure 5-20** Alarm Setting

#### **5-3-5 I/O Module Calibrations**

Calibration is to adjust the accuracy of ADAM module. There are several modes for module's calibration: Zero calibration, Span calibration, CJC calibration, and Analog Output calibration. Only analog input and output modules can be calibrated, and the ADAM-6017 is the first released analog module.

#### **Zero Calibration**

- 1. Apply power to the module and let it warm up for 30 minutes.
- 2. Make sure the module is correctly installed and properly configured for the input range you want to calibrate.
- 3. Use a precision voltage source to apply a calibration voltage to the V+ and V- terminals of the ADAM-6017 module.
- 4. Click the Execute button.

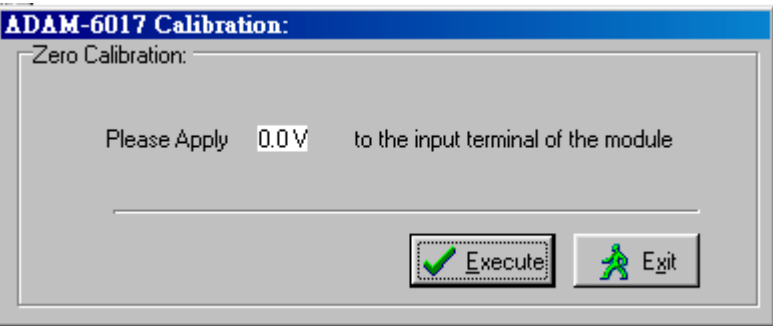

 **Figure 5-21** Zero Calibration

#### **Span Calibration**

Follow the same procedure of zero calibration and click the Execute button.

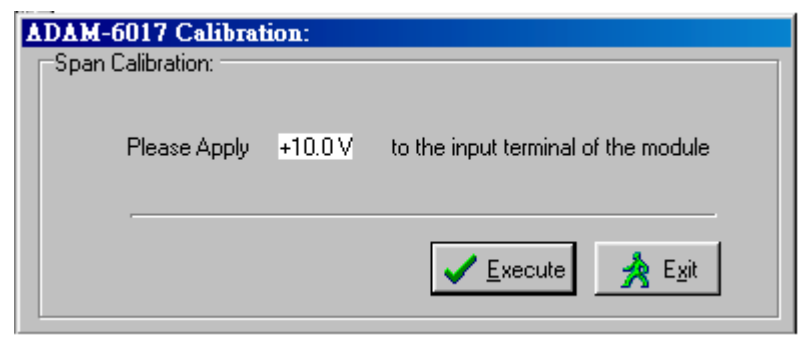

 **Figure 5-22** Span Calibration

#### **5-3-6 Security Setting**

Though the technology of Ethernet discovered with great benefits in speed and integration, there also exist risk about network invading form anywhere. For the reason, the security protection design has built-in ADAM-6000 I/O modules. Once user setting the password into the ADAM-6000 firmware, the important system configurations (Network, Firmware, Password) are only allowed to be changed by password verification.

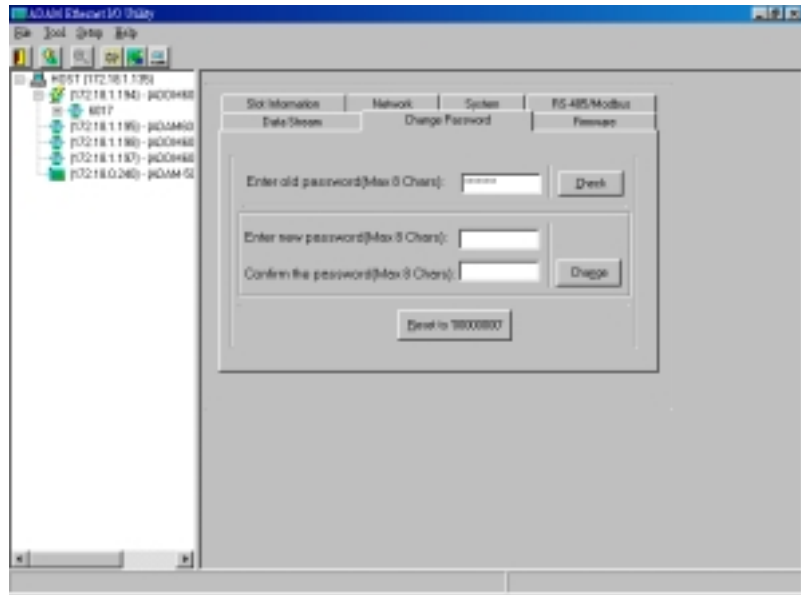

 **Figure 5-23** Password Setting

Note: The default password of ADAM-6000 is "**00000000**". Please make sure to keep the correct

password by yourself. If you lose it, please contact to Advantech's technical support center for help.

#### **5-3-7 Terminal Emulations**

You can issue commands and receive response by clicking the Terminal button on the tool bar. There are two kinds of command format supported by this emulating function. Users can choose ASCII or Hexadecimal mode as their communication base. If the ASCII mode has been selected, the Windows Utility will translate the request and response string both in Modbus and ASCII format. Please refer Chapter 6-2 to use Modbus Command; and refer Chapter 6-4 to apply ASCII command.

For example, select ASCII mode and key-in the ASCII command "\$01M" (read module name), then click Send. The response will show as figure 5-24.

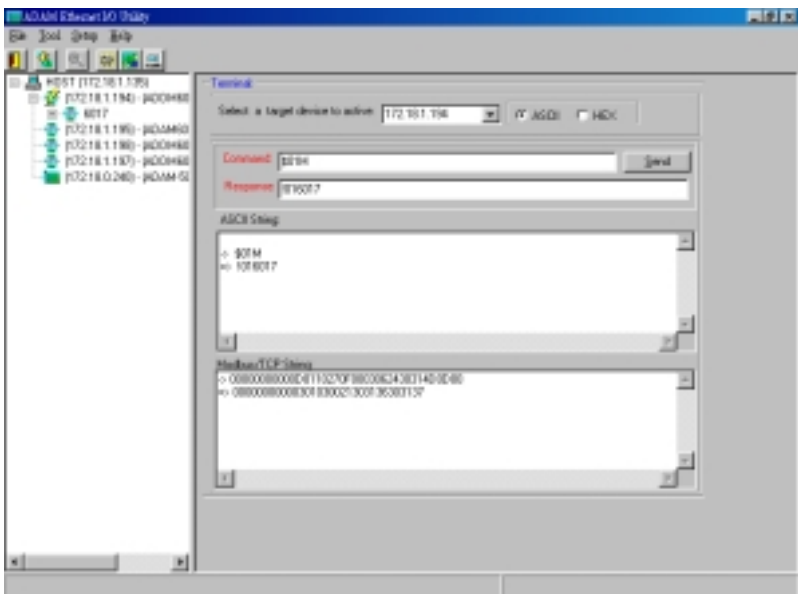

 **Figure 5-24** Command Emulation

#### **5-3-8 Data Stream**

## **Data Stream Configuration**

In addition to TCP/IP communication protocol, ADAM-6000 supports UDP communication protocol to regularly broadcast data to specific host PCs.

Click the tab of Data Stream, then configure the broadcasting interval and the specific IP addresses which need to receive data from the specific ADAM-6000 I/O module. This UDP Data Stream function broadcasts up to 8 host PCs simultaneously, and the interval is user-defined from 50ms to 7 Days.

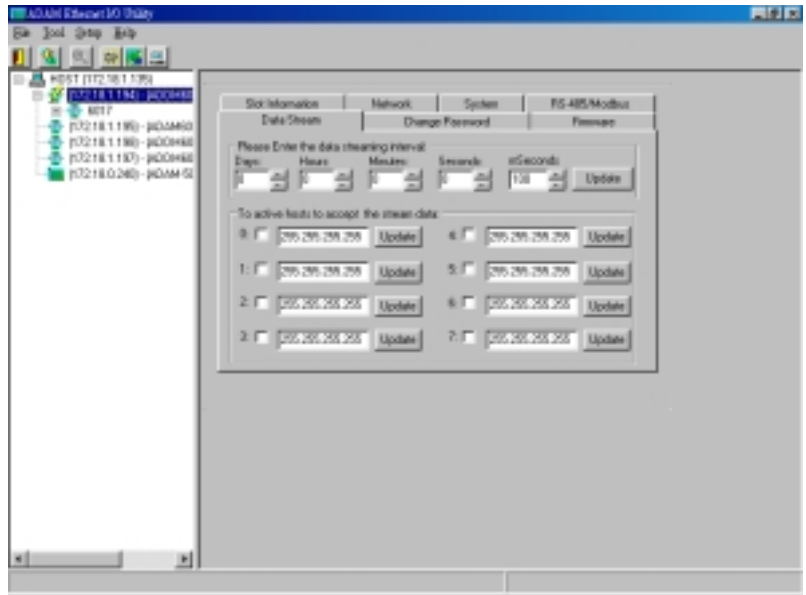

 **Figure 5-25** Data Stream Configuration

#### **Data Stream Monitoring**

After finishing the configuration of Data Stream, you can select the item "Monitor Data Stream" in the function bar or click icon to call up operation display as Figure 5-26.

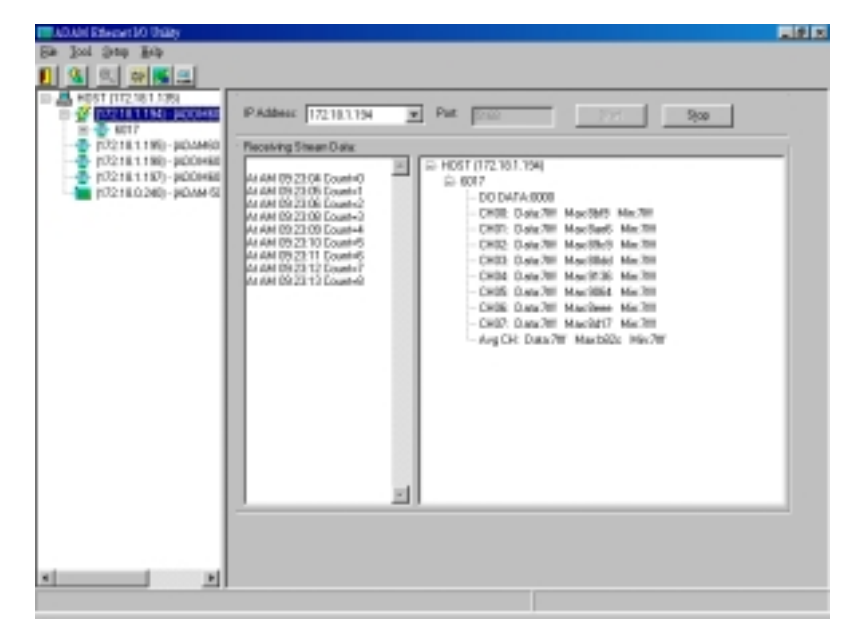

## **Figure 5-26** Data Stream Monitoring

Select the IP address of the ADAM-6000 you want to read data, then click "Start " button. The Utility software will begin to receive the stream data on this operation display.

## **5-3-9 Firmware and Web Page Update**

ADAM-6000 I/O modules are available to remote download firmware for customization web pages or new functions upgrade. Select the Firmware Upgrade tab and click the "Browsing" button to find the specific firmware (\*.bin) for upgrade.

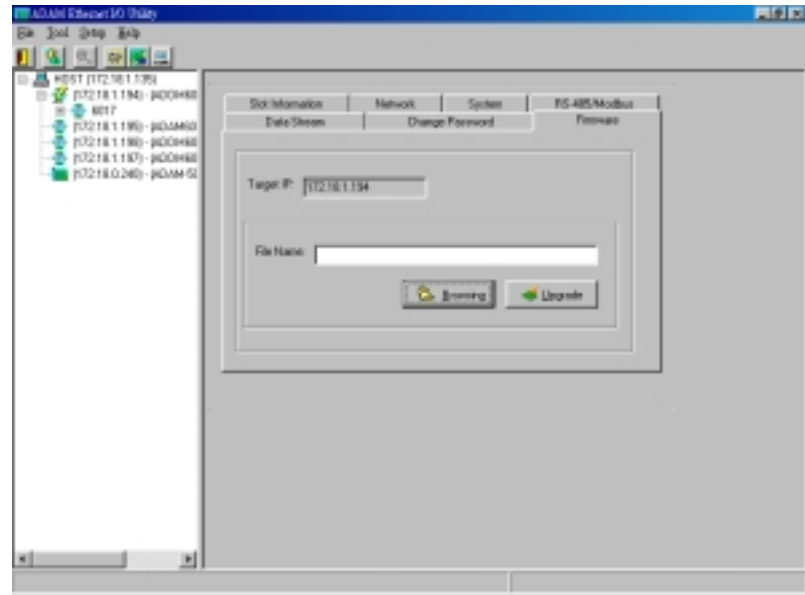

 **Figure 5-27** Firmware Upgrade

Click the upgrade button, then the new firmware will be downloaded into the specific ADAM-6000 module.

#### **Instructions to Java Applet Customization**

#### **Introduction**

In this section, we will tell you the way to create an applet web page to monitor the status of ADAM-6060 through the Web browser. To write an input processing applet, you need to know how to define a class with multiple methods. To understand how an applet processes input data, you must learn what events are and how events are handled in Java programs. We don't intend to teach you how to write the applet because it is beyond the scope of our discussion here. Instead, we will provide you with a small-but-useful example as well as the relevant class, methods and suggested template. We refer the interested user who is intended to know more details to the following web site [http://java.sun.com/docs/books/tutorial/.](http://java.sun.com/docs/books/tutorial/)

To write an applet that is capable of processing ADAM-6060 input data in a very short time, we provide you with a class which includes all necessary methods. The kernel functions/methods to communicate with our product and display the current, updated status has been fine-tuned for any signal it can process. Four major methods are developed for the purpose, listed in table 1.

- ♦ boolean ForceCoil(int CoilAddr, boolean IsTrunOn) This method is used for digital output of module channels. The parameter CoilAddr is integer data type and the coil address of the channel. IsTrueOn is the parameter used to indicate ON or OFF. If the method is successful, it will return true.
- ♦ boolean ReadCoil(int StartingAddr, int NoOfPoint, byte ModBusRTU[]) This method is used for digital input of module channels. The parameter StartingAddr is the starting address of desired channel. NoOfPoint is to indicate how many desired channels to be monitored. Both of the parameters are of integer data type. The third parameter, ModBusRTU is an array with data type of byte, which is used to carry digital inputs of the desired channels. The default size is 128.
- ♦ boolean ReadRegister(int StartingAddr, int NoOfPoint, byte ModBusRTU[]) This method is used for analog input of module channels. The parameter StartingAddr is the starting address of desired channel. NoOfPoint is to indicate how many desired channels to be monitored. Both of the parameters are of integer data type. The third parameter, ModBusRTU is an array with data type of byte, which is used to carry analog inputs of the desired channels. The default size is 128.

**Table 1.** Useful Methods to Communicate ADAM-6000 I/O Series Modules for Digital I/O and Analog I/O

Employing these four methods, you can customize your applet and focus solely on the user interface you intend to create and the number of channels you want to monitor.

## **An Example**

To process ADAM-6060 input and display the result/status on an applet, we will use objects from the standard java class library and the class we develop. Specifically, we provide Modbus class to handle the communication with ADAM-6000 I/O modules. Now we're going to teach you step by step how to customize your Web page.

## **Java Applet Programming**

To create your own Web page, you have to follow some rules. There are two parts in this section. We start from the HTML file. Please refer to table 2 below for the default HTML source code.

| <html< td=""><td></td></html<>          |                                                |
|-----------------------------------------|------------------------------------------------|
| <head></head>                           |                                                |
| ktitle>                                 |                                                |
| ADAM-6000 Ethernet-Enabled DA&C Modules |                                                |
| $<$ /TITLE>                             |                                                |
|                                         |                                                |
| <body></body>                           |                                                |
| <applet< td=""><td></td></applet<>      |                                                |
| $CODEBASE = ".$                         |                                                |
|                                         | $CODE = "Adam6060.class"$                      |
| ARCHIVE = "Adam6060.jar"                |                                                |
|                                         | NAME = "Adam6060 Relay Module"                 |
| $WIDTH = 500$                           |                                                |
| $HEIGHT = 400$                          |                                                |
| $HSPACE = 0$                            |                                                |
| $VSPACE = 0$                            |                                                |
| $ALIGN = middle$                        |                                                |
| >                                       |                                                |
|                                         | <param name="HostIP" value="010.000.000.000"/> |
|                                         |                                                |
|                                         |                                                |
|                                         |                                                |

Table 2. Overview of index.html
Firstly, the HTML file must be named "index.html." The name of parameter in <APPLET…> cannot change. The lines "CODE = "Adam6060.class"" and "ARCHIVE = "Adam6060.jar"" indicate where the class and jar files (your Java Applet program) are for ADAM-6060 module. WIDTH and HEIGHT are parameters to set the visible screen size of your Java Applet Web page. The HTML is a good template for you to create your own embedded Web page; however, the parameter names and most of their values cannot be modified, or it will not work. You can only change the value of WIDTH and HEIGHT parameters, e.g. WIDTH = 640 and HEIGHT = 480. However, you must change the value of CODE and ARCHIVE when you try to write it for another module, say ADAM-6017, and thus you should use "Adam6017.class" and "Adam6017.jar" instead of "Adam6060.class" and "Adam6060.jar."

#### **Some Instructions When Writing Java Applet for ADAM-6000 I/O Series**

To enable your java applet to communicate with ADAM-6000 I/O modules, you have to include the following code in the very beginning of your program:

import Adam.ModBus.\*;

………………

}

In constructor it is suggested to add the following fragment in your exception handler:

```
Try {
    HostIP = getParameter("HostIP");
     Adam6060Connection = new ModBus(HostIP);
     if (HostIP == "")labAdamStatusForDIO.setText("Get Host IP is null !!");
     else
       labAdamStatusForDIO.setText("Get Host IP :" +
       Adam6060Connection.GetHostIP() + " Ver 1.00");
```
The fragment is used to obtain the host IP value and check if it is null. To acquire the necessary parameter information from the index.html, you need to add the fragment below.

```
public String[][] getParameterInfo() {
 String[][] pinfo =
   {
   {"HostIP", "String", ""},
   };
 return pinfo;
}
```
As for mouse/keyboard events and graphical user interface, they are beyond the scope of our discussion here and we will leave them to users.

After you finish your program and compile, it should generate a couple of classes, e.g. ADAM6060.class, ADAM6060\$1.class, ADAM6060\$2, and myFramPanel.class in our example. Then, follow the standard way to combine the generated classes with ModBus.class which must be placed in the directory path "Adam/ModBus/" into a jar file. In this case, the name for the file should be ADAM6060.jar. The figure below shows the structure to make the jar file.

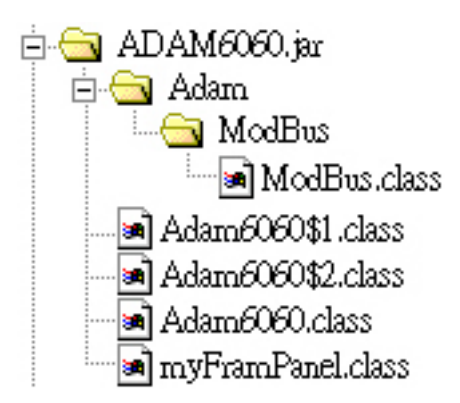

**Figure 5-28** The structure of ADAM6060.jar file

Start your ADAM utility, and open the tab "Firmware/Web" as shown below. Then, tell the utility where the path is for the JAR and HTML files. In this case, they are ADAM-6060.jar and index.html. Push

Jpgrade

button, and a confirmation window pops up. After you confirm, it will start processing.

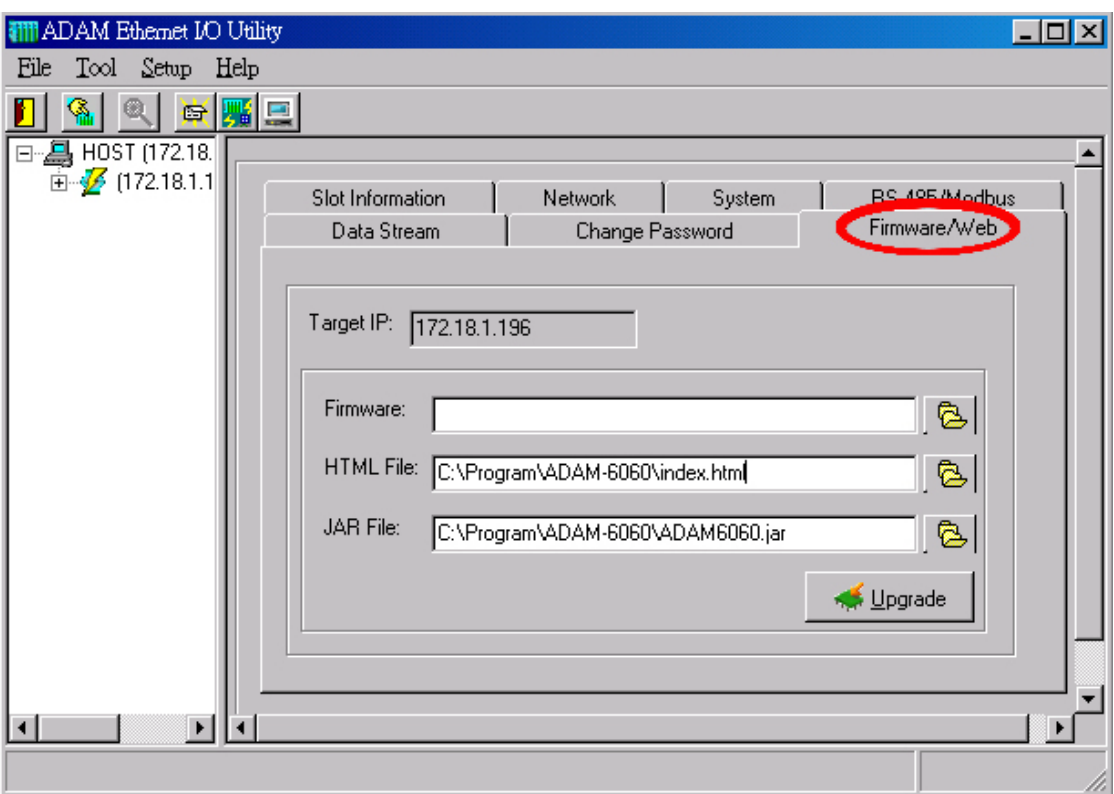

**Figure 5-29** Firmware Upgrade for ADAM-6000 I/O Series Modules

#### **Appendix A**

```
Source Code of Java Applet Example 
import Adam.ModBus.*;
import java.awt.*;
import java.awt.event.*;
import java.applet.*;
import java.io.*;
import java.lang.*;
public class Adam6060 extends Applet {
 boolean isStandalone = false;
 String var0;
 Thread AdamPoilThread;
 String HostIP;
 long Error = 0;
 boolean IsAdamRuning = false;
 ModBus Adam6060Connection;
 Label Label1 = new Label();
 myFramPanel palStatus = new myFramPanel(2);
 myFramPanel pal1 = new myFramPanel(3);
 myFramPanel pal2 = new myFramPanel(3);
 myFramPanel palAdamStatus = new myFramPanel(1);
 Label labStartAddress = new Label("Start Address:");
 TextField txtStartAddress = new TextField("1");
 Label labCount = new Label("No. of coils to read(Max 128):");
 TextField txtCount = new TextField("1");
 Button btAdam6060 = new Button("Read Coils");
 TextArea txtMsg = new TextArea("", 1, 10, 1);
 Label labAdamStatusForDIO = new Label("Status : ");
 /**Get a parameter value*/
 public String getParameter(String key, String def) {
   return isStandalone ? System.getProperty(key, def) :
```

```
(getParameter(key) != null ? getParameter(key) : def);
 }
 /**Constructor*/
 public Adam6060() {
 }
 /**Applet Initialization*/
 public void init() {
   try {
        HostIP = getParameter("HostIP");
        Adam6060Connection = new ModBus(HostIP); //create ADAM-6060
module object
        if (HostIP == "") //check the Host IP
            labAdamStatusForDIO.setText("Get Host IP is null !!");
        else
            labAdamStatusForDIO.setText("Get Host IP :" +
Adam6060Connection.GetHostIP() + " Ver 1.00");
        jbInit();
   }
   catch(Exception e) {
     e.printStackTrace();
   }
 }
 /**Component initialization and displayed screen*/
 private void jbInit() throws Exception {
   this.setLayout(null);
   palStatus.setBackground(Color.lightGray);
   palAdamStatus.setBackground(Color.lightGray);
   palStatus.setBounds(new Rectangle(42, 50, 409, 15 *2 + 0 * 2 + 77 +
152 + 33 ));
   pal1.setBounds(new Rectangle(12, 15 , 385, 77));
   pal2.setBounds(new Rectangle(12, 15 + 77 + 0, 385, 152));
   palAdamStatus.setBounds(new Rectangle(12, 15 + 77 + 0 * 2 + 152, 385,
```

```
palStatus.setLayout(null);
pal1.setLayout(null);
 pal1.add(labStartAddress, null);
 pal1.add(txtStartAddress, null);
 pal1.add(labCount, null);
 pal1.add(txtCount, null);
 pal1.add(btAdam6060, null);
```

```
labStartAddress.setBounds(new Rectangle(20, 15, 85, 20));
txtStartAddress.setBounds(new Rectangle(205, 15, 60, 20));
labCount.setBounds(new Rectangle(20, 40, 180, 20));
txtCount.setBounds(new Rectangle(205, 40, 60, 20));
btAdam6060.setBounds(new Rectangle(275, 40, 80, 22));
```

```
btAdam6060.addMouseListener(new java.awt.event.MouseAdapter() {
public void mousePressed(MouseEvent e) { //mouse event handling
    int i, j;
    long lAddress, lCount;
    byte ModBusRTU[] = new byte[128];
```

```
if
```

```
(Adam6060Connection.ReadCoil((int)Long.parseLong(txtStartAddress.getT
ext()), (int)Long.parseLong(txtCount.getText()), ModBusRTU))
        {
            lAddress = Long.parseLong(txtStartAddress.getText());
            for( i = 0; i < Long.parseLong(txtCount.getText()); i++){
                txtMsg.append("Address:" + String.valueOf(lAddress) +
  \rightarrow " + String.valueOf((int)ModBusRTU[i]) + "\n");
                lAddress++;
            }
        }
        else
        {
            try
            {
```

```
33));
```

```
Adam6060Connection = new ModBus(HostIP);
          }
          catch(Exception eNet) { eNet.printStackTrace(); }
      }
  }
 });
 palAdamStatus.setLayout(null);
 pal2.setLayout(null);
  pal2.add(txtMsg, null);
 txtMsg.setBounds(new Rectangle(15, 15, 355, 120));
 Label1.setFont(new java.awt.Font("DialogInput", 3, 26));
 Label1.setForeground(Color.blue);
 Label1.setText("ADAM-6060 DIO Module");
 Label1.setBounds(new Rectangle(83, 17, 326, 29));
 this.add(Label1, null);
 this.add(palStatus, null);
 palStatus.add(pal1, null);
 palStatus.add(pal2, null);
 palStatus.add(palAdamStatus, null);
 labAdamStatusForDIO.setBounds(new Rectangle(10, 8, 350, 12));
 palAdamStatus.add(labAdamStatusForDIO, null);
}
/**Applet Information Acquisition*/
public String getAppletInfo() {
 return "Applet Information";
}
/**Get parameter info*/
public String[][] getParameterInfo() {
 String[][] pinfo =
   {
   {"HostIP", "String", ""},
   };
 return pinfo;
```

```
/**Main method: for the purpose of laying out the screen in local PC*/
 public static void main(String[] args) {
   Adam6060 applet = new Adam6060();
   applet.isStandalone = true;
   Frame frame;
   frame = new Frame() \{protected void processWindowEvent(WindowEvent e) {
      super.processWindowEvent(e);
      if (e.getID() == WindowEvent.WINDOW_CLOSING) {
        System.exit(0);
      }
     }
     public synchronized void setTitle(String title) {
      super.setTitle(title);
      enableEvents(AWTEvent.WINDOW_EVENT_MASK);
     }
   };
   frame.setTitle("Applet Frame");
   frame.add(applet, BorderLayout.CENTER);
   applet.init();
   applet.start();
   frame.setSize(500,620);
   Dimension d = Toolkit.getDefaultToolkit().getScreenSize();
   frame.setLocation((d.width - frame.getSize().width) / 2, (d.height
- frame.getSize().height) / 2);
   frame.setVisible(true);
 }
}
 /**Displayed Screen*/
class myFramPanel extends Panel
{
    int panelType;
```
}

```
Label labMassage = new Label("");
    public myFramPanel() {
        //super();
    }
    public myFramPanel(int myType) {
        //super();
        panelType = myType;
    }
    public myFramPanel(int myType, String Msg, int msgTextLength) {
        //super();
        panelType = myType;
        if (Msg != " " ") {
            labMassage.setText(Msg);
            this.setLayout(null);
            labMassage.setBounds(new Rectangle(20, 3, msgTextLength,
15));
            this.add(labMassage);
        }
    }
    public void paint(Graphics g) {
        Dimension size = getSize();
        if (panelType == 1) {
            int off;
            off = 4;g.setColor(Color.white);
            g.drawRect(0, 0, size.width - 1, size.height - 1);
            g.setColor(Color.darkGray);
            g.drawLine(size.width - 1, 0, size.width - 1, size.height -
1);
            g.drawLine(0, size.height - 1, size.width - 1, size.height
- 1);g.setColor(Color.black);
```

```
g.setColor(Color.black);
            g.drawRect(off, off, size.width - 2 - off * 2, size.height
- 2 - off * 2;
        }
        else if (panelType == 2) {
            g.setColor(Color.white);
            q.drawRect(0, 0, size-width - 1, size.height - 1);g.drawLine(size.width - 4, 2, size.width - 4, size.height -
4);
            g.drawLine(2, size.height - 4, size.width - 4, size.height
- 4;g.setColor(Color.darkGray);
            q.drawLine(2, 2, size-width - 4, 2);g.drawLine(2, 2, 2, size. height - 4);g.drawLine(size.width - 1, 0, size.width - 1, size.height -
1);
            g.drawLine(0, size.height - 1, size.width - 1, size.height
- 1);g.setColor(Color.black);
        }
        else if (panelType == 3) {
            int off;
            off = 4;g.setColor(Color.white);
            g.drawRect(0, 0, size-width - 1, size.height - 1);g.setColor(Color.darkGray);
            g.drawLine(size.width - 1, 0, size.width - 1, size.height -
1);
            g.drawLine(0, size.height - 1, size.width - 1, size.height
- 1);
            g.setColor(Color.black);
            g.drawRect(off, off + 5, size.width - 2 - off * 2, size.height
```

```
- 2 - off * 2 - 5 );
       }
        else {
            g.setColor(Color.darkGray);
            g.drawRect(0, 0, size-width - 1, size.height - 1);}
    }
};
```
# **Snapshot of the Running Applet**

# ADAM-6060 DIO Module

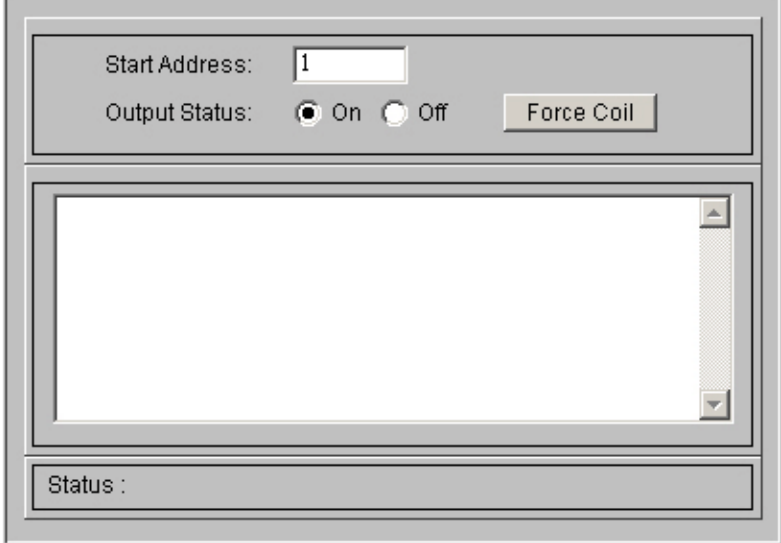

# **Chapter 6**

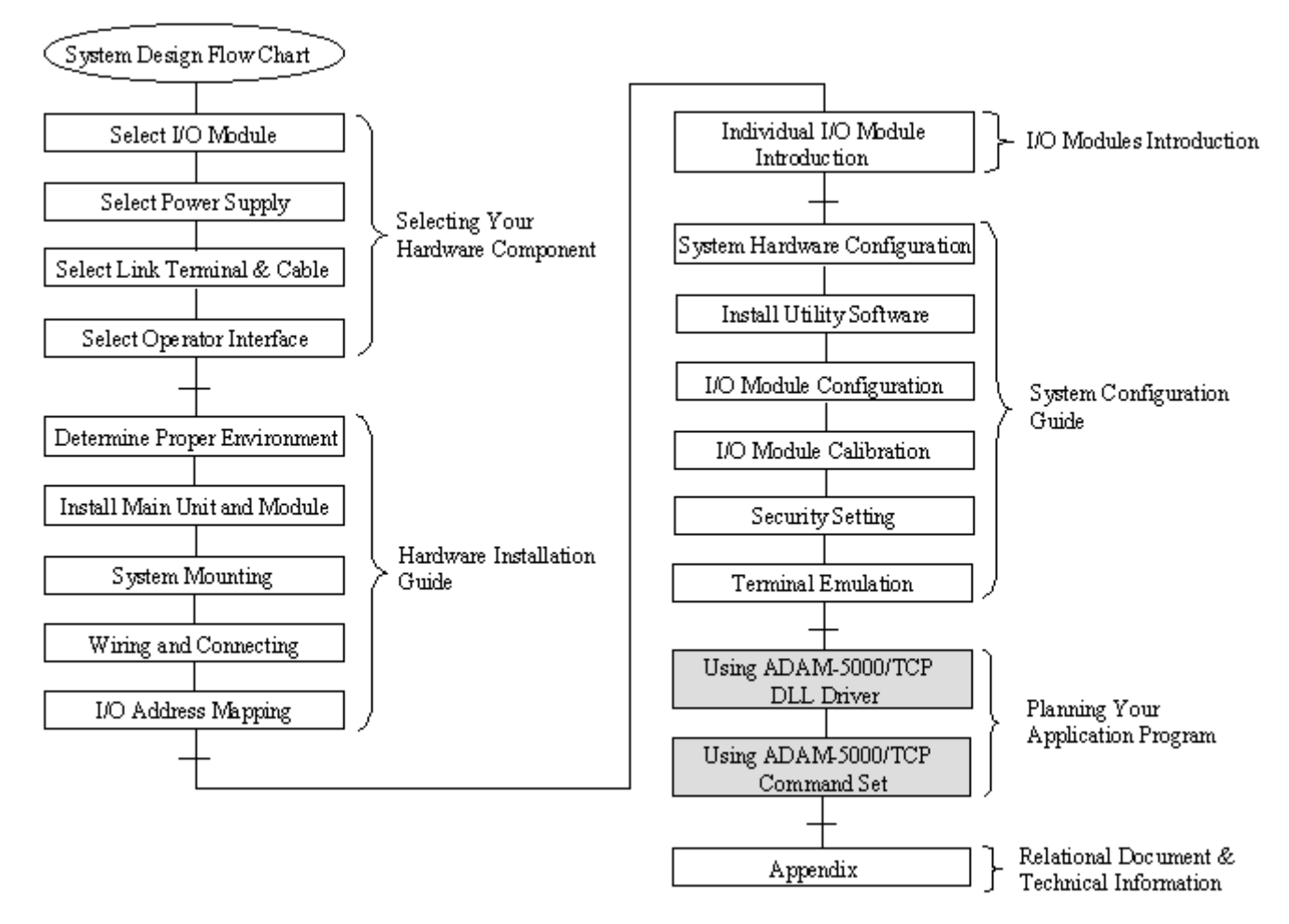

# **Planning Your Application Program**

# **Using this Chapter**

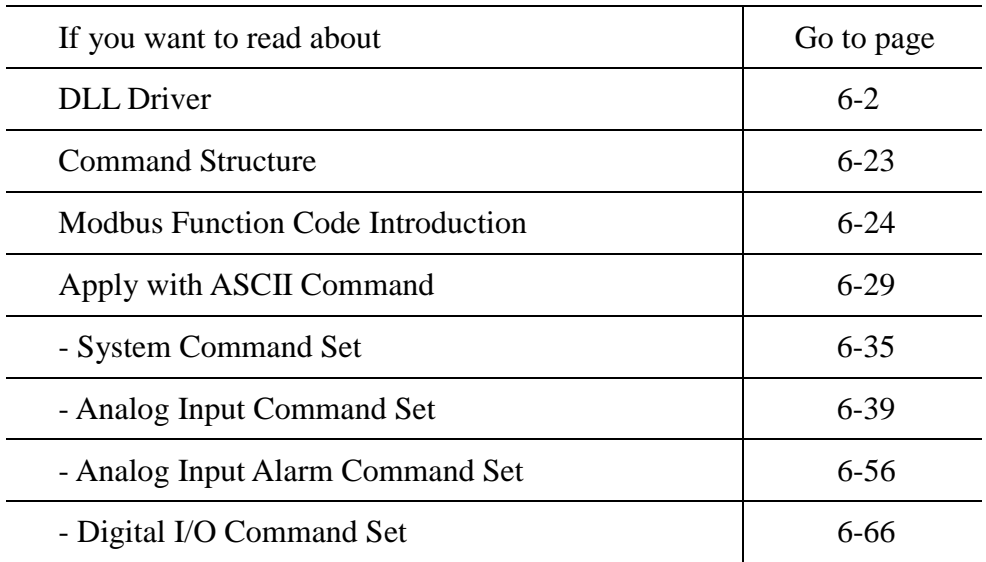

## **6-1 Introduction**

After completing the system configuration, you can begin to plan the application program. This chapter introduces two programming tools for users to execute system data acquisition and control. The DLL drivers and command sets provide a friendly interface between your applications and ADAM-6000 I/O modules.

## **6-2 DLL (Dynamic Link Library) Driver**

The Dynamic Link Library (DLL) enables you to quickly and easily to write Windows applications for ADAM-6000 modules. The library supports Borland C, Delphi, Visual C++, and Visual Basic. Since ADAM-6000 modules communicate with a host computer through Ethernet, no additional driver needs to be installed. The DLL includes all necessary function calls to utilize the ADAM-6000 modules to their fullest extent.

In the same path with "ADAM Ethernet I/O", you'll find the relational example files for each kind of programming languages after setup the Windows Utility program. You can customize the source code to create your own tailor-made ADAM-6000 setup program or monitoring system.

## **6-2-1 Index**

There are eight function libraries common used by ADAM-6000 and ADAM-5000/TCP list as follow: ADAMTCP\_Connect ADAMTCP\_Disconnection ADAMTCP\_GetDLLVersion ADAMTCP\_ReadReg ADAMTCP\_WriteReg ADAMTCP\_ReadCoil ADAMTCP\_WriteCoil ADAMTCP\_SendReceive5KTCPCmd

In addition, Advantech offers more function libraries especially for various ADAM-6000 applications.

ADAMTCP\_SendReceive6KTCPCmd

ADAMTCP\_Read6KDIO

- ADAMTCP\_Write6KDO
- ADAMTCP\_Read6KAI
- ADAMTCP\_Read6KDIOMode
- ADAMTCP\_Write6KDIOMode
- ADAMTCP\_Read6KSignalWidth
- ADAMTCP\_Write6KsignalWidth
- ADAMTCP\_Read6KCounter
- ADAMTCP\_Clear6KCounter
- ADAMTCP\_Start6KCounter
- ADAMTCP\_Stop6KCounter
- ADAMTCP\_Clear6KDILatch

# **6-2-2 Function Descriptions**

## **ADAMTCP\_Connect**

#### **Description:**

Establish a Windows Sockets connection in a specified ADAM-6000 I/O module.

#### **Syntax:**

int ADAMTCP\_Connect(int socket\_type, char \*szIP, unsigned short port, SOCKET \*conn\_socket, int iConnectionTimeout, int iSendTimeout, int iReceiveTimeout);

#### **Parameter:**

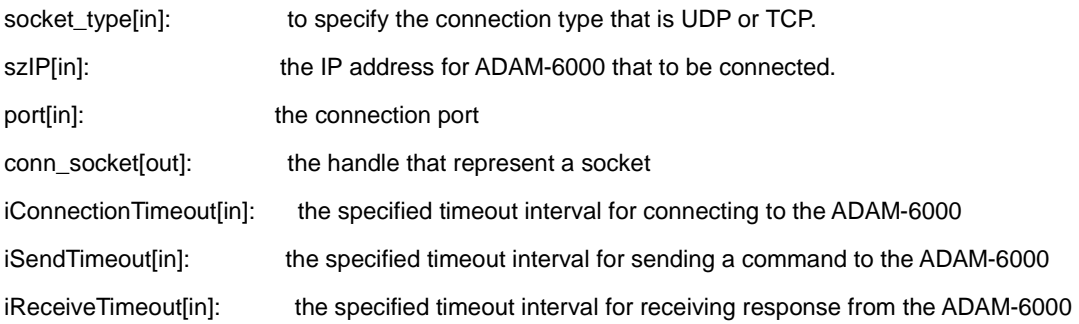

#### **Return:**

## **ADAMTCP\_Disconnect**

## **Description:**

Disconnect the Windows Sockets connection of the specified ADAM-6000 I/O module.

#### **Syntax:**

void ADAMTCP\_Disconnect(void);

#### **Parameter:**

void

#### **Return:**

Please refer to Chapter 6-2-3 "Return Codes" for more detail information

## **ADAMTCP\_GetDLLVersion**

**Description:** 

Read the version of ADAM-6000 DLL driver

#### **Syntax:**

int ADAMTCP\_GetDLLVersion(void);

## **Parameter:**

void

## **Return:**

0x100 -> Version 1.10

#### **ADAMTCP\_ReadReg**

#### **Description:**

Read the holding register value at a specified range described in parameters.

## **Syntax:**

int ADAMTCP\_ReadReg(SOCKET conn\_socket, WORD wStartAddress, WORD wCount, WORD wData[ ])

#### **Parameter:**

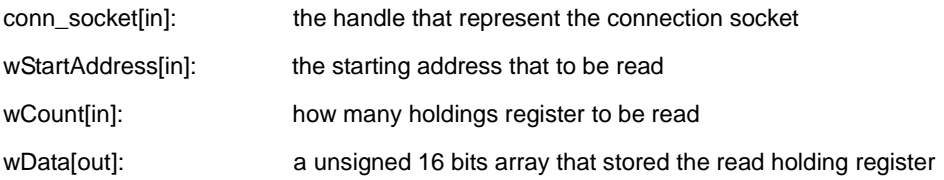

#### **Return:**

Please refer to Chapter 6-2-3 "Return Codes" for more detail information

#### **Example:**

// Read input registers demo program

//--- In this demo program, reading 16 register starting at register 0(address 1)

//--- The IP address for ADAM-6000 module is 172.16.2.200 in this demo program.

//--- Change the IP Address to match your ADAM-6000 module

#include <windows.h> #include <winsock2.h> #include <stdlib.h> #include <stdio.h> #include <string.h> #include "adv5ktcp.h" #define DEFAULT\_PORT 502 //-------- default timeout -----

- int iConnectionTimeout=2000;
- int iSendTimeout=2000;
- int iReceiveTimeout=2000;

```
int main(int argc, char **argv)
```
{

```
int i,j;
 SOCKET conn_socket; 
 int iRetVal,iVersion; 
WORD wStartAddress=1:
 WORD wCount=16; 
WORD wData[16];
```
char line[80];

```
printf("In this demo, the IP Address of 6000 module is assumed as 172.16.2.200\n");
  printf("Please make sure the IP Address for your 6000 module is 172.16.2.200 (Y/N)? "); 
 gets(line); 
  if( toupper( line[0])!='Y' )
```

```
 return 0;
```

```
 for(i=0; i<wCount; i++) 
   wData[i]=0xffff;
```

```
 iVersion=ADAMTCP_GetDLLVersion(); 
 printf("The Version=%04x\n",iVersion);
```

```
 //--- Firstly, try to create a connection to ADAM-6000 --- 
 //--- Please change the following IP address to match your ADAM-6000 module --- 
 iRetVal=ADAMTCP_Connect(SOCK_STREAM,"172.16.2.200",502,&conn_socket, 
                  iConnectionTimeout, iSendTimeout, iReceiveTimeout);
```

```
 if( iRetVal<0 ) 
 { 
   printf("Connect Failure !!! code=%d\n",iRetVal);
    exit(0); 
 }
```

```
 //--- reading input register --- 
   iRetVal=ADAMTCP_ReadReg(conn_socket, wStartAddress, wCount,wData); 
   if( iRetVal ) 
   { 
     printf("ADAMTCP_ReadReg() Fail !!! code=%d\n",iRetVal);
      ADAMTCP_Disconnect(); 
      exit(0); 
   } 
   for(i=0,j=wStartAddress; i<wCount; i++,j++) 
   { 
    printf("Addr:[%d] -> %04x\n",j,wData[i]); 
   } 
 printf("\n"); 
  //--- Lastly, disconnection to 6000 I/O Modules --- 
   ADAMTCP_Disconnect();
```
printf("ADAMTCP\_Discennect() successful !\n");

}

#### **ADAMTCP\_WriteReg**

#### **Description:**

Write the holding register value at a specified range described in parameters.

## **Syntax:**

```
int ADAMTCP_WriteReg(SOCKET conn_socket, WORD wStartAddress, WORD wCount, WORD 
                        wData[ ])
```
#### **Parameter:**

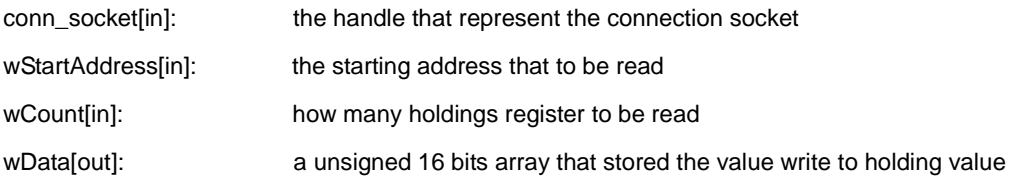

#### **Return:**

Please refer to Chapter 6-2-3 "Return Codes" for more detail information

## **ADAMTCP\_ReadCoil**

#### **Description:**

Read the coils value at a specified range described in parameters.

#### **Syntax:**

int ADAMTCP\_ReadCoil(SOCKET conn\_socket, WORD wStartAddress, WORD wCount, BYTE byData[ ])

#### **Parameter:**

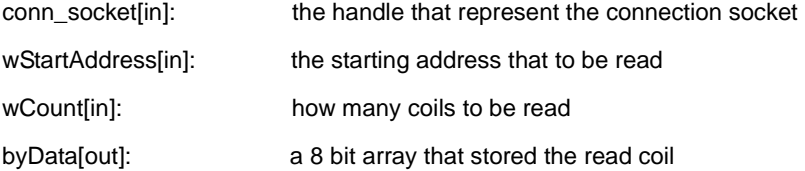

#### **Return:**

#### **ADAMTCP\_WriteCoil**

#### **Description:**

Write the coils value at a specified range described in parameters.

## **Syntax:**

int ADAMTCP\_WriteCoil(SOCKET conn\_socket, WORD wStartAddress, WORD wCount, BYTE byData[ ])

#### **Parameter:**

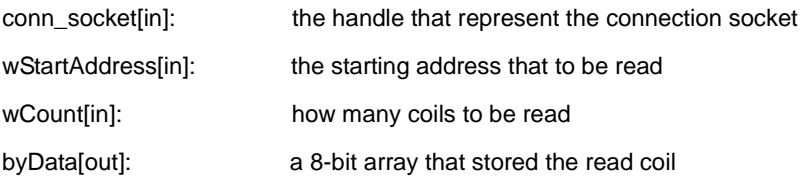

#### **Return:**

Please refer to Chapter 6-2-3 "Return Codes" for more detail information

## **ADAMTCP\_SendReceive5KTCPCmd**

#### **Description:**

This function is just for user's convenience, accepting the ASCII format string as a command. Then transform it to meet the Modbus/TCP specification.

#### **Syntax:**

int ADAMTCP\_SendReceive5KTCPCmd(SOCKET conn\_socket, char szSendToTCP[ ], char szReceiveFromTCP[ ], char szModbusSend[ ], char szModbusReceive[ ])

## **Parameter:**

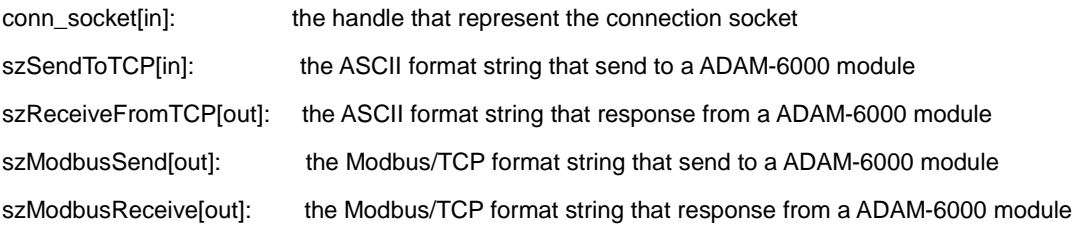

#### **Return:**

## **ADAMTCP\_SendReceive6KTCPCmd**

#### **Description:**

This function is specific for 6000 series. It accepts the command in ASCII format string. Then transform it to follow the Modbus/TCP communication protocol.

## **Syntax:**

int ADAMTCP\_SendReceive6KTCPCmd(char szIP[], char szSendToTCP[], char szReceiveFromTCP[] char szModbusSend[], char szModbusReceive[])

## **Parameter:**

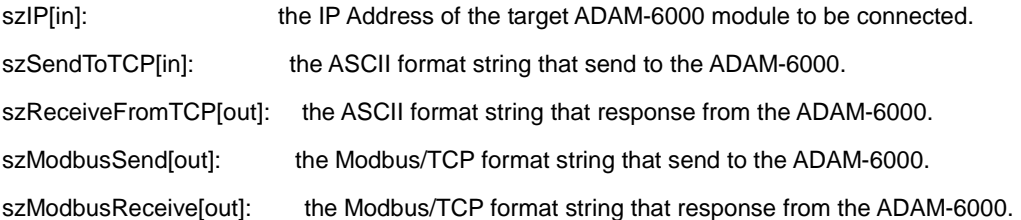

#### **Return:**

## **ADAMTCP\_Read6KDIO**

#### **Description:**

To read the DI/DO status in the specific ADAM-6000 module.

## **Syntax:**

int ADAMTCP\_Read6KDIO(char szIP[], WORD wModule, WORD wIDAddr, BYTE byDI[], BYTE byDO[])

## **Parameter:**

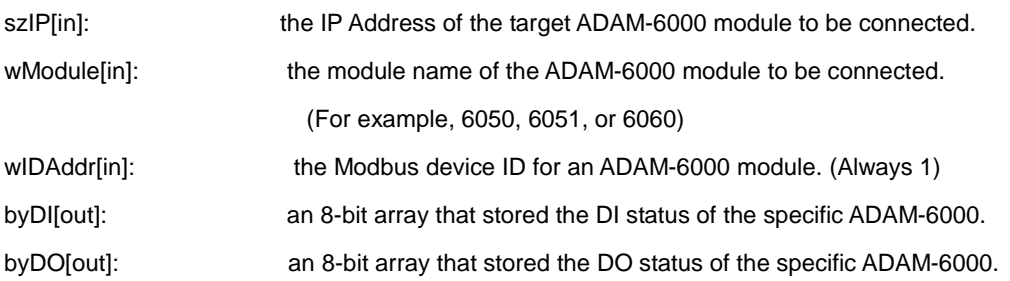

#### **Return:**

## **ADAMTCP\_Write6KDO**

## **Description:**

Set D/O status to an specific ADAM-6000 module.

## **Syntax:**

int CALLBACK ADAMTCP\_Write6KDO(char szIP[], WORD wModule, WORD wIDAddr, WORD wStartDO, WORD wCount, BYTE byDO[])

#### **Parameter:**

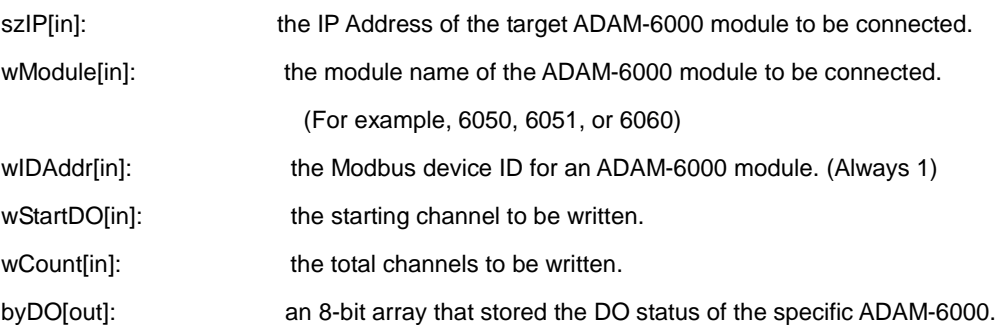

## **Return:**

## **ADAMTCP\_Read6KAI**

#### **Description:**

To read analog input channel's value for an ADAM-6000 module.

## **Syntax:**

int ADAMTCP\_Read6KAI(char szIP[], WORD wModule, WORD wIDAddr, WORD wGain[], WORD wHex[], double dlValue[])

#### **Parameter:**

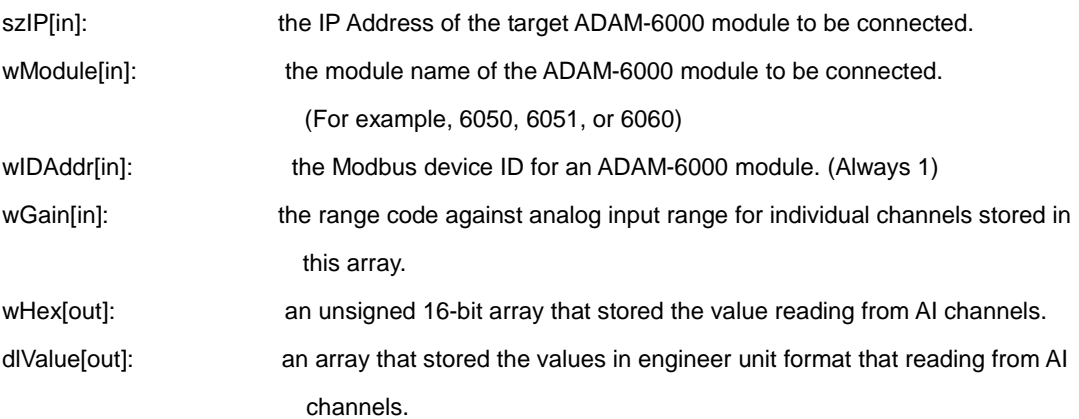

#### **Return:**

# **ADAMTCP\_Read6KDIOMode**

## **Description:**

To read the working mode of each DI/O channels in a specific ADAM-6000 module.

### **Syntax:**

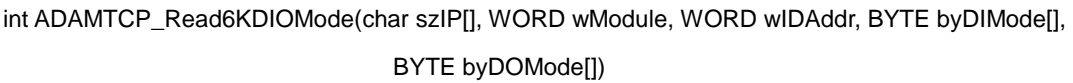

#### **Parameter:**

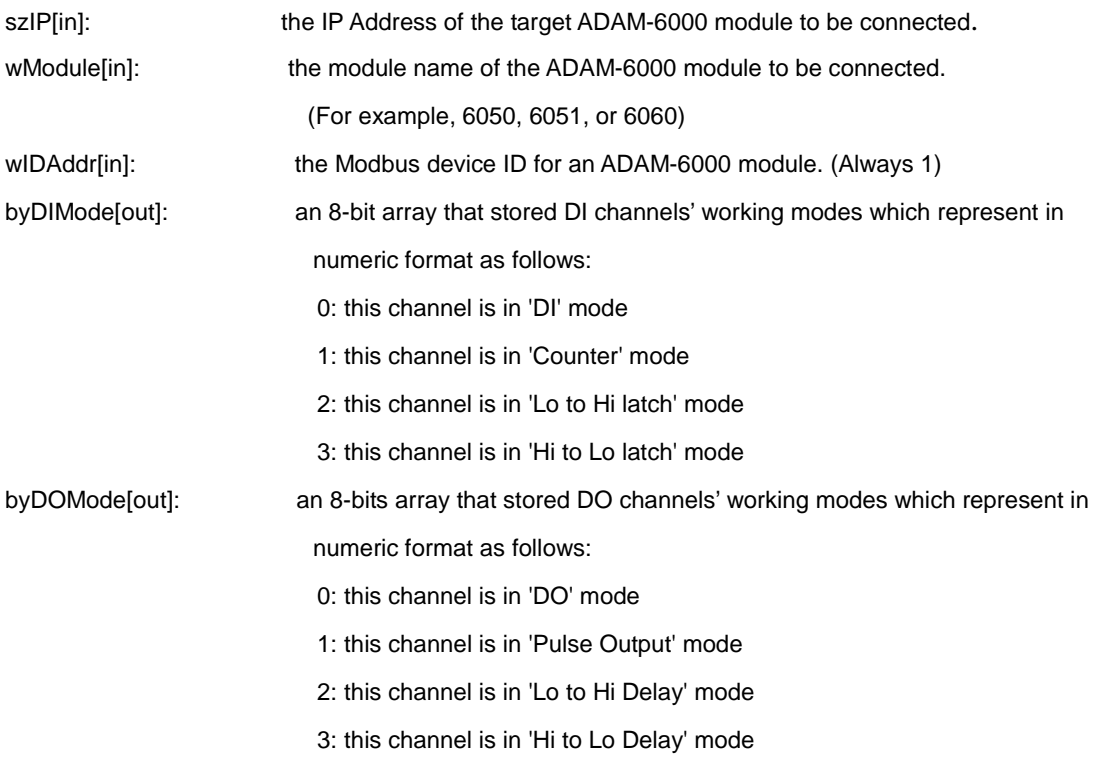

#### **Return:**

## **ADAMTCP\_Write6KDIOMode**

## **Description:**

To set the working modes for each DI/O channels in a specific ADAM-6000 module.

## **Syntax:**

int ADAMTCP\_Wirte6KDIOMode(char szIP[], WORD wModule, WORD wIDAddr, BYTE byDIMode[], BYTE byDOMode[])

## **Parameter:**

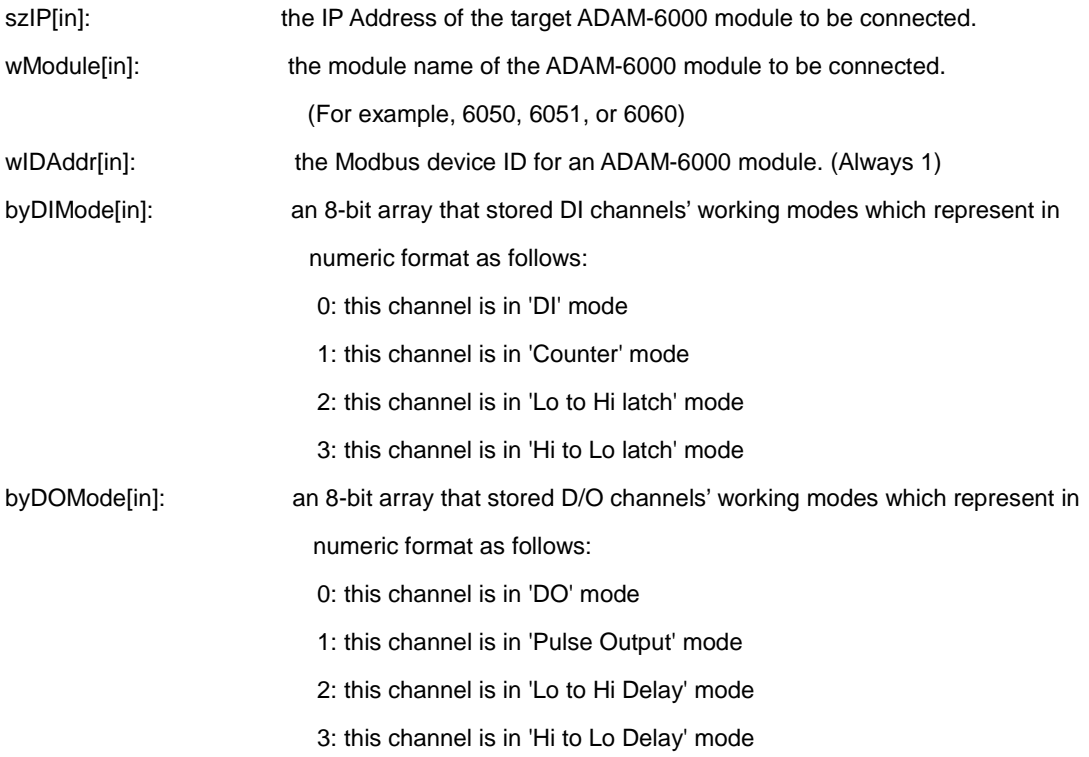

#### **Return:**

# **ADAMTCP\_Read6KSignalWidth**

## **Description:**

To read the minimal high/low signal width of each D/I channel in a specific ADAM-6000 module.

## **Syntax:**

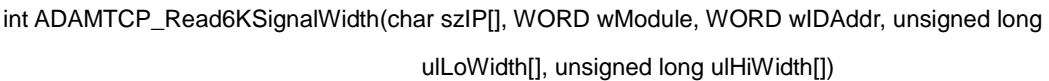

#### **Parameter:**

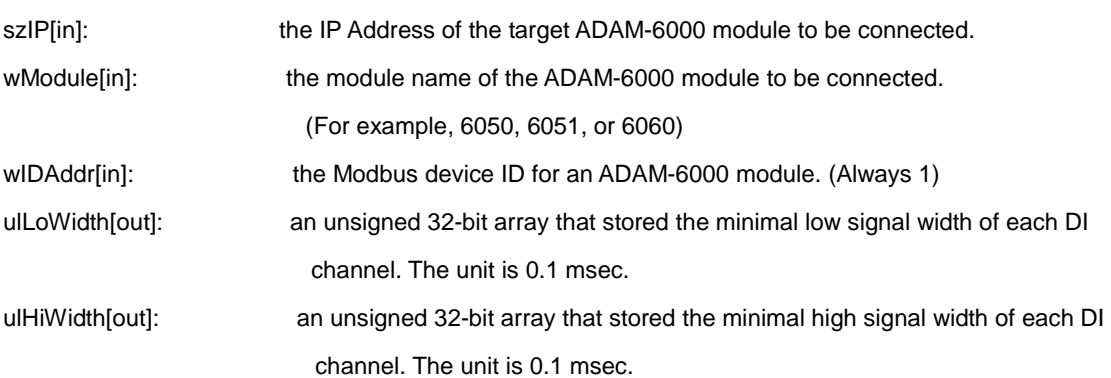

#### **Return:**

## **ADAMTCP\_Write6KSignalWidth**

## **Description:**

To set the minimal high/low signal width of each DI channel in a specific ADAM-6000 module.

## **Syntax:**

```
int ADAMTCP_Write6KSignalWidth(char szIP[], WORD wModule, WORD wIDAddr, unsigned long 
                                  ulLoWidth[], unsigned long ulHiWidth[])
```
#### **Parameter:**

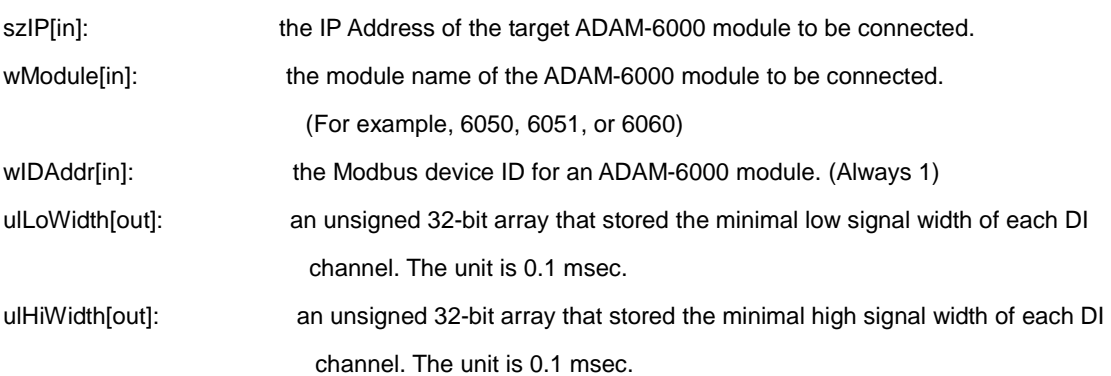

#### **Return:**

#### **ADAMTCP\_Read6KCounter**

#### **Description:**

To read the counter value when a DI channel configured in 'Counter' mode.

## **Syntax:**

int ADAMTCP\_Read6KCounter(char szIP[], WORD wModule, WORD wIDAddr, unsigned long ulCounterValue[]);

Parameter:

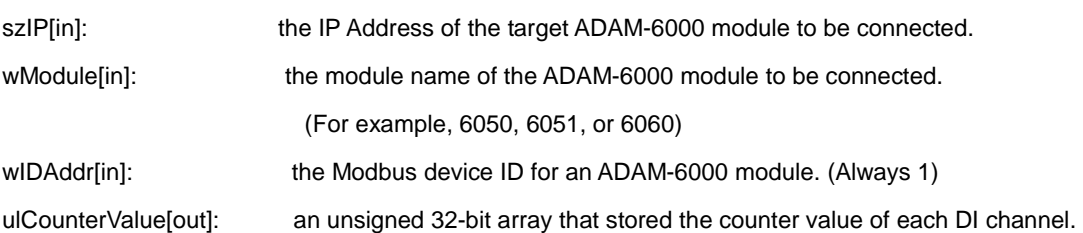

#### **Return:**

Please refer to Chapter 6-2-3 "Return Codes" for more detail information.

## **ADAMTCP\_Clear6KCounter**

#### **Description:**

To clear the counter value when a DI channel configured in 'Counter' mode.

#### **Syntax:**

int ADAMTCP\_Clear6KCounter(char szIP[], WORD wIDAdd, WORD wChIndex, WORD wData)

#### **Parameter:**

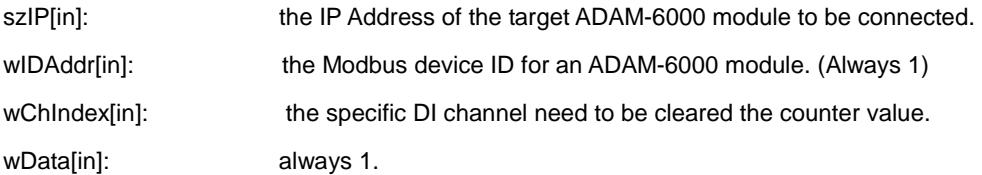

#### **Return:**

## **ADAMTCP\_Start6KCounter**

## **Description:**

Start counting when a DI channel configured as 'Counter' mode.

## **Syntax:**

int ADAMTCP\_Start6KCounter(char szIP[], WORD wAddress, WORD wChIndex)

#### **Parameter:**

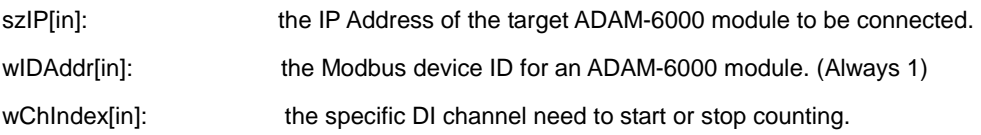

#### **Return:**

Please refer to Chapter 6-2-3 "Return Codes" for more detail information.

## **ADAMTCP\_Stop6KCounter**

#### **Description:**

Stop counting when a DI channel configured as 'Counter' mode.

#### **Syntax:**

int ADAMTCP\_Stop6KCounter(char szIP[], WORD wAddress, WORD wChIndex)

#### **Parameter:**

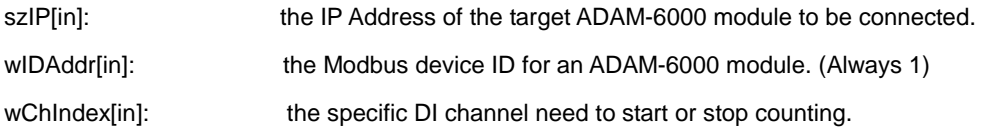

## **Return:**

## **ADAMTCP\_Clear6KDILatch**

## **Description:**

To clear the latch when a DI channel configured as 'Lo to Hi Latch' or 'Hi to Lo Latch'.

## **Syntax:**

int ADAMTCP\_Clear6KDILatch(char szIP[], WORD wIDAddr, WORD wChIndex)

## **Parameter:**

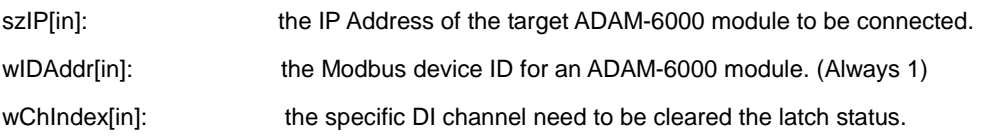

## **Return:**

# **6-2-3 Return Codes**

Using these function libraries, you can read the error message from the returning codes.

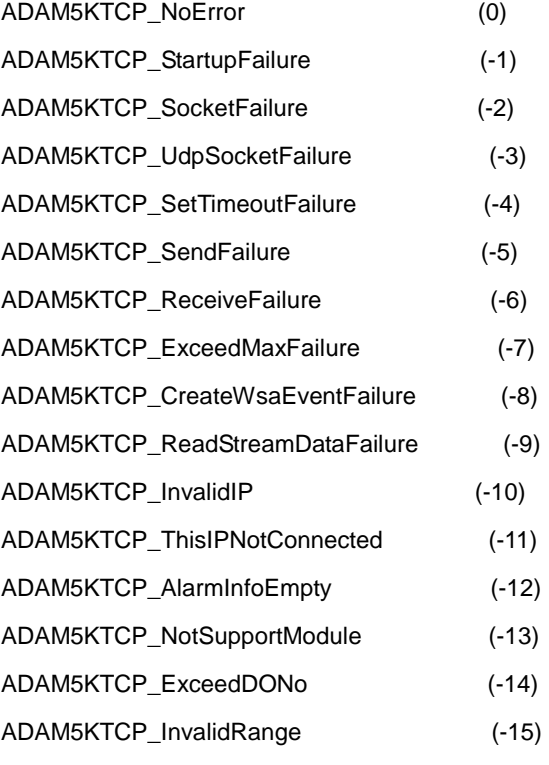

#### **6-3 ADAM-6000 Commands**

ADAM-6000 and ADAM-5000/TCP system accept a command/response form with the host computer. When systems are not transmitting they are in listen mode. The host issues a command to a system with a specified address and waits a certain amount of time for the system to respond. If no response arrives, a time-out aborts the sequence and returns control to the host. This chapter explains the structure of the commands with Modbus/TCP protocol, and guides to use these command sets to implement user's programs.

#### **6-3-1 Command Structure**

It is important to understand the encapsulation of a Modbus request or response carried on the Modbus/TCP network. A complete command is consisted of command head and command body. The command head is prefixed by six bytes and responded to pack Modbus format; the command body defines target device and requested action. Following example will help you to realize this structure quickly.

#### **Example**:

If you want to read the first two values of ADAM-6017 (address: 40001~40002), the request command should be:

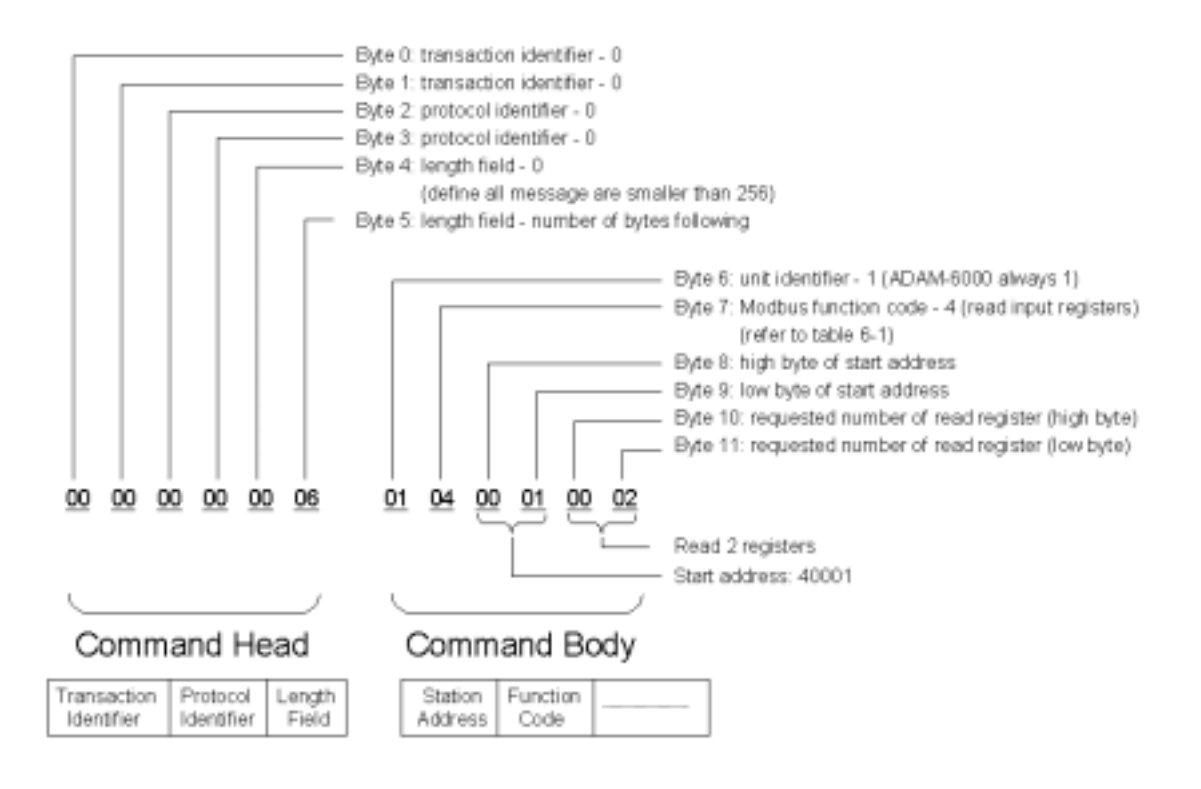

**Figure 6-1** Request Comment Structure

And the response should be:

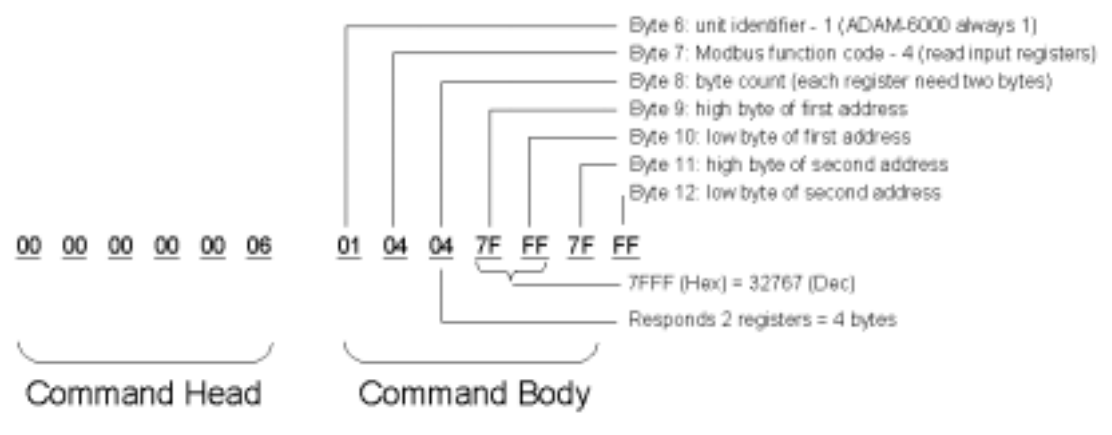

**Figure 6-2** Response Comment Structure

## **6-3-2 Modbus Function Code Introductions**

To full-fill the programming requirement, there is a series of function code standard for user's

reference…

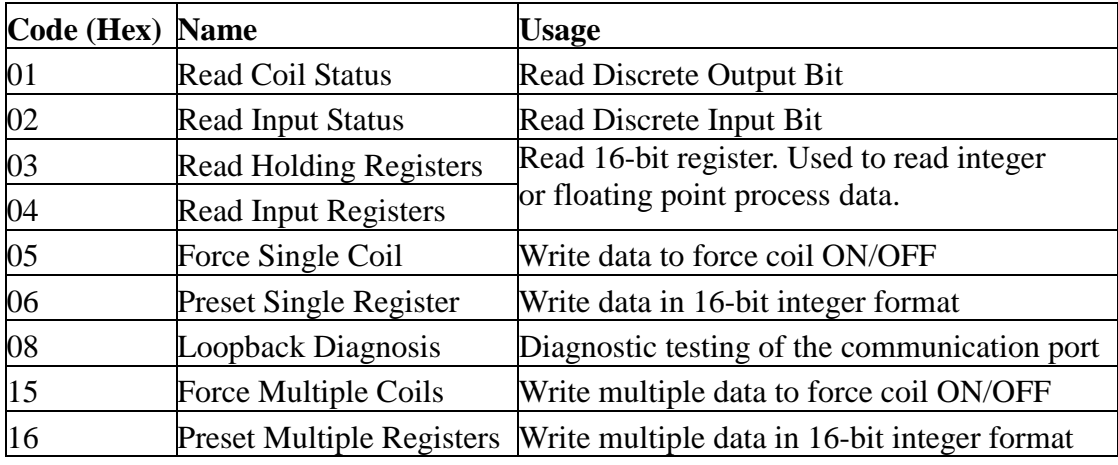

**Table 6-1** Response Comment Structure

# **Function Code 01**

The function code 01 is used to read the discrete output's ON/OFF status of ADAM-6000 modules in a

binary data format.

Request message format for function code 01:

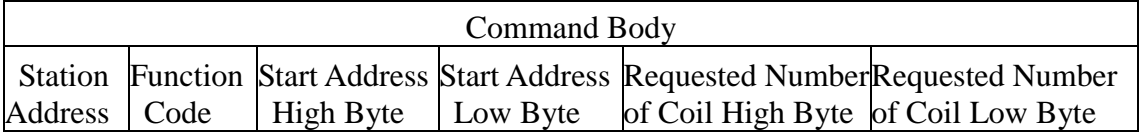

Example: Read coil number 1 to 8 (address number 00017 to 00024) from ADAM-6000 Modules

01 01 00 17 00 08

#### Response message format for function code 01:

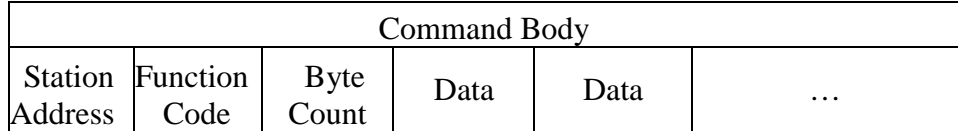

Example: Coils number 2 and 7 are on, all others are off.

01 01 01 42

In the response the status of coils 1 to 8 is shown as the byte value 42 hex, equal to 0100 0010

binary.

# **Function Code 02**

The function code 02 is used to read the discrete input's ON/OFF status of ADAM-6000 in a binary data

## format.

Request message format for function code 02:

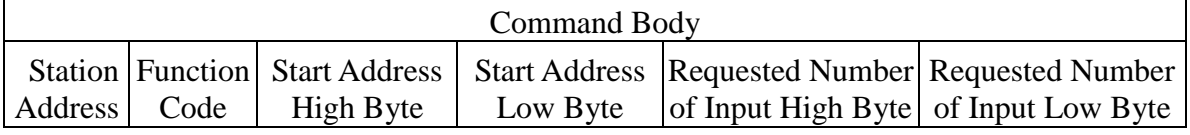

Example: Read coil number 1 to 8 (address number 00001 to 00008) from ADAM-6000 modules

01 01 00 01 00 08

Response message format for function code 02:

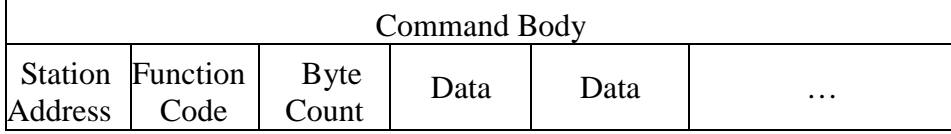

Example: input number 2 and 3 are on, all others are off.

01 01 01 60

In the response the status of input 1 to 8 is shown as the byte value 60 hex, equal to 0110 0000

binary.

## **Function Code 03/04**

The function code 03 or 04 is used to read the binary contents of input registers

Request message format for function code 03 or 04:

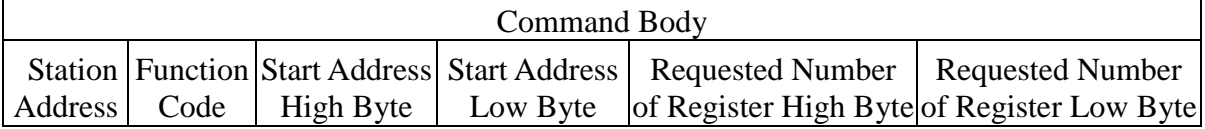

Example: Read Analog inputs #1 and #2 in addresses 40001 to 40002 as floating point value from

ADAM-6017 module

01 04 00 01 00 02
#### Response message format for function code 03 or 04:

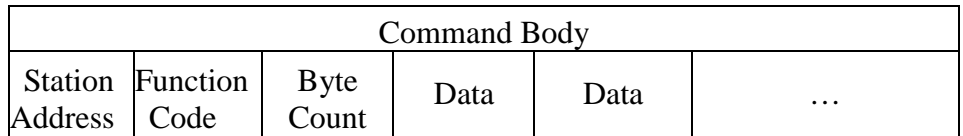

Example: Analog input #1 and #2 as floating point values where AI#1=100.0 and AI#2=55.32

01 04 08 42 C8 00 00 47 AE 42 5D

#### **Function Code 05**

Force a single coil to either ON or OFF. The requested ON/OFF state is specified by a constant in the query data field. A value of FF 00 hex requests it to be ON. A value of 00 00 hex requests it to be OFF. And a value of FF FF hex requests it to release the force.

Request message format for function code 05:

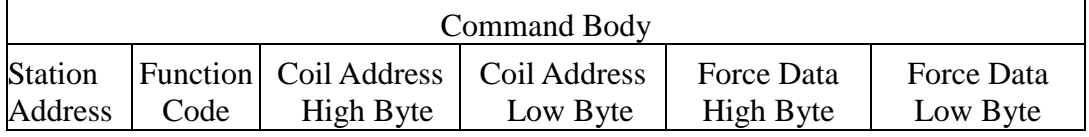

Example: Force coil 3 (address 00003) ON in ADAM-6000 module

01 05 00 03 FF 00

Response message format for function code 05:

The normal response is an echo of the query, returned after the coil state has been forced.

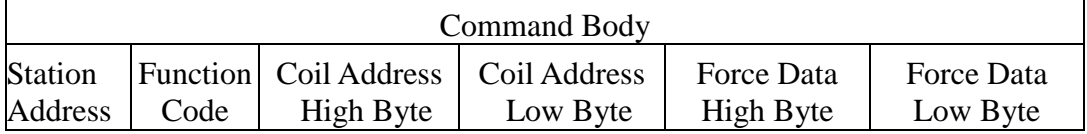

#### **Function Code 06**

Presets integer value into a single register.

Request message format for function code 06:

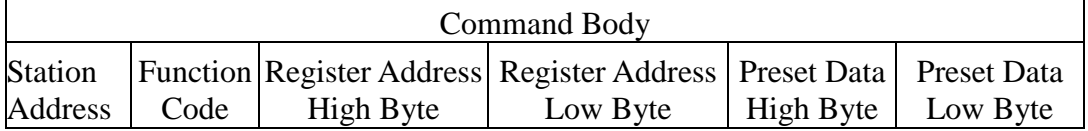

Example: Preset register 40002 to 00 04 hex in ADAM-6000 module

01 06 00 02 00 04

Response message format for function code 06:

The normal response is an echo of the query, returned after the coil state has been preset.

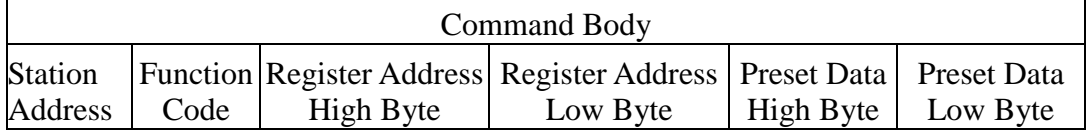

## **Function Code 08**

Echoes received query message. Message can be any length up to half the length of the data buffer

minus 8 bytes.

Request message format for function code 08:

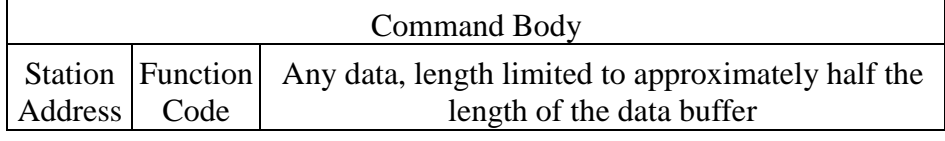

Example: 01 08 00 02 00 04

#### Response message format for function code 08:

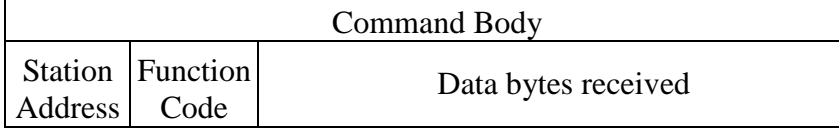

Example: 01 08 00 02 00 04

### **Function Code 15 (0F hex)**

Forces each coil in a sequence of coils to either ON or OFF.

Request message format for function code 15:

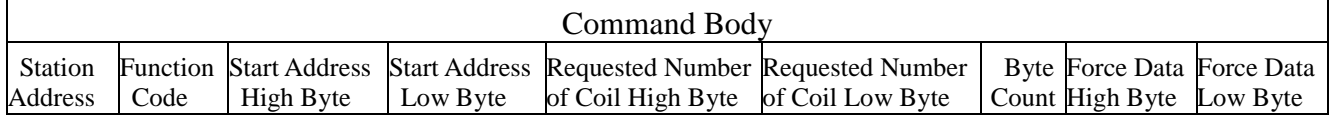

Example: Request to force a series of 10 coils starting at address 00017 (11 hex) in ADAM-6000

module.

01 0F 00 11 00 0A 02 CD 01

The query data contents are two bytes: CD 01 hex, equal to 1100 1101 0000 0001 binary. The

binary bits are mapped to the addresses in the following way.

Bit: 1 1 0 0 1 1 0 1 0 0 0 0 0 0 0 1 Address (000XX): 24 23 22 21 20 19 18 17 - - - - - - 26 25

Response message format for function code 08:

The normal responses return the station address, function code, start address, and requested number of

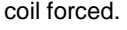

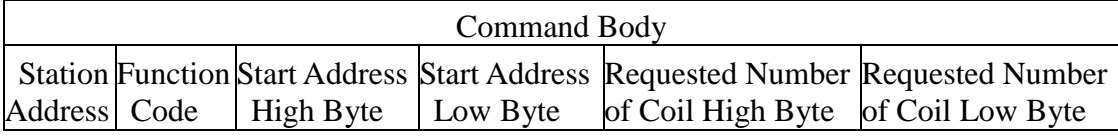

Example: 01 0F 00 11 00 0A

## **Function Code 16 (10 hex)**

Preset values into a sequence of holding registers.

Request message format for function code 16:

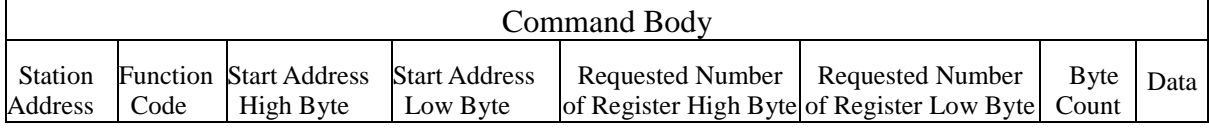

Example: Preset constant #1 (address 40009) to 100.0 in ADAM-6000 module.

01 10 00 09 00 02 04 42 C8 00 00

#### Response message format for function code 08:

The normal responses return the station address, function code, start address, and requested number of

registers preset.

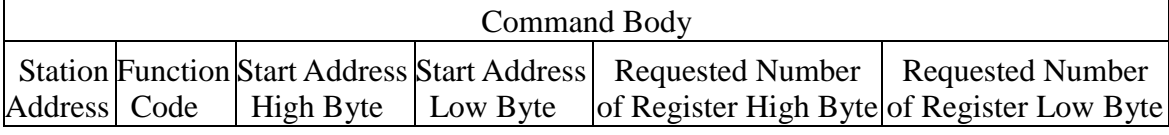

Example: 01 10 00 09 00 02

## **6-4 Apply with ASCII Command for ADAM-6000 Modules**

For users do not familiar to Modbus protocol, Advantech offers a function library as a protocol translator, integrating ASCII command into Modbus/TCP structure. Therefore, users familiar to ASCII command can access ADAM-6000 easily. Before explaining the structure of ASCII command packed with Modbus/TCP format. Let's see how to use an ASCII command and how many commands are available for your program.

### **TCP Format | Modbus Format | ASCII Command**

**Figure 6-3** ASCII Command Structure in ADAM-6000

#### **6-4-1 Syntax of ASCII**

#### **Command Syntax:**

[delimiter character][address][slot][channel][command][data][checksum][carriage return] Every command begins with a delimiter character. There are two valid characters:

#### \$ and #

The delimiter character is followed by a two-character address (hex-decimal) that specifies the target system. The two characters following the address specified the module and channel.

Depending on the command, an optional data segment may follow the command string. An optional twocharacter checksum may also be appended to the command string. Every command is terminated with a carriage return (cr).

**Note:** All commands should be issued in UPPERCASE characters only!

The command set is divided into the following three categories:

System Command Set

· Analog Input Command Set

Analog Input Alarm Command Set

· Digital I/O Modules Command Set

Every command set category starts with a command summary of the particular type of module, followed by datasheets that give detailed information about individual commands.

Although commands in different subsections sometime share the same format, the effect they have on a certain module can be completely different than that of another. Therefore, the full command sets for each type of modules are listed along with a description of the effect the command has on the given module.

# **6-4-2 I/O Module Command Set Searching Tables**

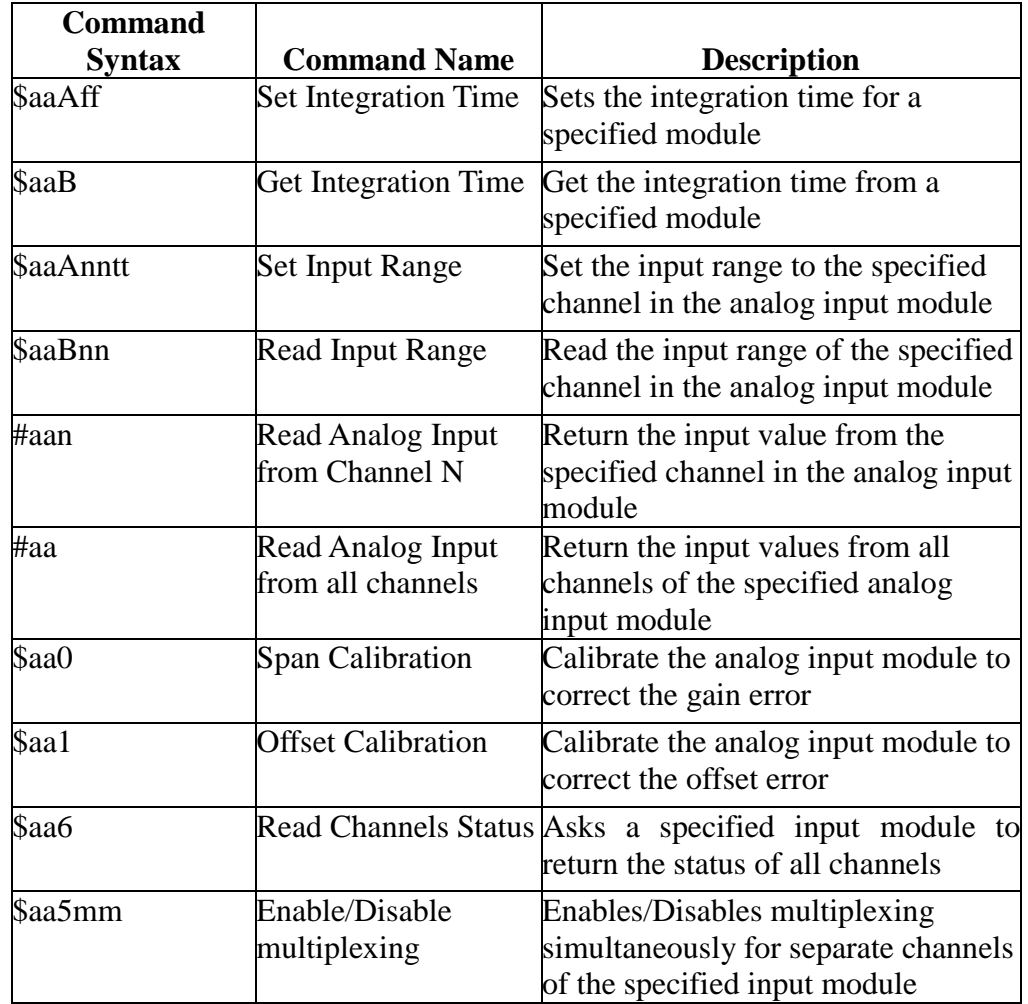

## **ADAM-6017 Command Table**

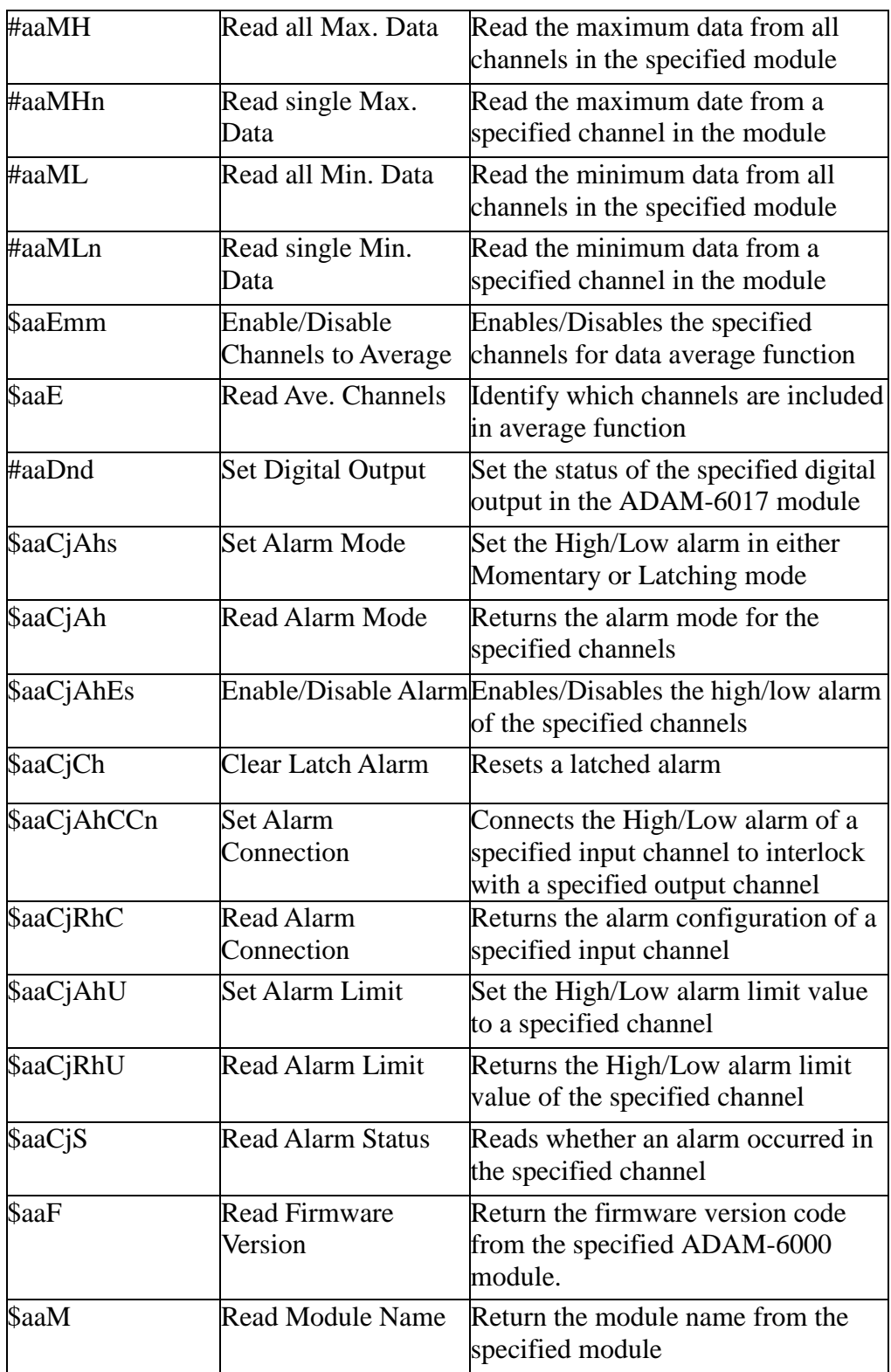

#### **ADAM-6050 Command Table**

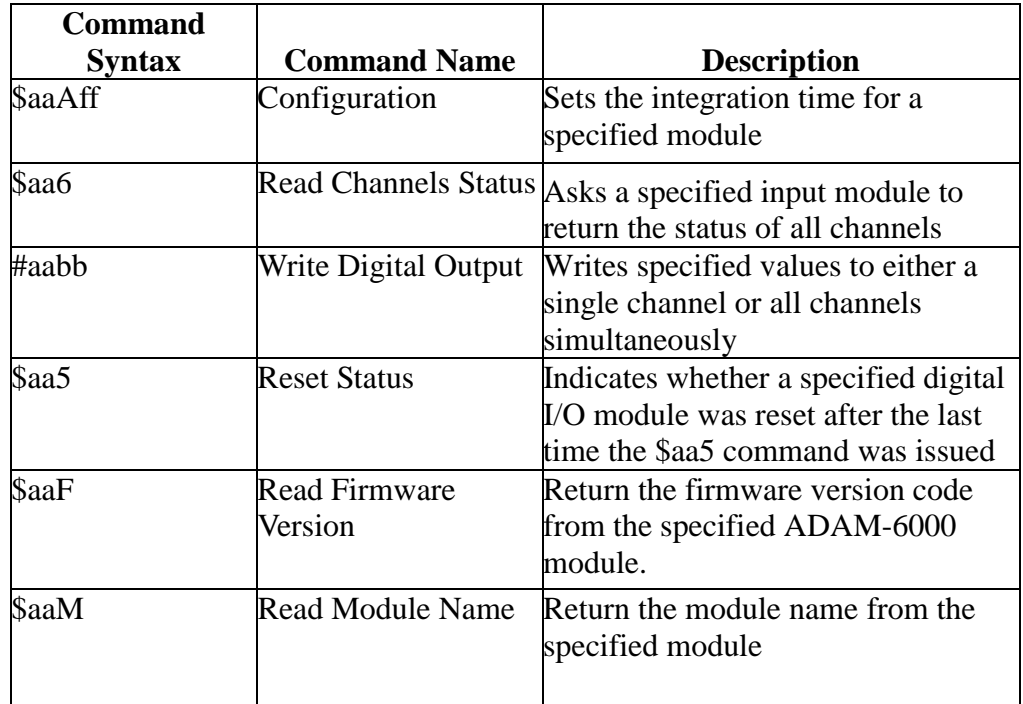

#### **ADAM-6051 Command Table**

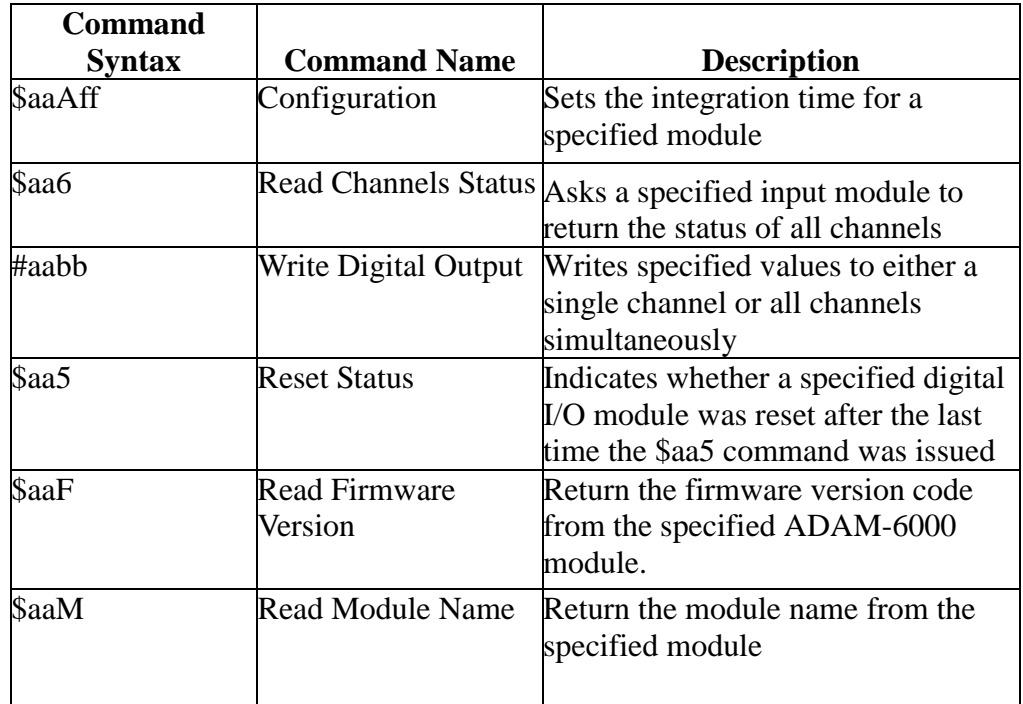

#### **ADAM-6060 Command Table**

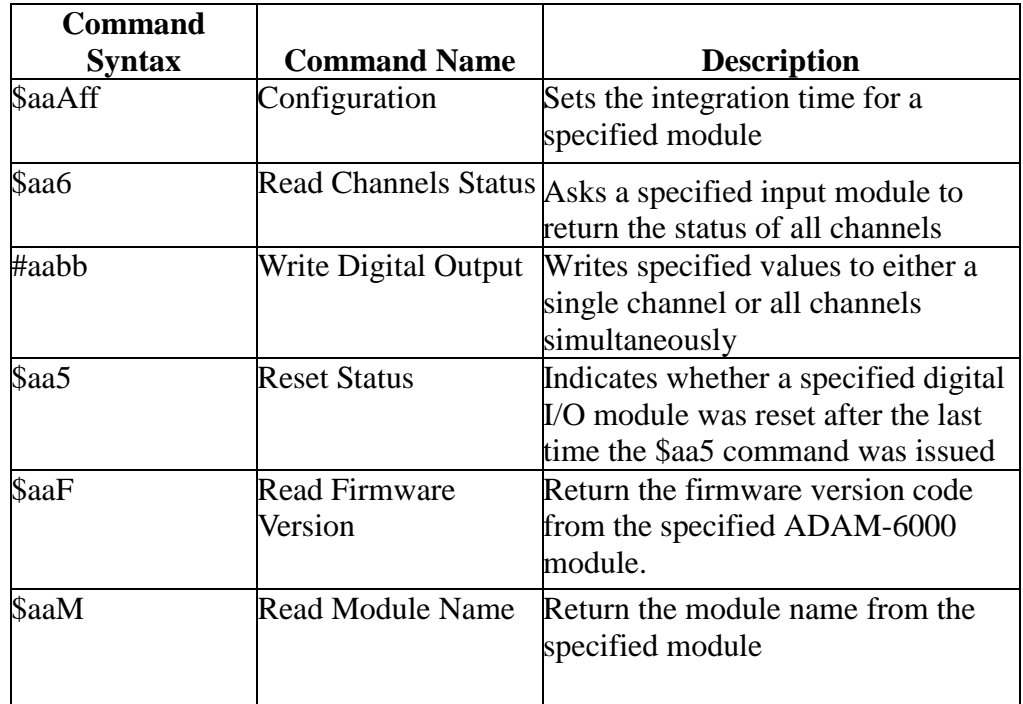

## **6-4-3 System Command Set**

# **\$aaAff**

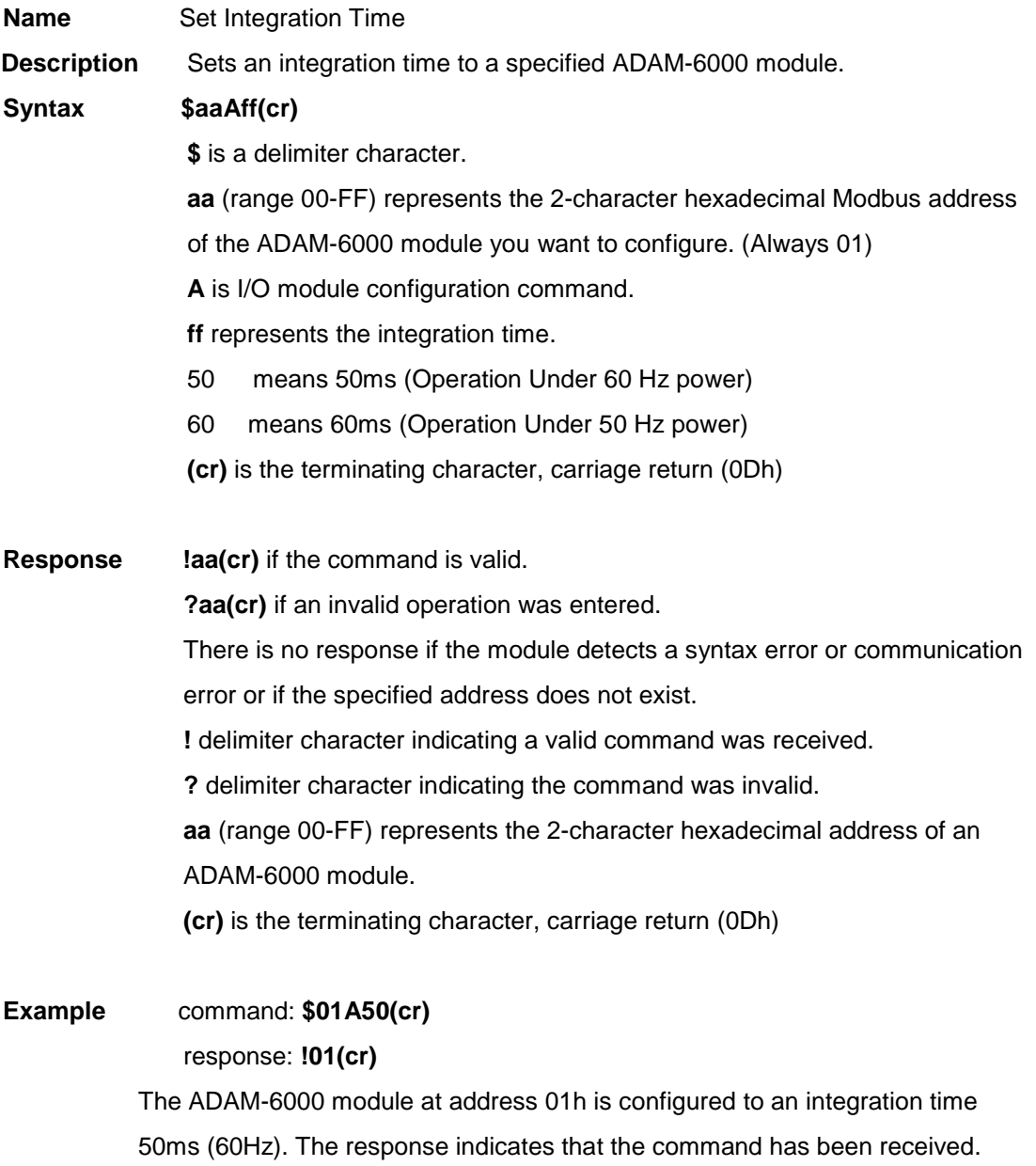

**Note:** An analog input module requires a maximum of 7 seconds to perform auto calibration and ranging after it is reconfigured. During this time span, the module cannot be addressed to perform any other actions.

# **\$aaB**

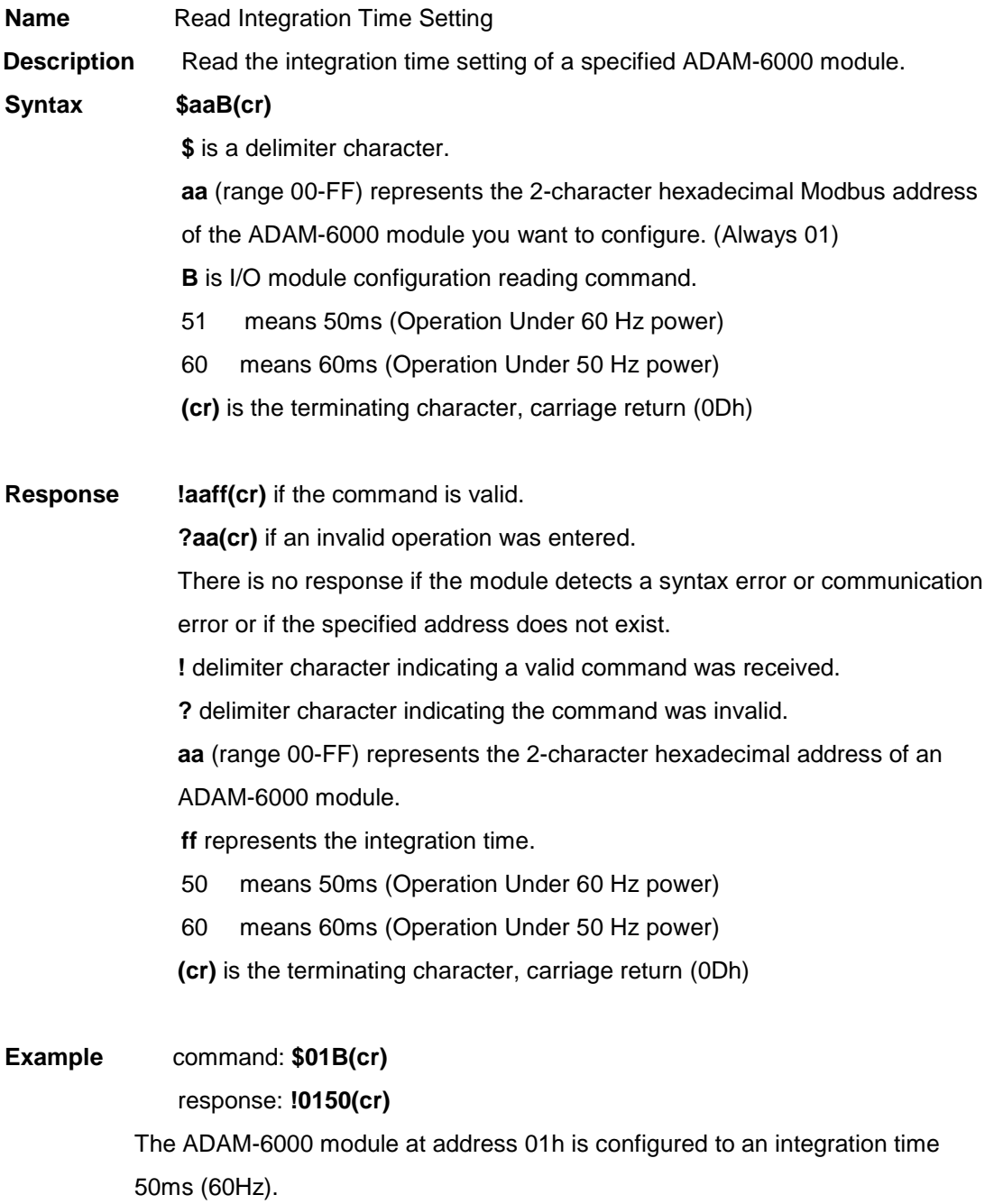

# **\$aaM**

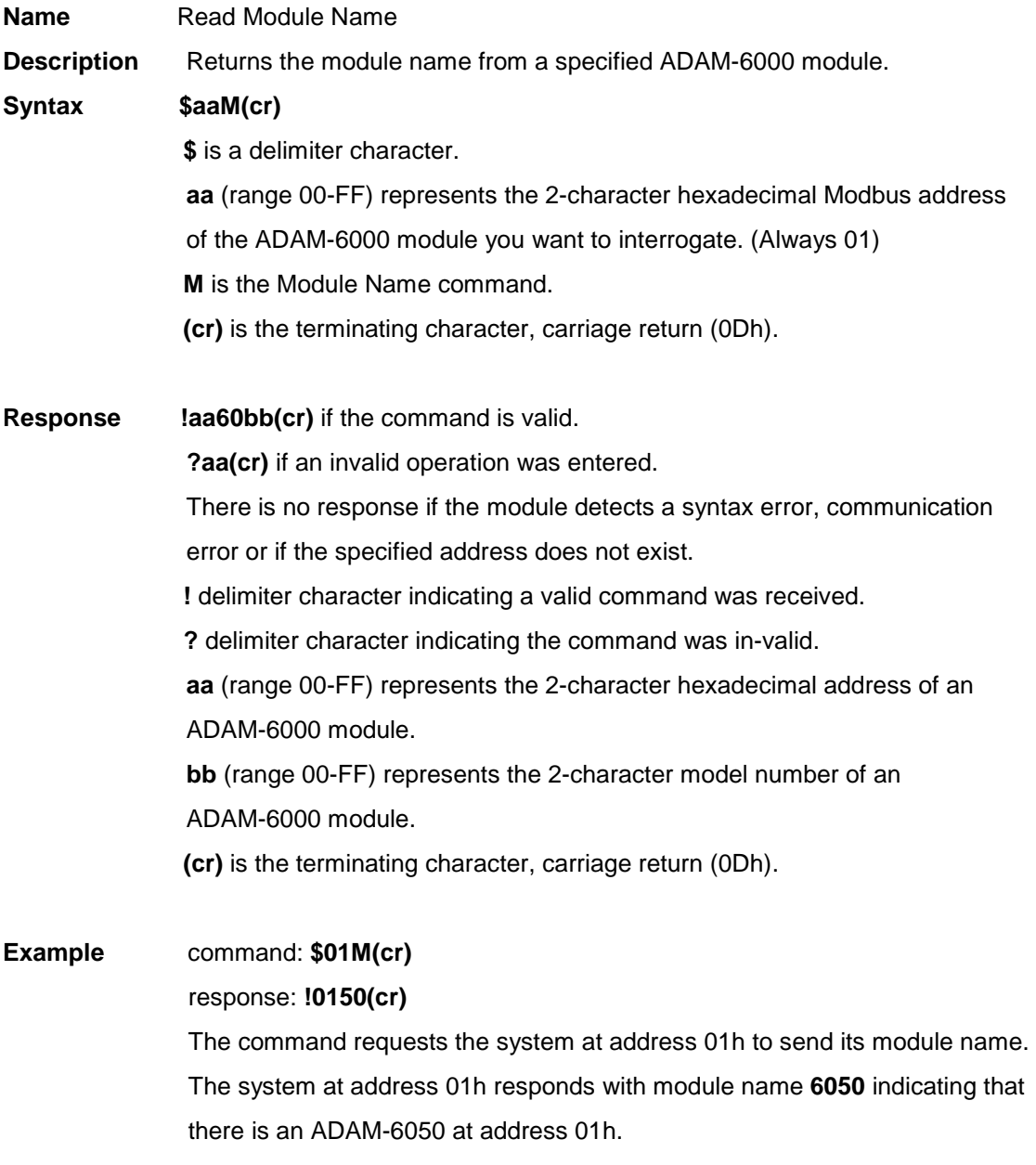

# **\$aaF**

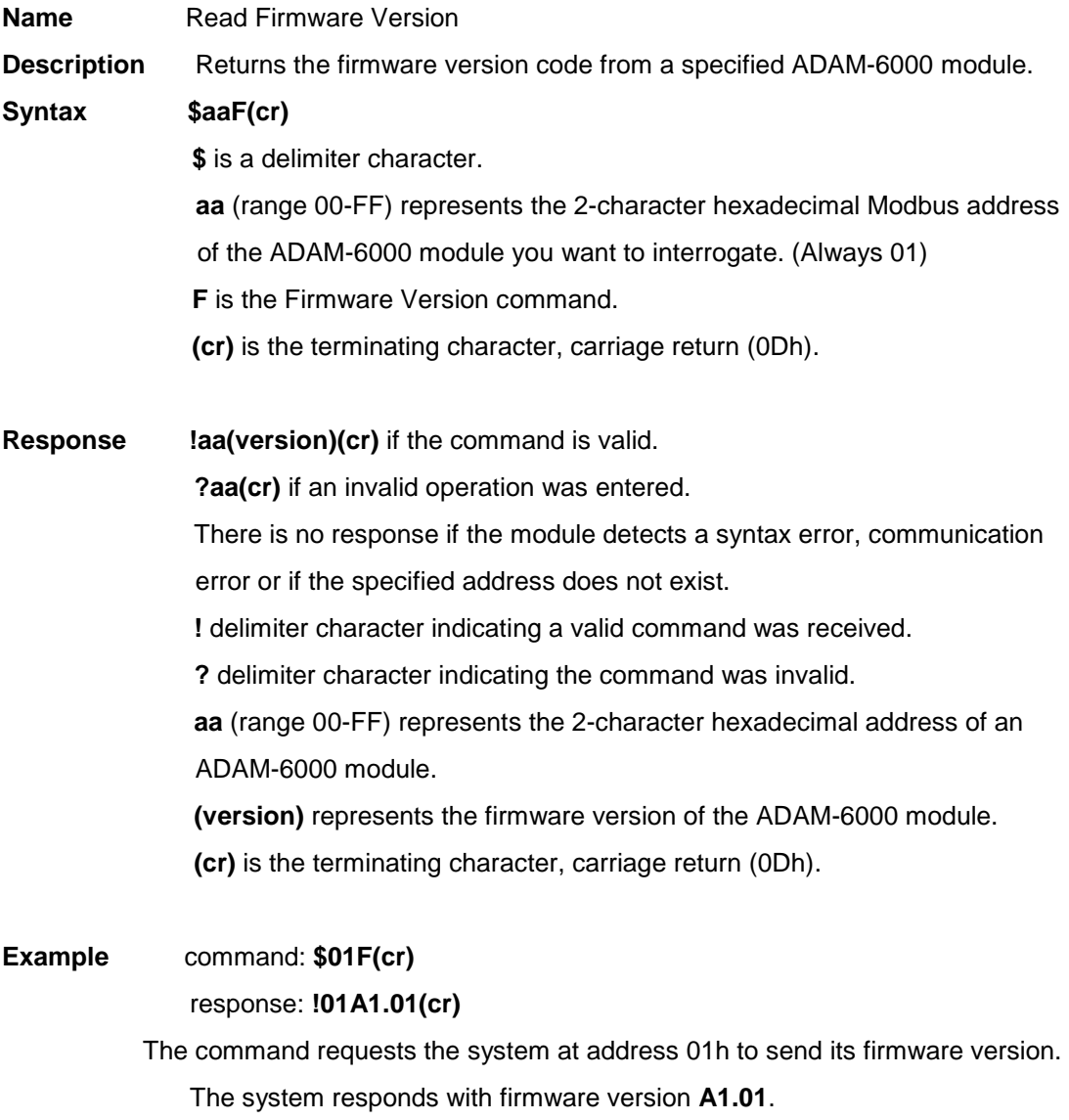

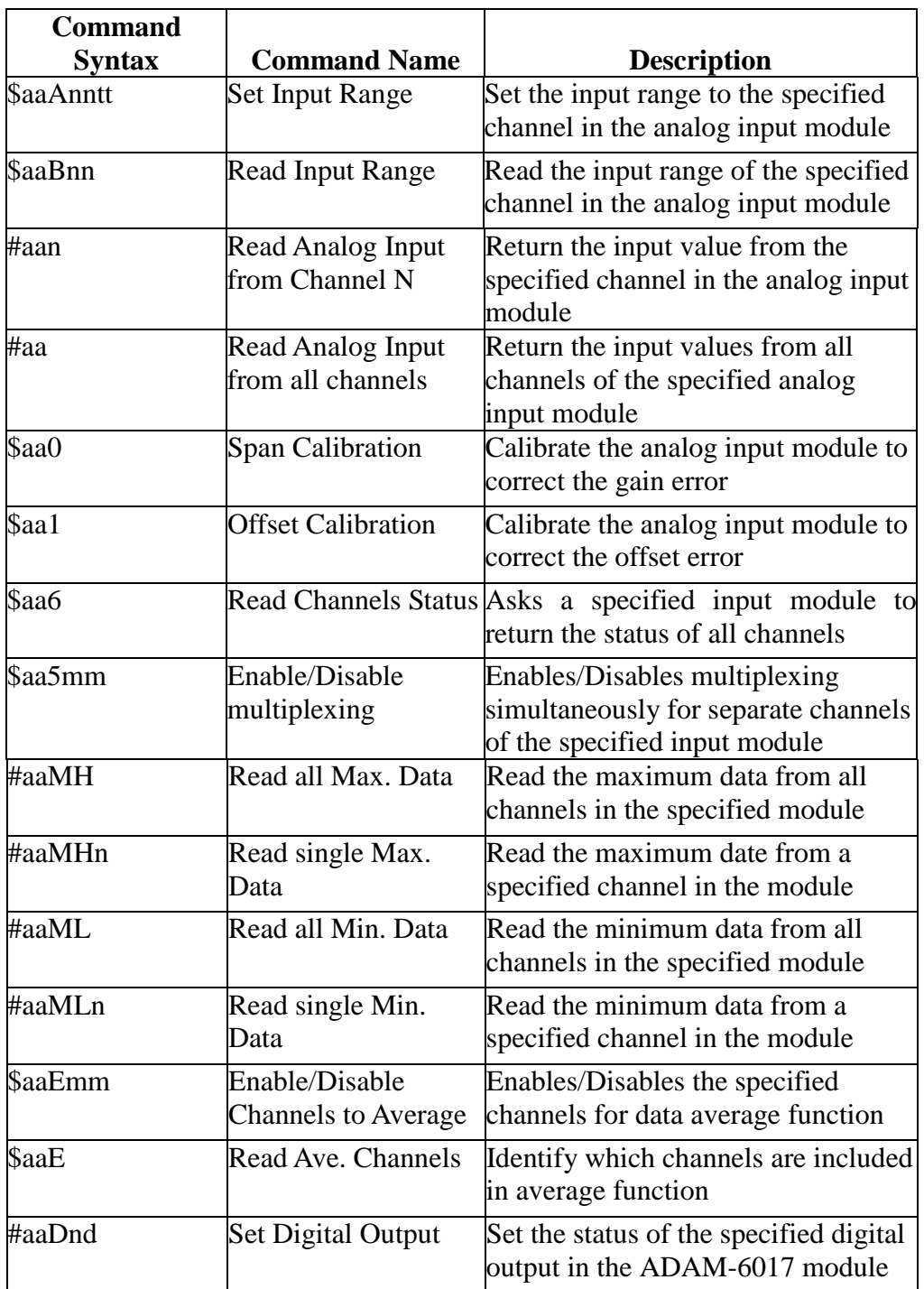

# **\$aaAnntt**

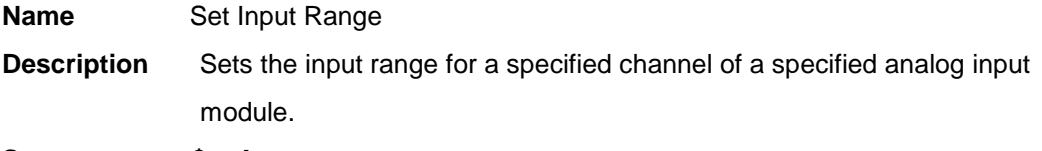

**Syntax \$aaAnntt** 

**\$** is a delimiter character.

**aa** (range 00-FF) represents the 2-character hexadecimal Modbus address

of the ADAM-6000 module you want to configure. (Always 01)

**A** represents the set input range command.

**nn** (range 00-07) represents the specific channel you want to set the input range.

**tt** (range 0x07-0x0D) represents the 2-character code of the input type.

(Refer to the table below)

**(cr)** is the terminating character, carriage return (0Dh).

| <b>Signal Type and Range</b>        | <b>Against Code</b> |
|-------------------------------------|---------------------|
| $4 \sim 20 \text{mA}$               | 07                  |
| $-10V \sim 10V$                     | 08                  |
| $0V \sim 5V$                        | 09                  |
| $-1V \sim 1V$                       | 0A                  |
| $0mV \sim 500mV$                    | 0B                  |
| $-100 \text{mV} \sim 100 \text{mV}$ | 0 <sup>C</sup>      |
| $0 \sim 20 \text{mA}$               |                     |

**Table 6-4** ADAM-6017 Analog Input Range mapping Table

**?aa(cr)** if an invalid operation was entered. There is no response if the module detects a syntax error or communication error or if the specified address does not exist. **!** delimiter character indicating a valid command was received. **?** delimiter character indicating the command was invalid. **aa** (range 00-FF) represents the 2-character hexadecimal Modbus address of an ADAM-6000 module. **(cr)** is the terminating character, carriage return (0Dh).

**Example** command: **\$01A0107(cr)**  response: **!01(cr)**  Channel 1 of the ADAM-6017 module at address 01h is set to the input range 4-20 mA. The response indicates that the command has been received as a valid command.

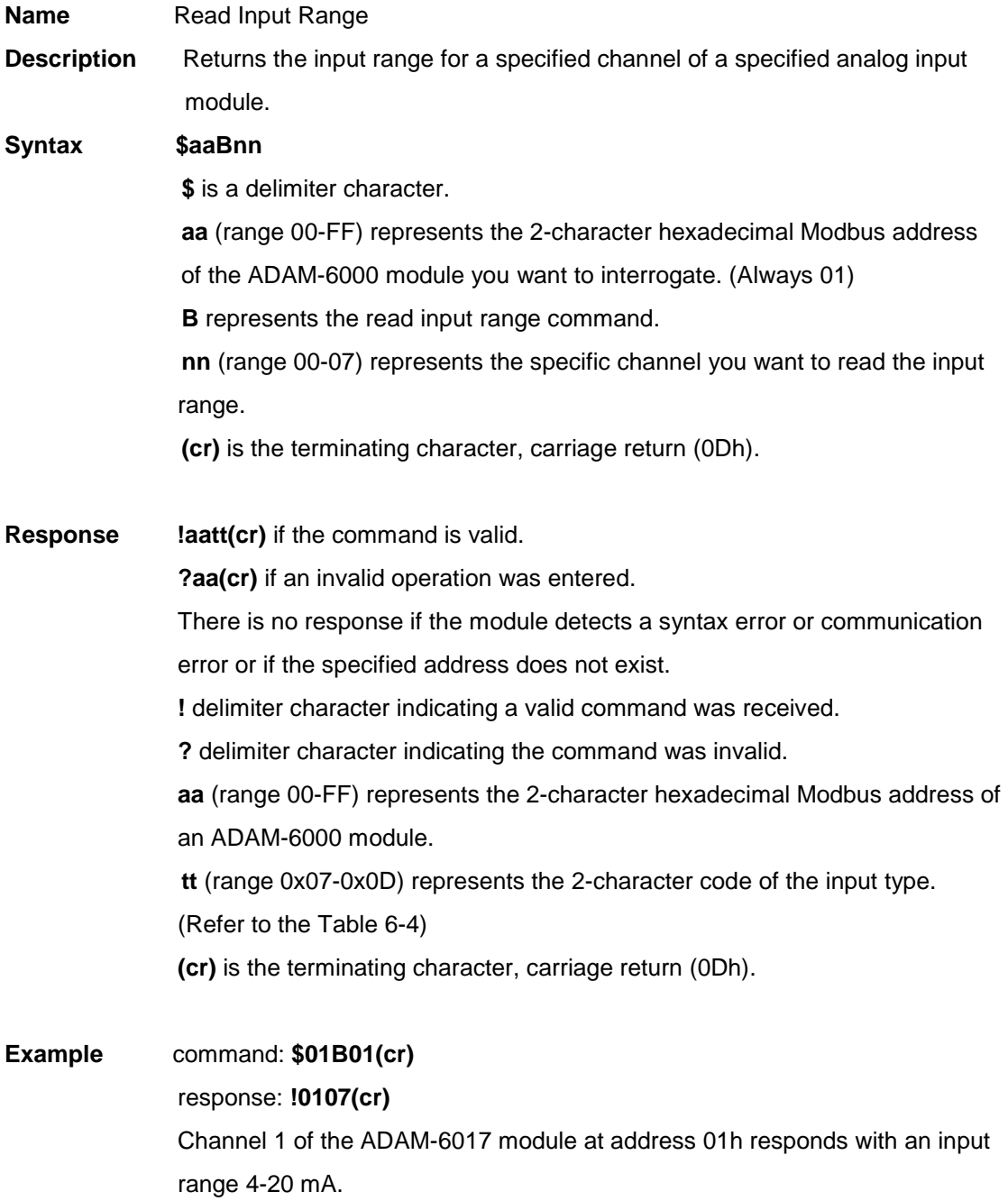

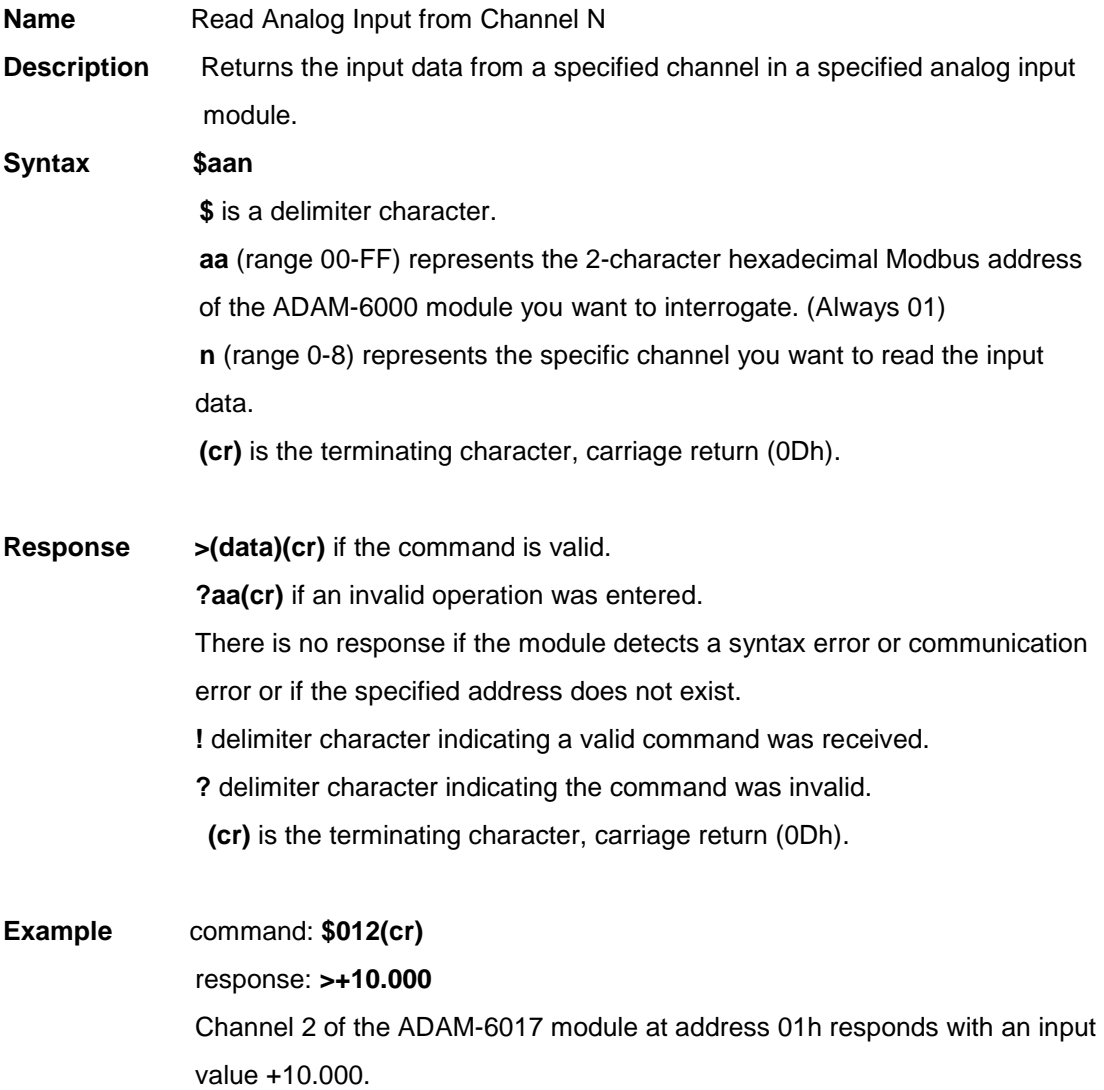

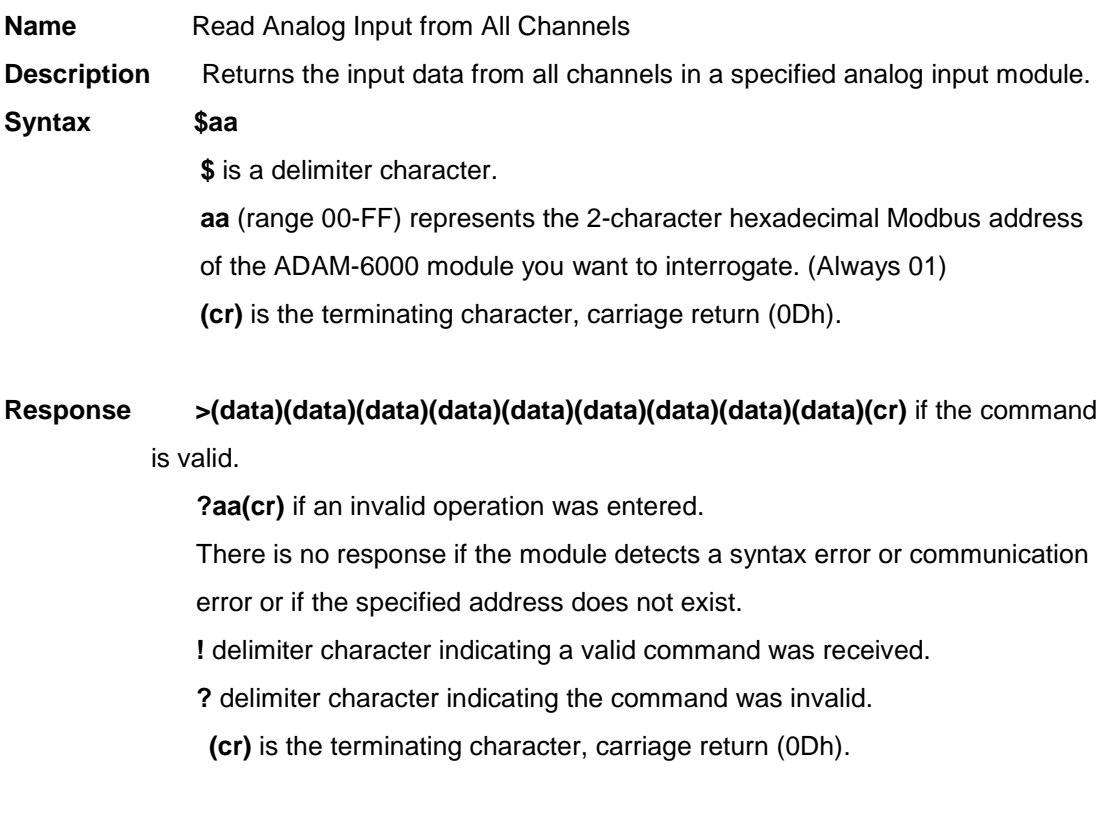

**Note:** The latest data returned is the Average value of the preset channels in this module.

**Example** command: **\$01(cr)**  response: **>+10.000+10.000+10.000+10.000+10.000+10.000+10.000+10.000+10.000** 

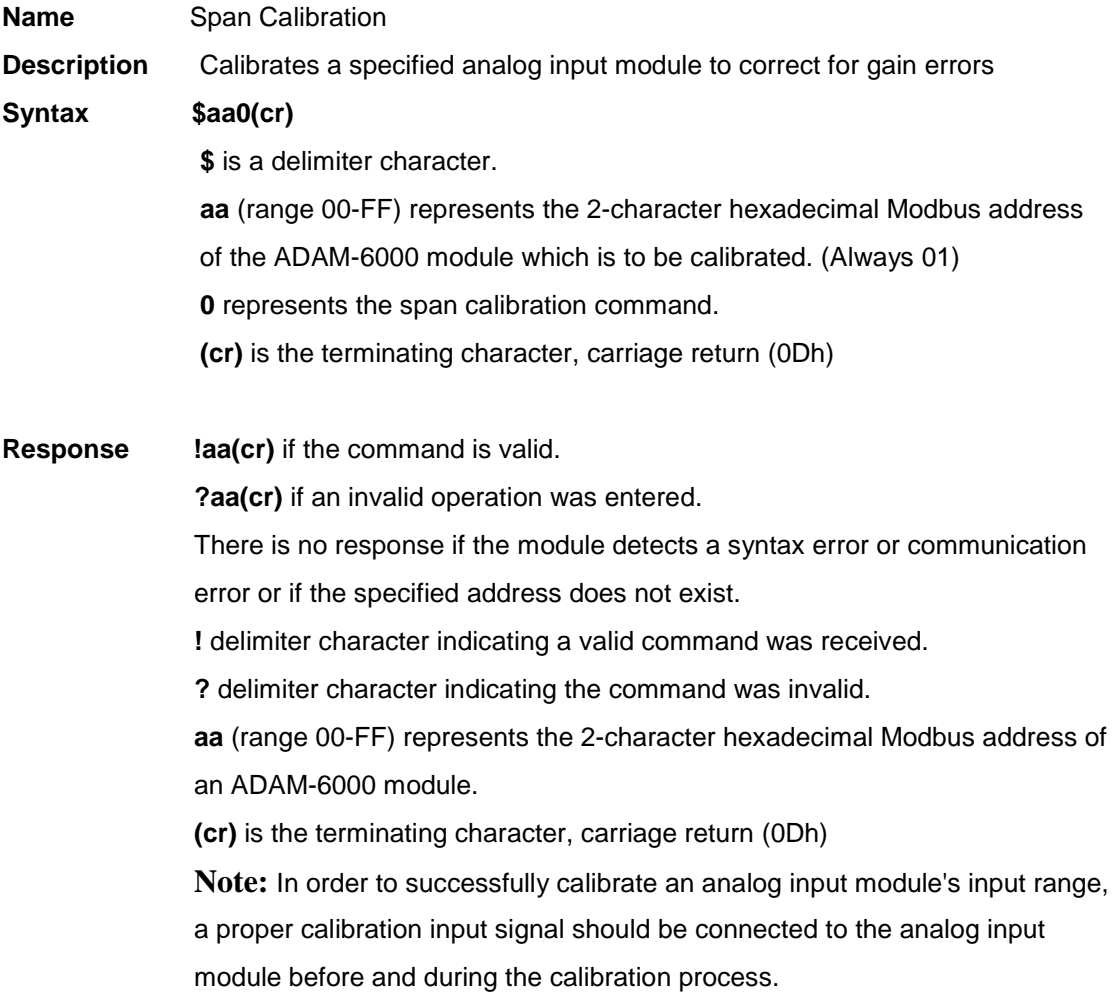

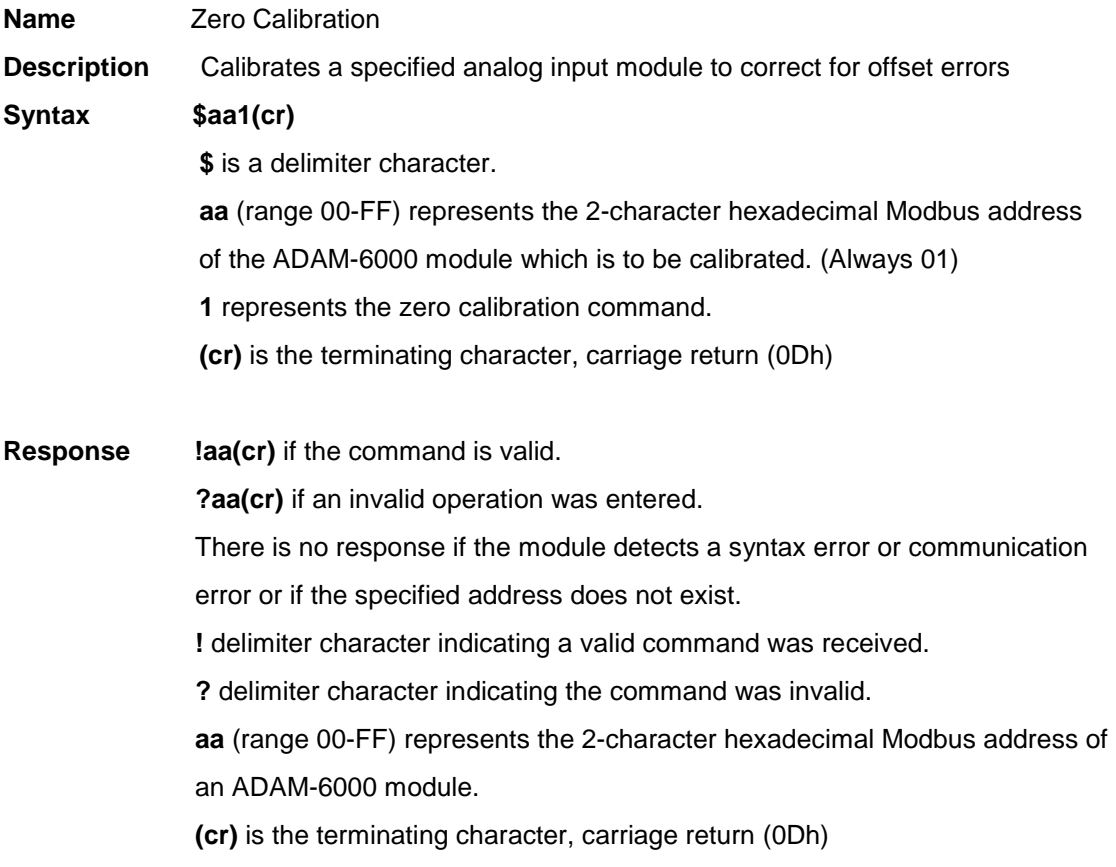

**Note:** In order to successfully calibrate an analog input module's input range, a proper calibration input signal should be connected to the analog input module before and during the calibration process.

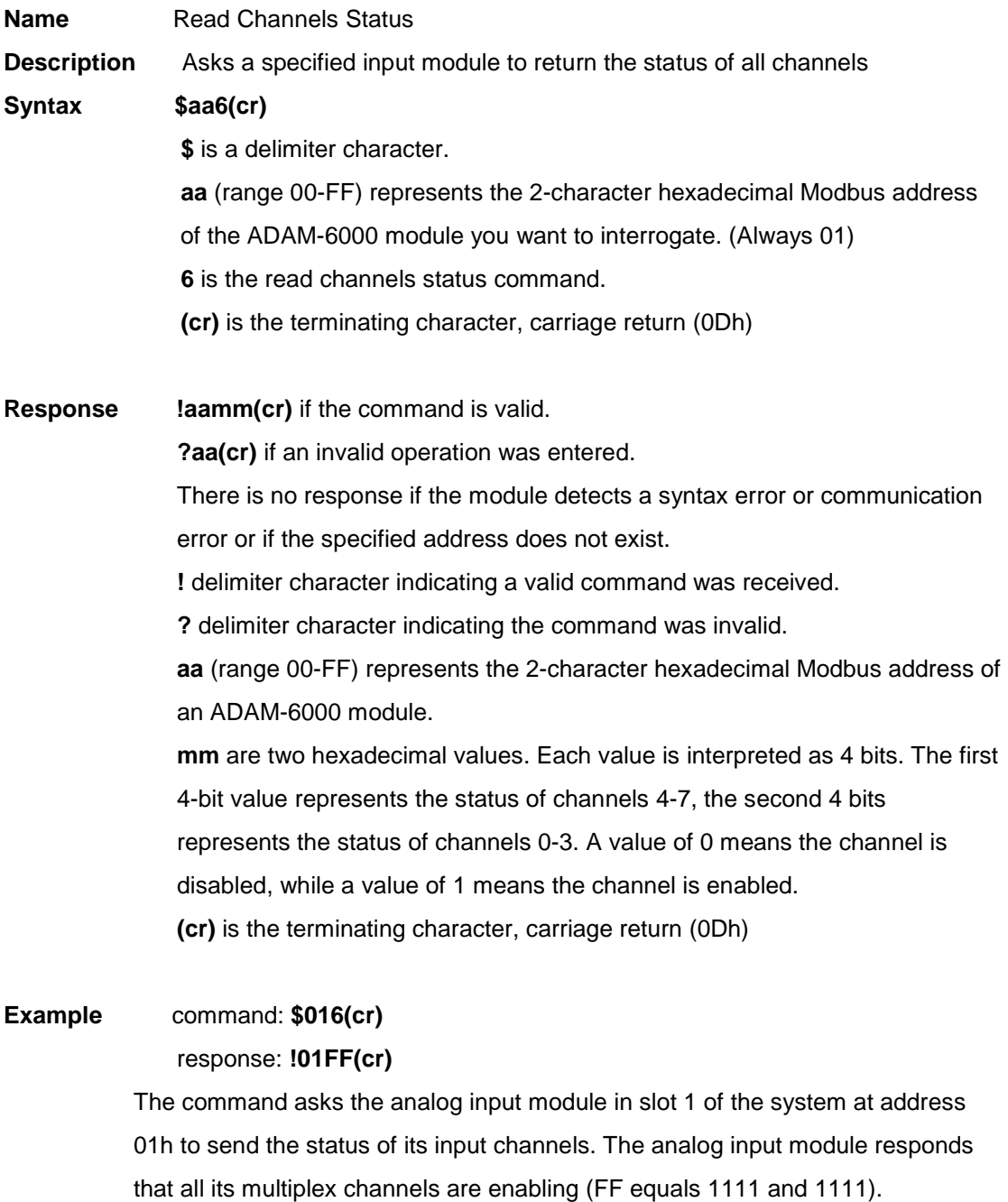

# **\$aa5mm**

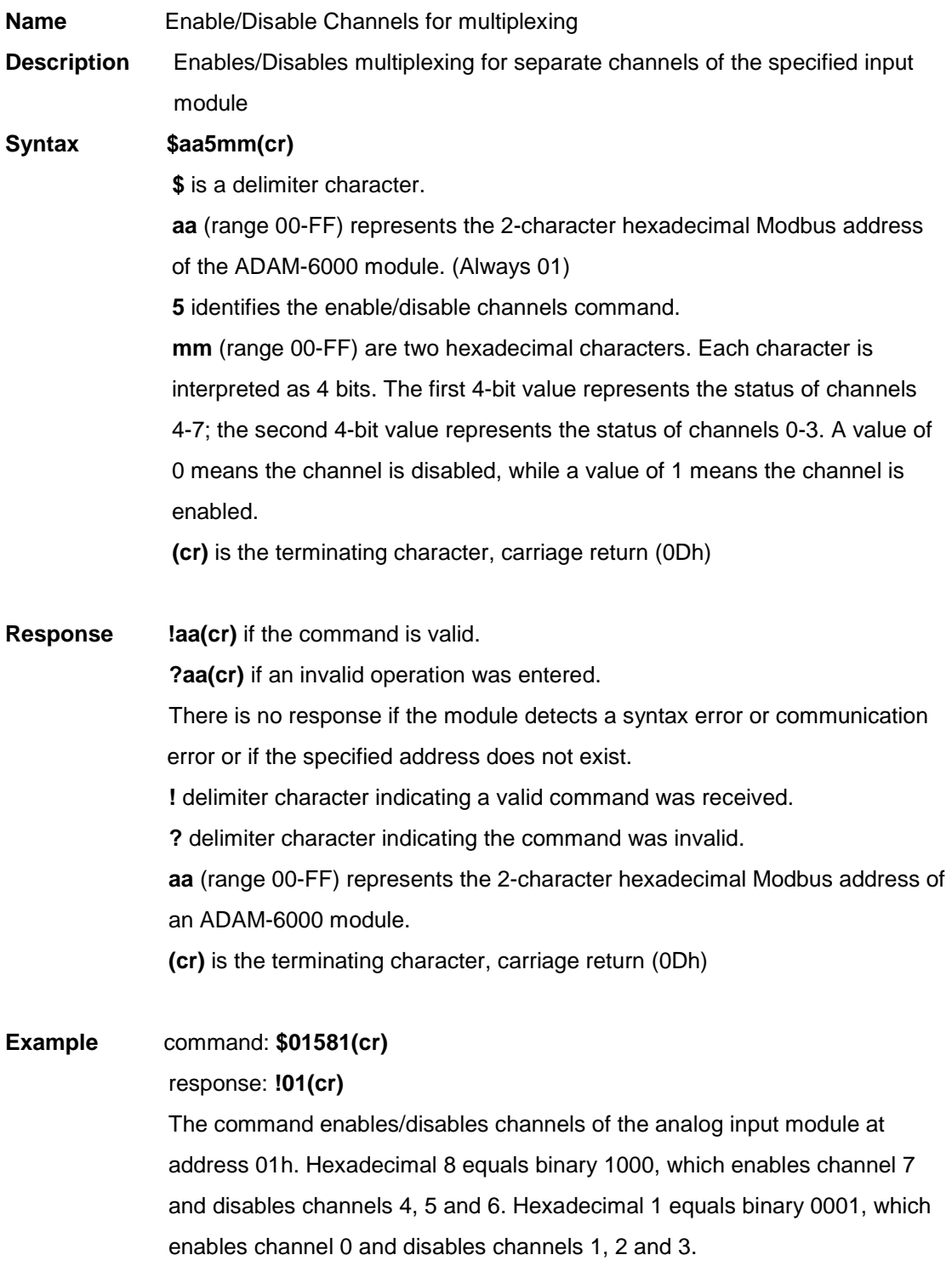

# **#aaMH**

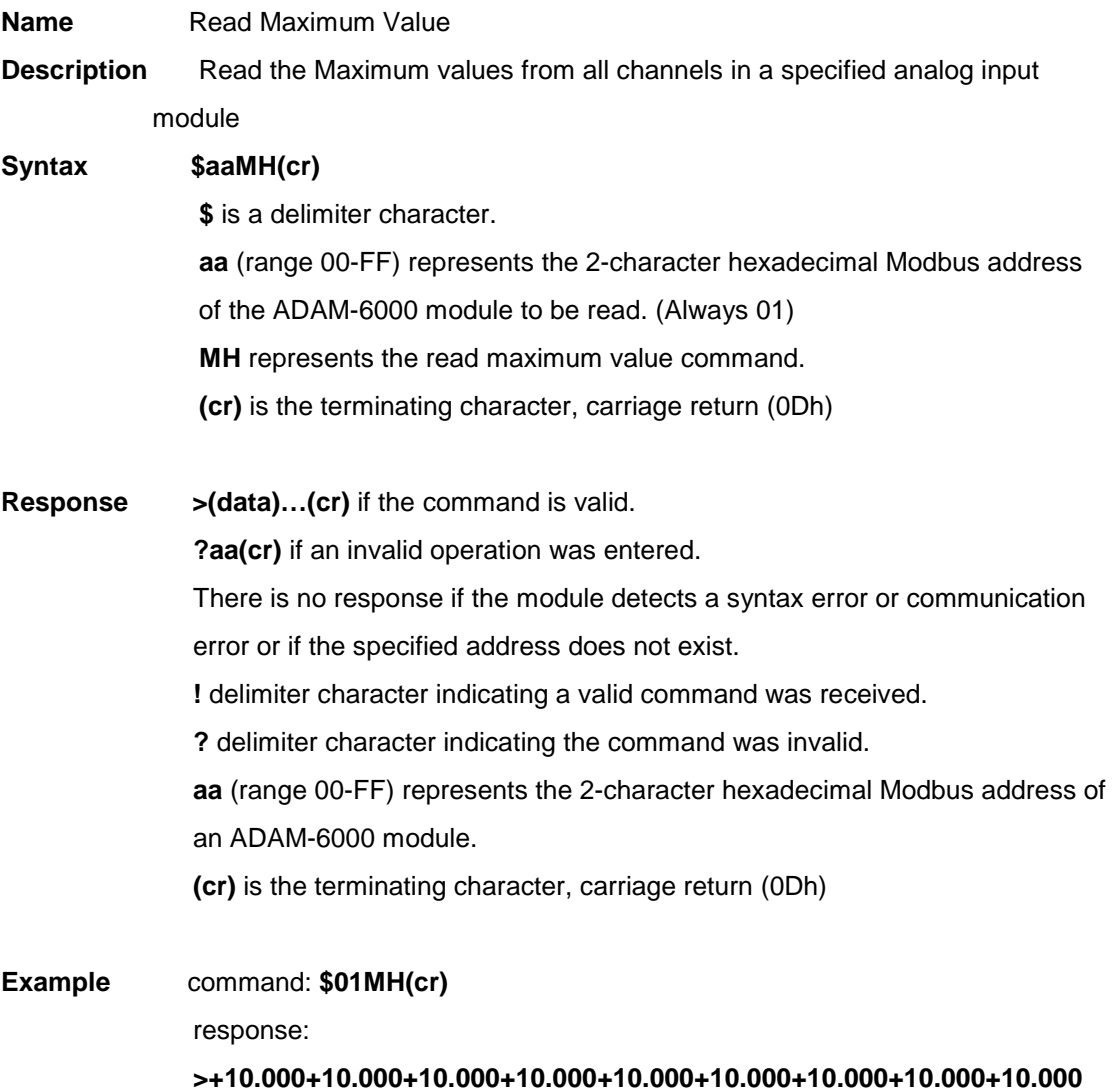

**Note:** The latest data returned is the Average value of the preset channels in this module.

**#aaMHn** 

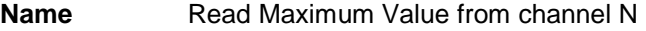

**Description** Read the Maximum values from a specific channel in a specified analog input module

# **Syntax \$aaMHn(cr) \$** is a delimiter character. **aa** (range 00-FF) represents the 2-character hexadecimal Modbus address of the ADAM-6000 module to be read. (Always 01) **MH** represents the read maximum value command. **n** (range 0-8) represents the specific channel you want to read the input data. **Note:** The latest data returned is the Average value of the preset channels in this module. **(cr)** is the terminating character, carriage return (0Dh) **Response >(data)(cr)** if the command is valid. **?aa(cr)** if an invalid operation was entered. There is no response if the module detects a syntax error or communication error or if the specified address does not exist. **!** delimiter character indicating a valid command was received. **?** delimiter character indicating the command was invalid. **aa** (range 00-FF) represents the 2-character hexadecimal Modbus address of an ADAM-6000 module.

- **(cr)** is the terminating character, carriage return (0Dh)
- **Example** command: **\$01MH2(cr)**  response: **>+10.000**

**#aaML** 

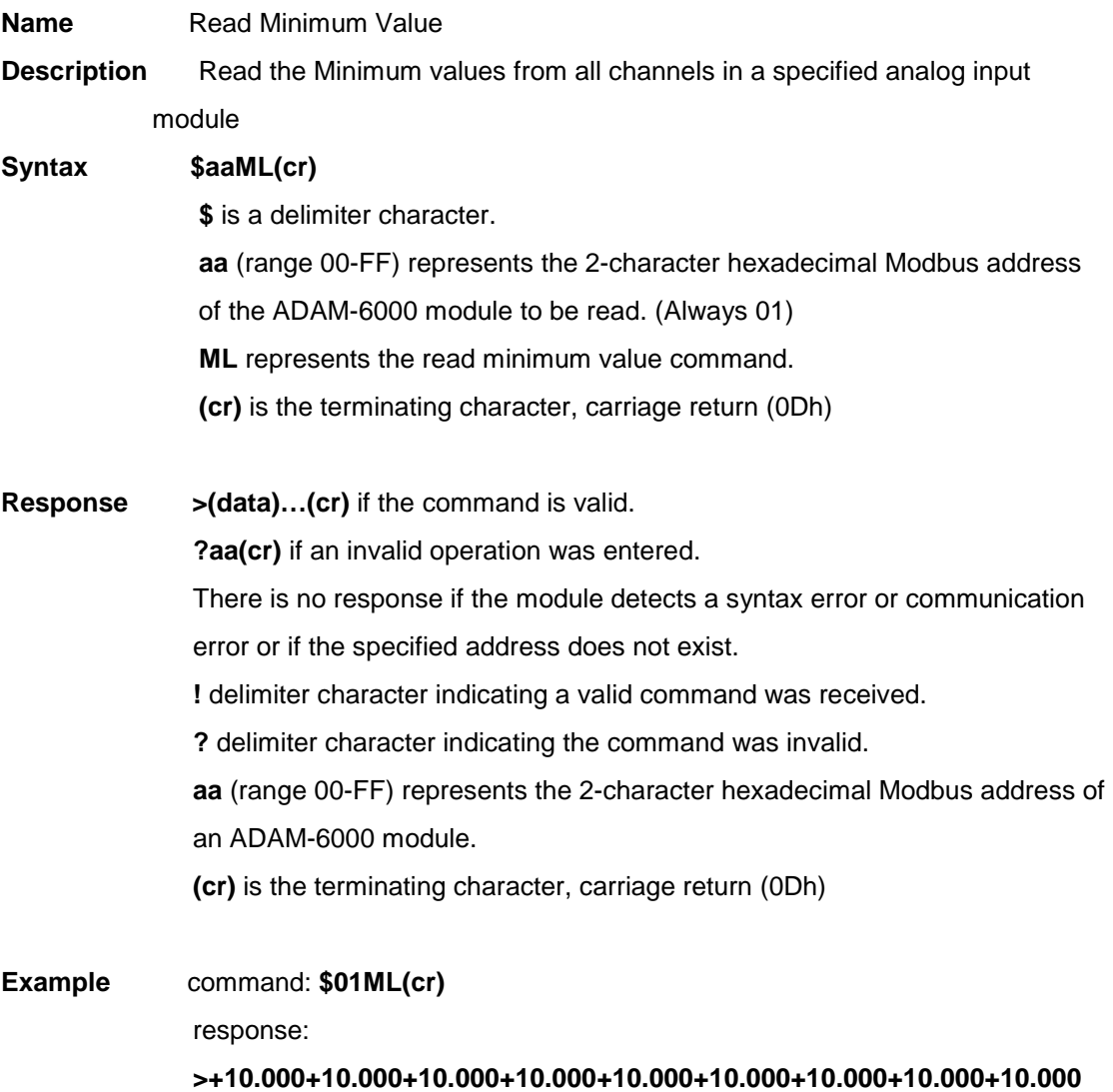

**Note:** The latest data returned is the Average value of the preset channels in this module.

**#aaMLn** 

- **Name Read Minimum Value from channel N**
- **Description** Read the Minimum values from a specific channel in a specified analog input module

#### **Syntax \$aaMLn(cr)**

**\$** is a delimiter character.

**aa** (range 00-FF) represents the 2-character hexadecimal Modbus address

of the ADAM-6000 module to be read. (Always 01)

**ML** represents the read minimum value command.

**n** (range 0-8) represents the specific channel you want to read the input data.

**Note:** The latest data returned is the Average value of the preset channels in this module.

**(cr)** is the terminating character, carriage return (0Dh)

**Response >(data)(cr)** if the command is valid. **?aa(cr)** if an invalid operation was entered. There is no response if the module detects a syntax error or communication error or if the specified address does not exist. **!** delimiter character indicating a valid command was received. **?** delimiter character indicating the command was invalid. **aa** (range 00-FF) represents the 2-character hexadecimal Modbus address of an ADAM-6000 module. **(cr)** is the terminating character, carriage return (0Dh) **Example** command: **\$01ML3(cr)** 

response: **>+10.000** 

#### **#aaEmm**

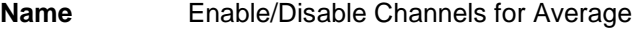

**Description** Enables/Disables the specific channels in the analog input module for the average function.

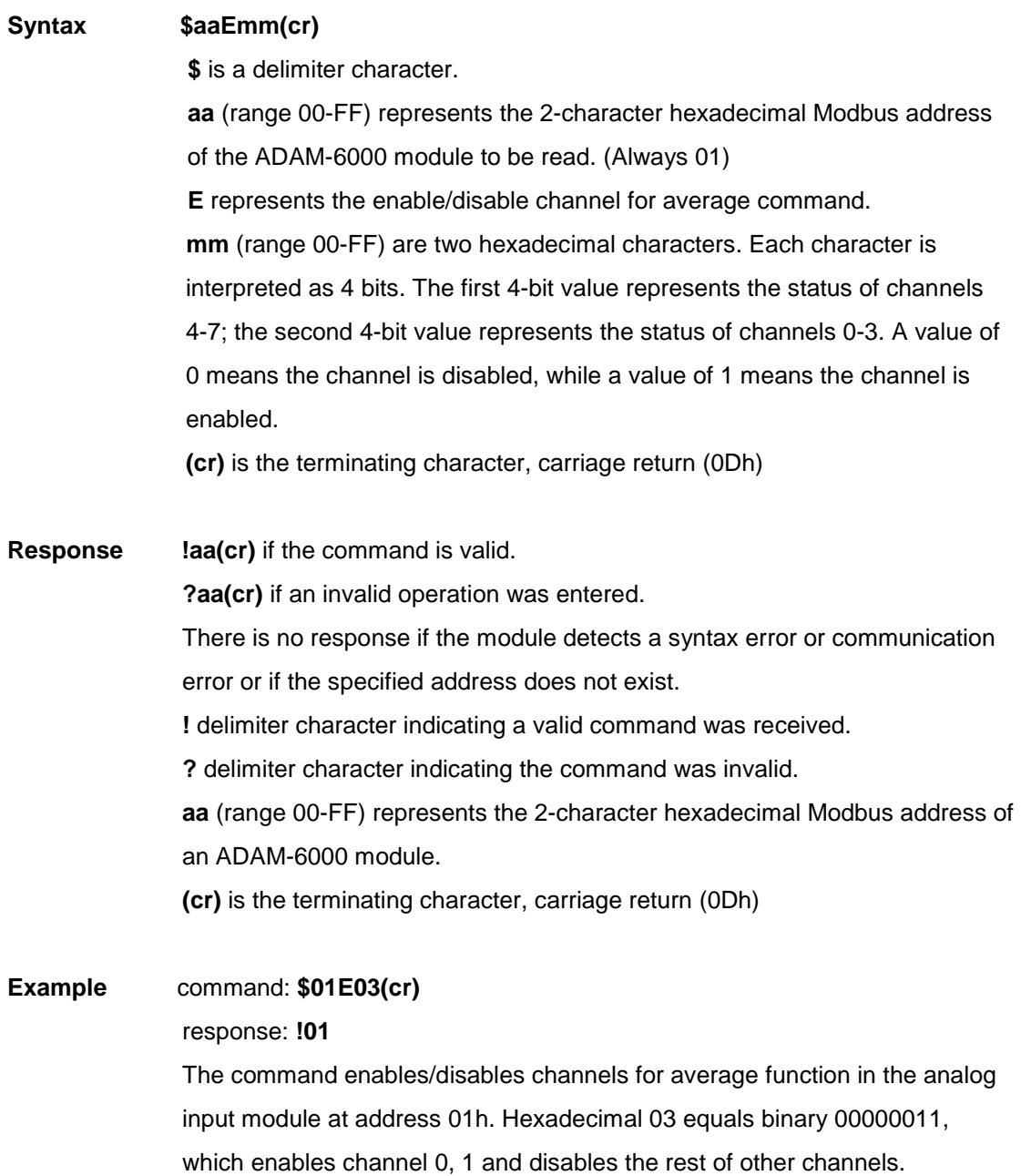

**#aaE** 

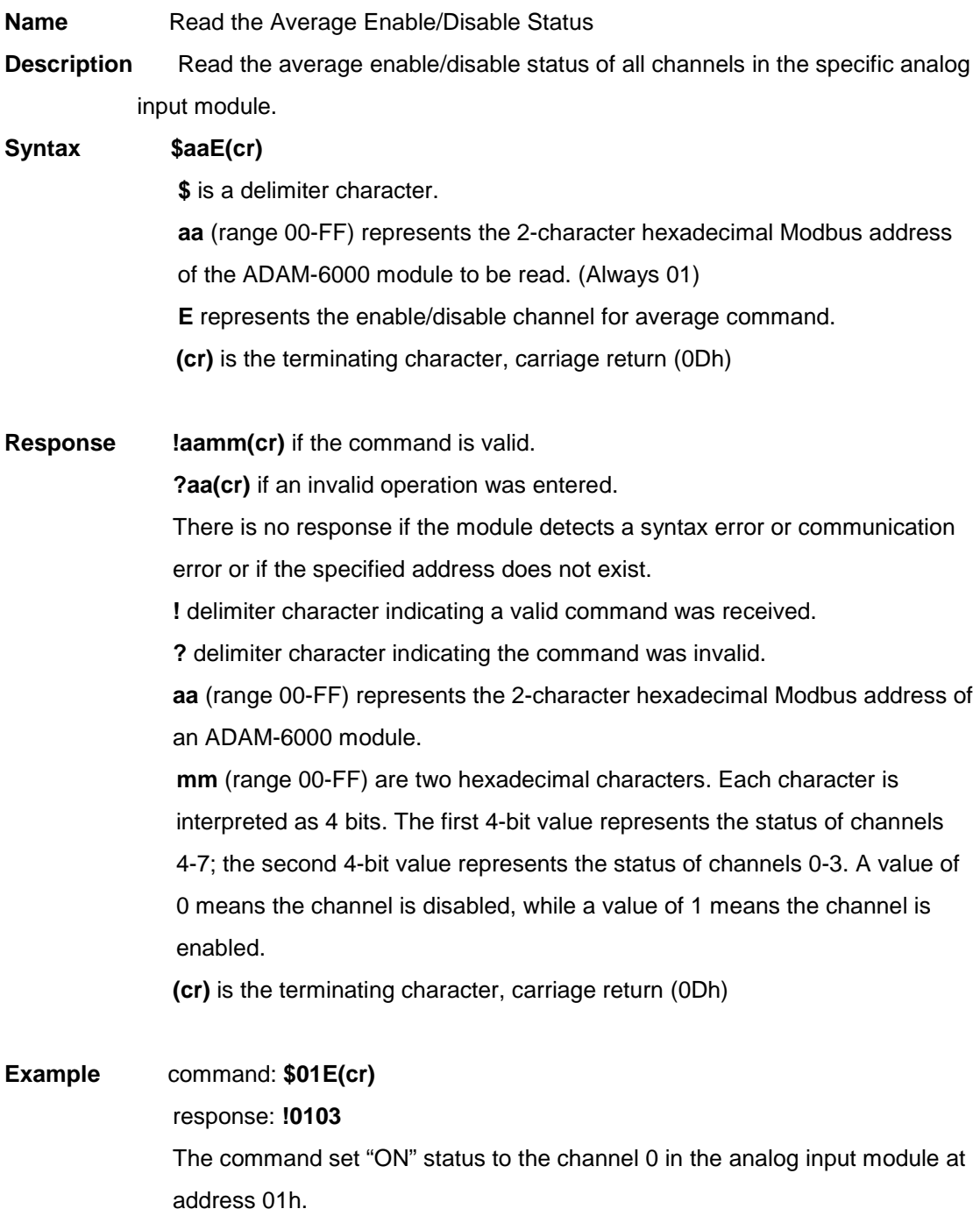

**#aaDnd** 

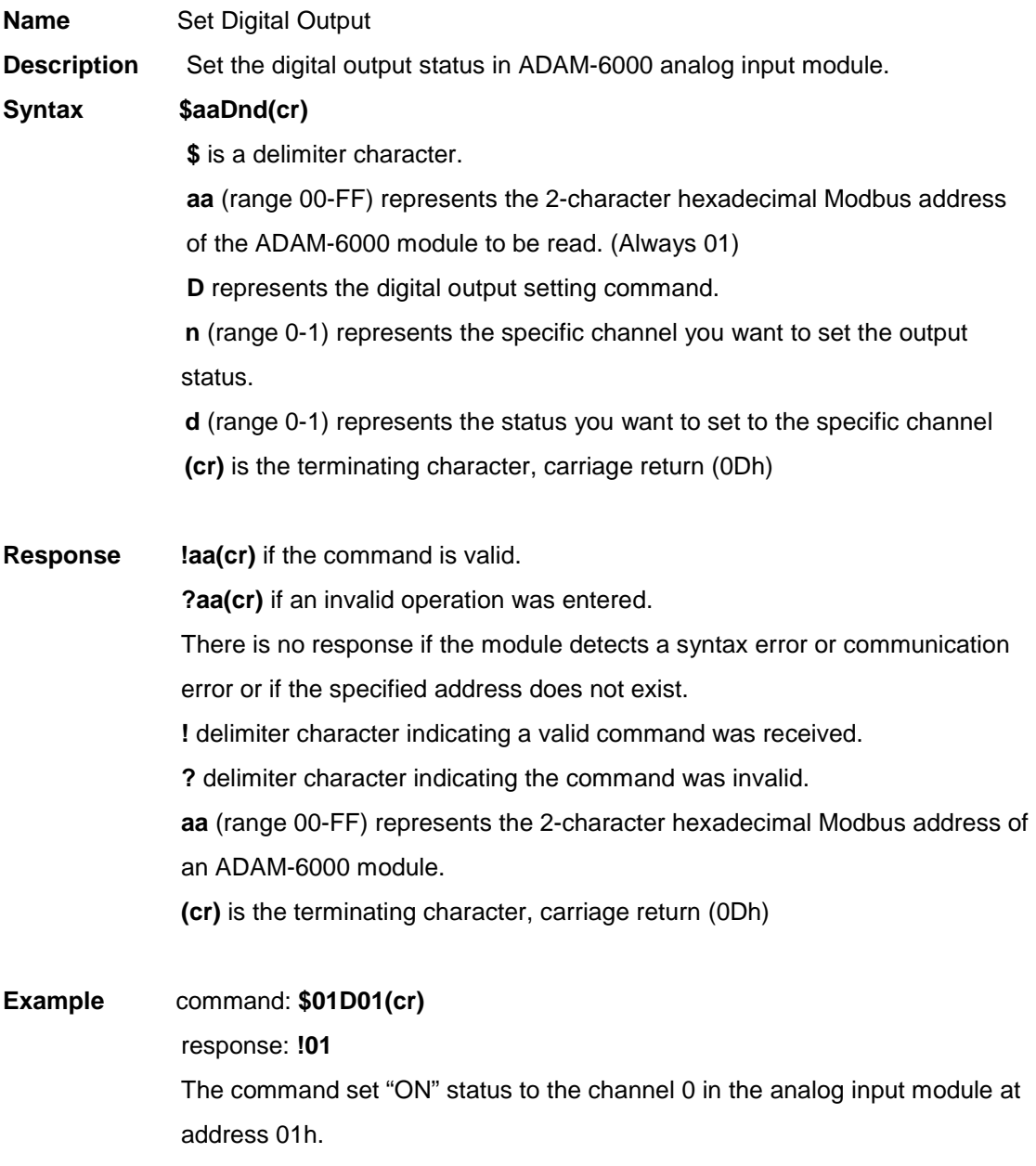

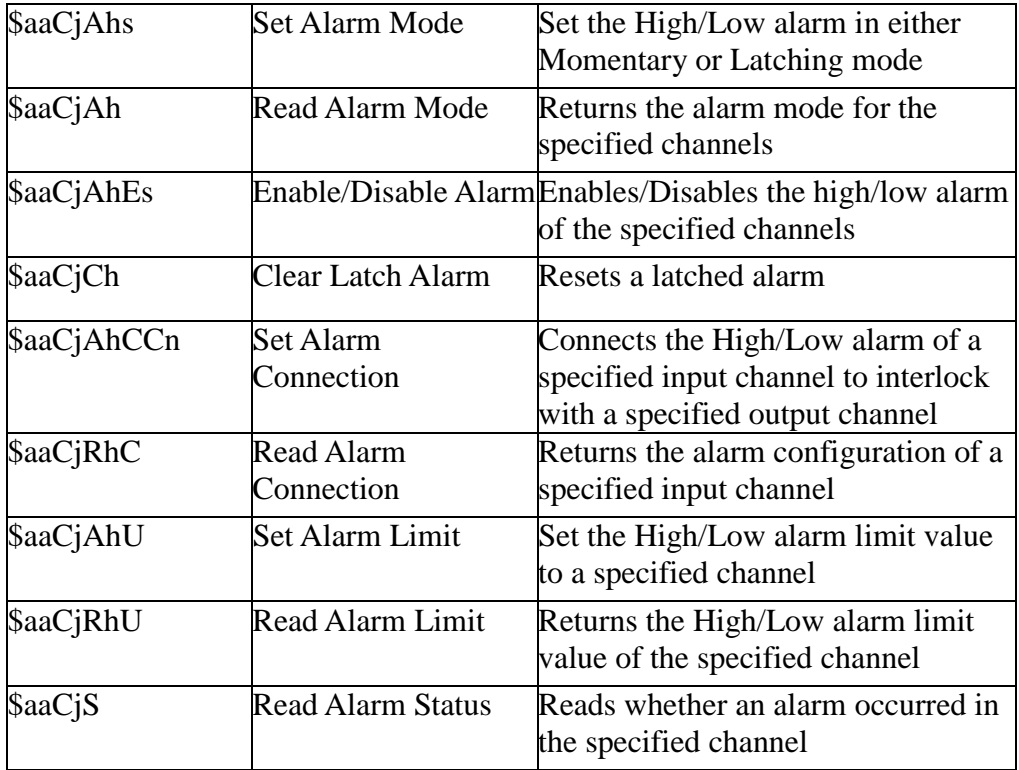

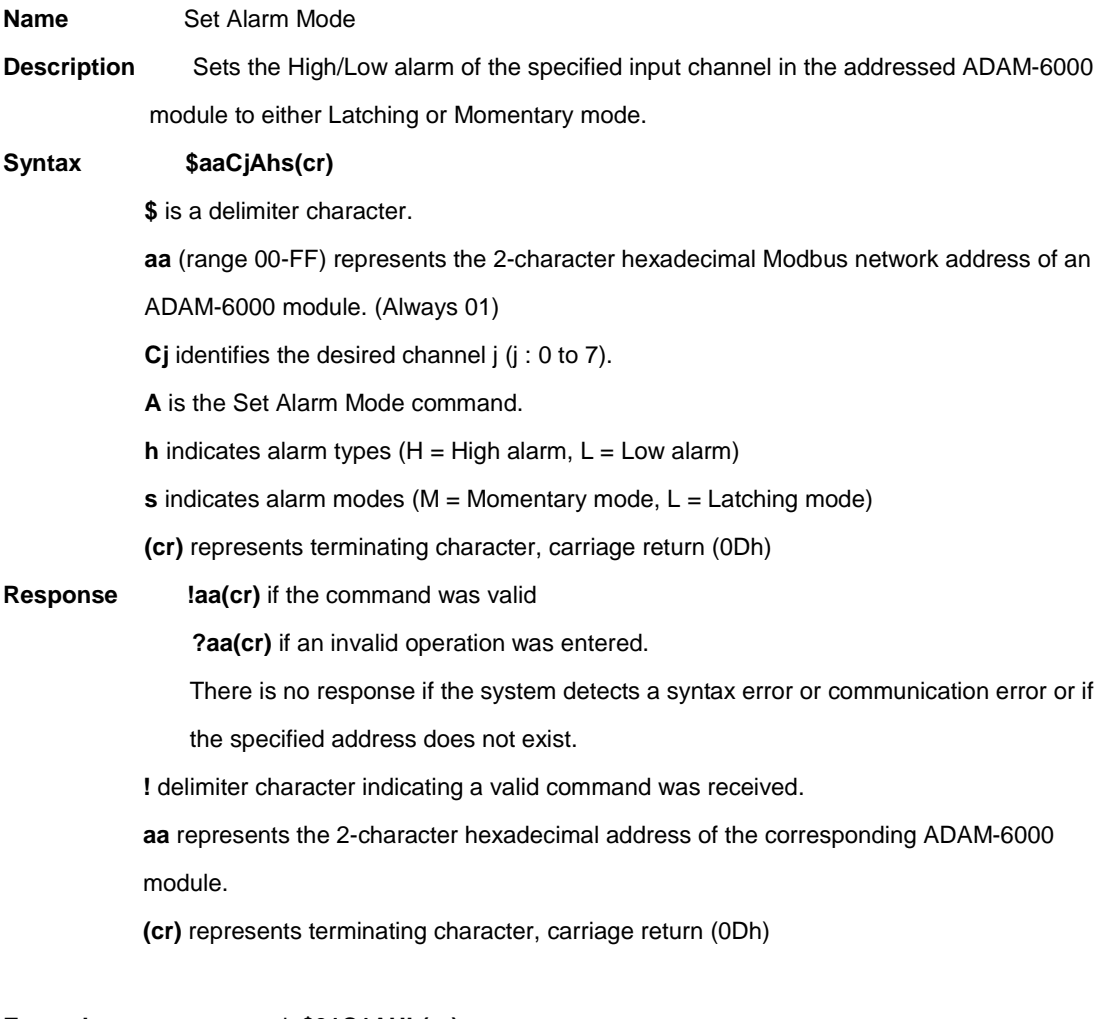

**Example** command: **\$01C1AHL(cr)** 

response: **!01(cr)**  Channel 1 of the ADAM-6000 module at address 01h is instructed to set its High alarm in Latching mode.

The module confirms that the command has been received.

**\$aaCjAh** 

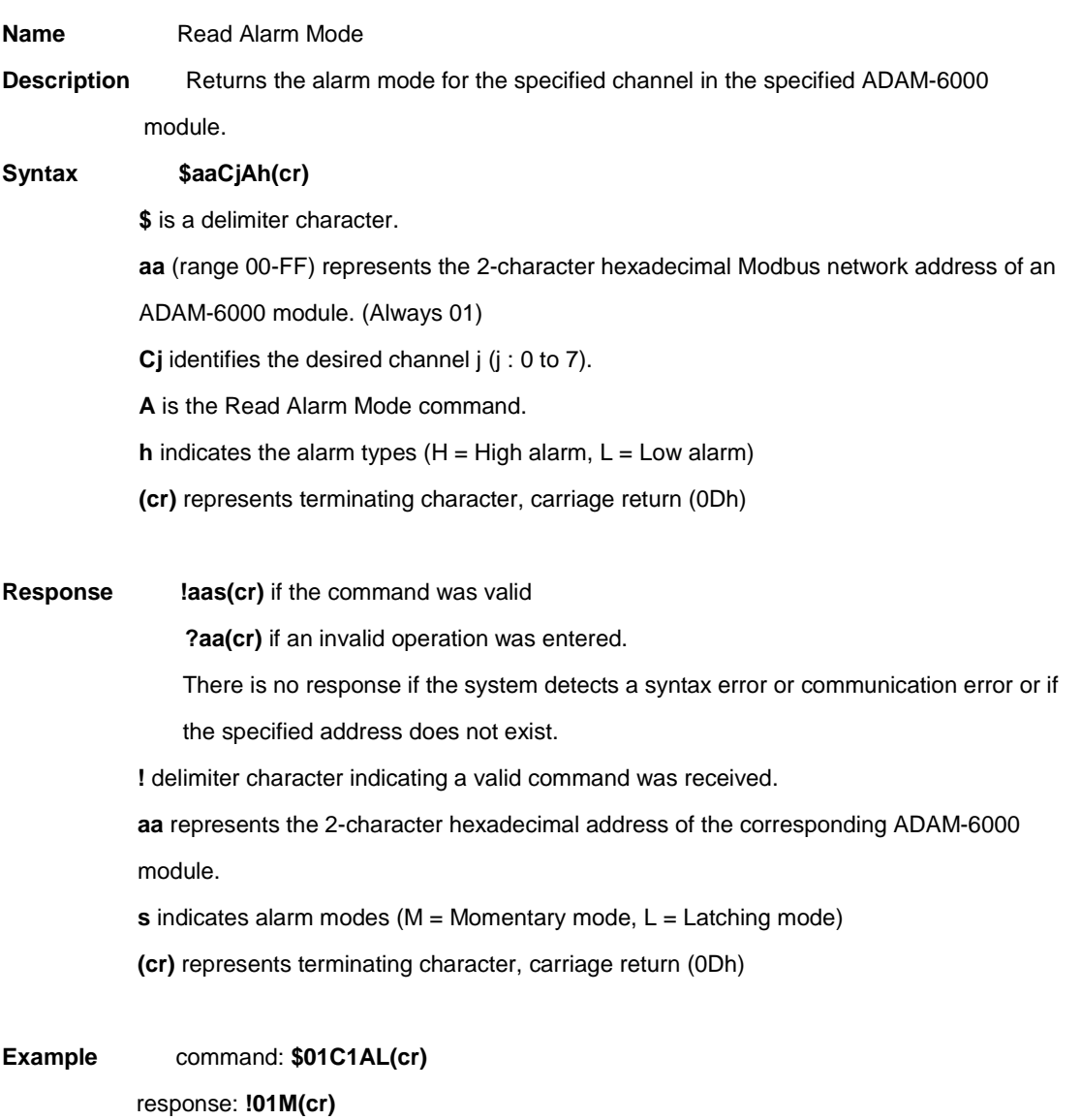

Channel 1 of the ADAM-6000 module at address 01h is instructed to return its Low alarm mode.

The system responds that it is in Momentary mode.

**\$aaCjAhEs** 

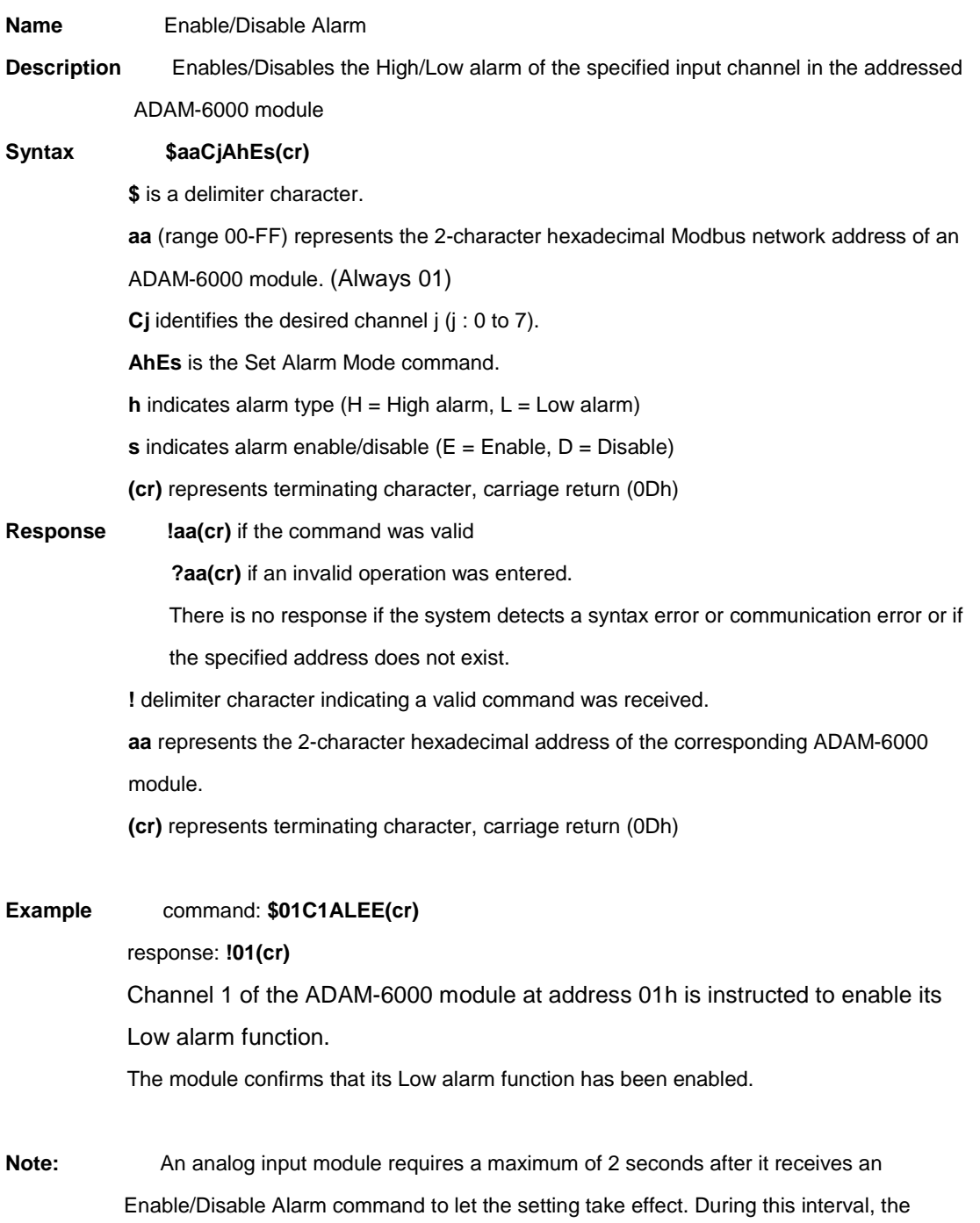

module cannot be addressed to perform any other actions.

**\$aaCjCh** 

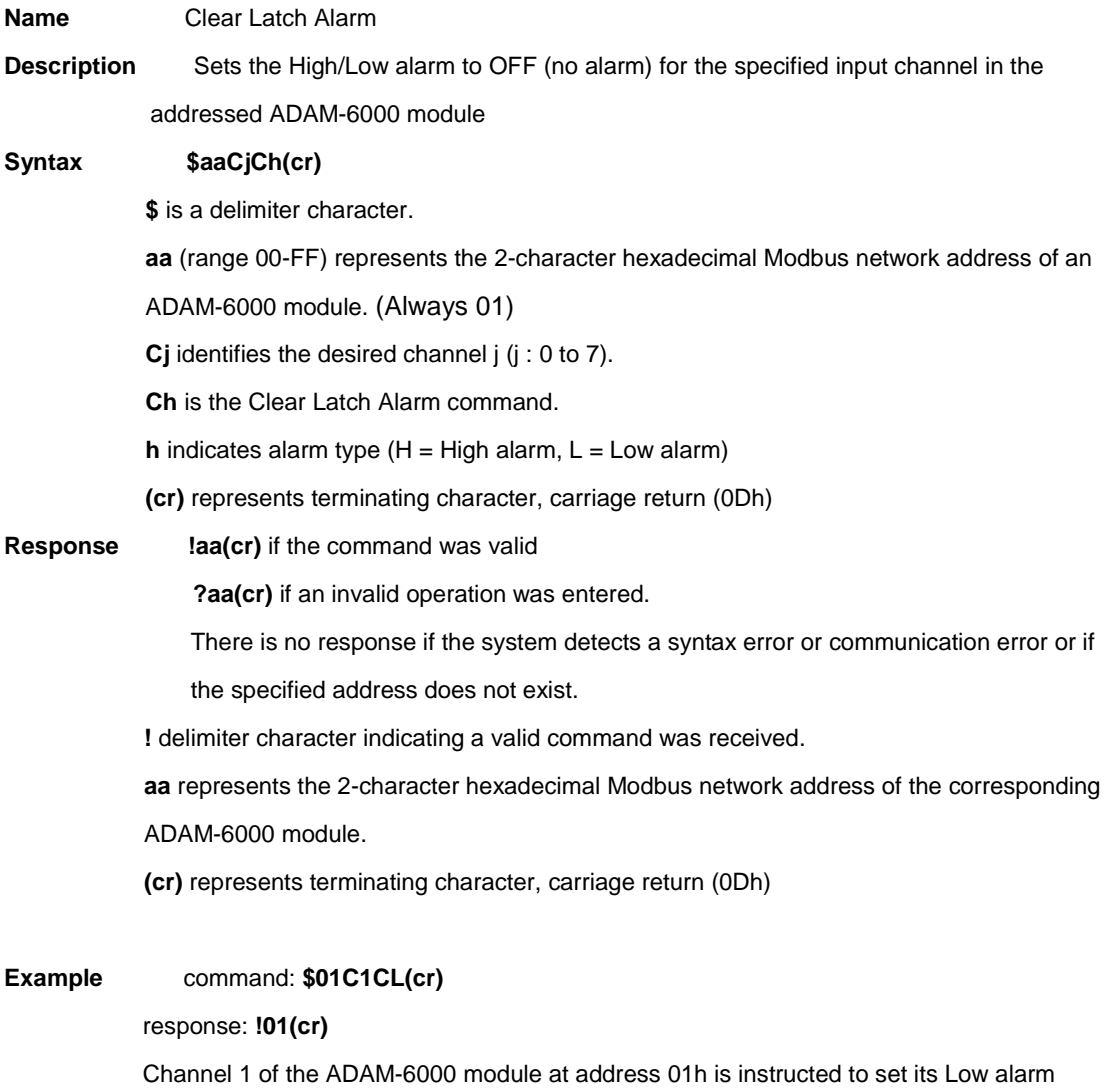

state to OFF.

The system confirms it has done so accordingly.

**\$aaCjAhCCn** 

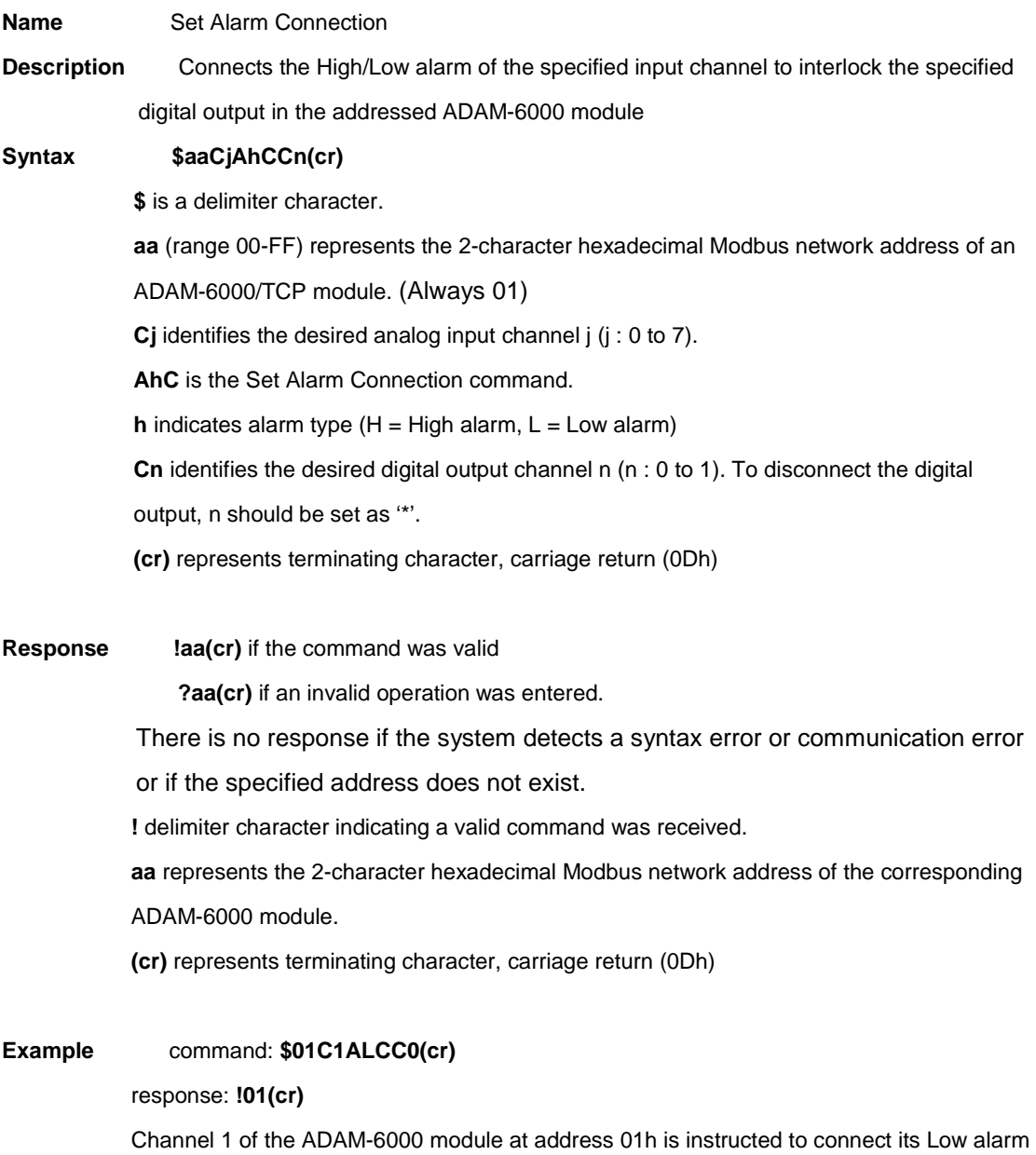

to the digital output of channel 0 in the specific ADAM-6000 module.

The system confirms it has done so accordingly.

**\$aaCjRhC**
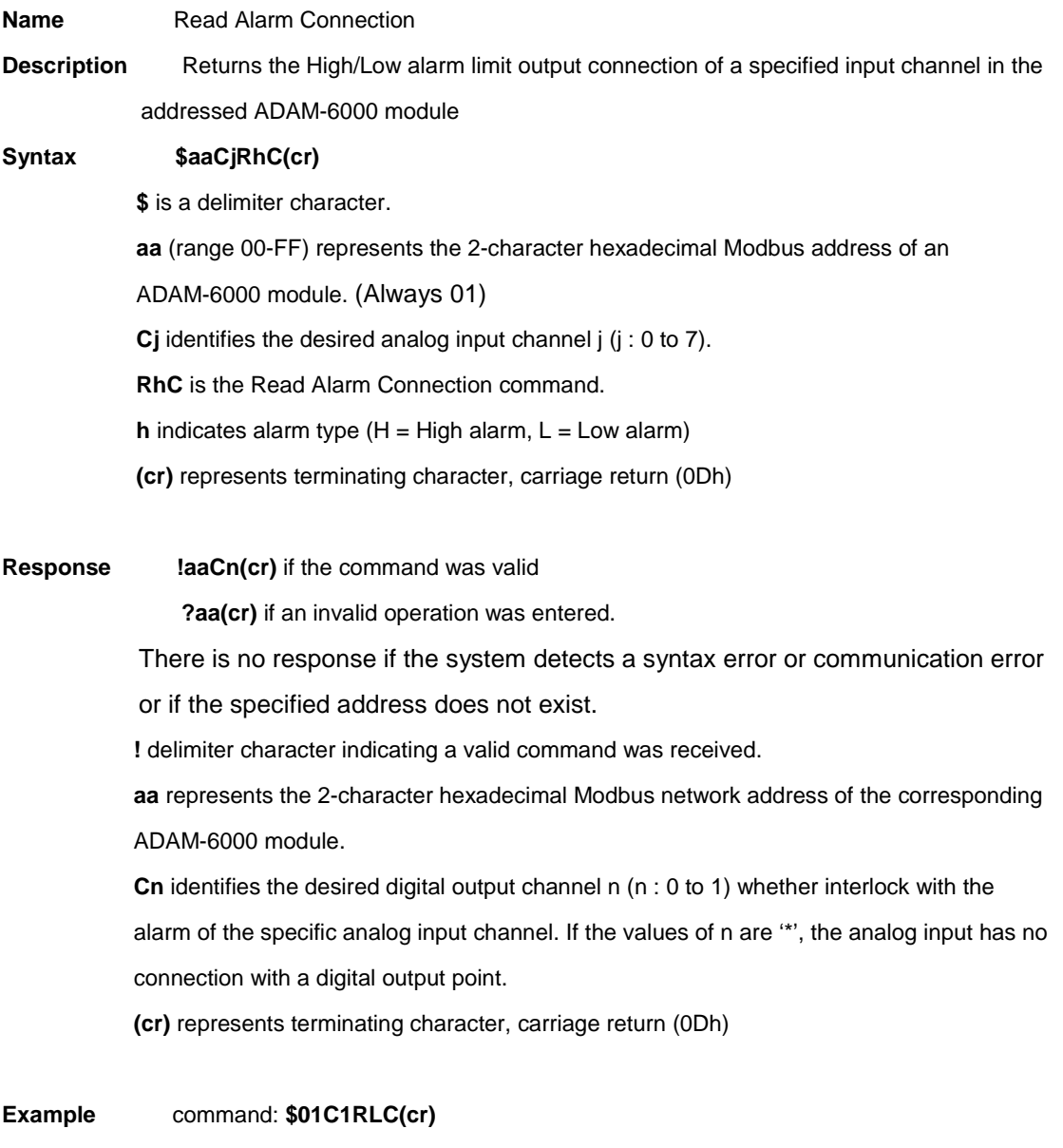

response: **!01C0(cr)** 

Channel 1 of the ADAM-6000 module at address 01h is instructed to read its Low alarm output connection.

The system responds that the Low alarm output connects to the digital output at channel 0 in the specific ADAM-6000 module.

**\$aaCjAhU** 

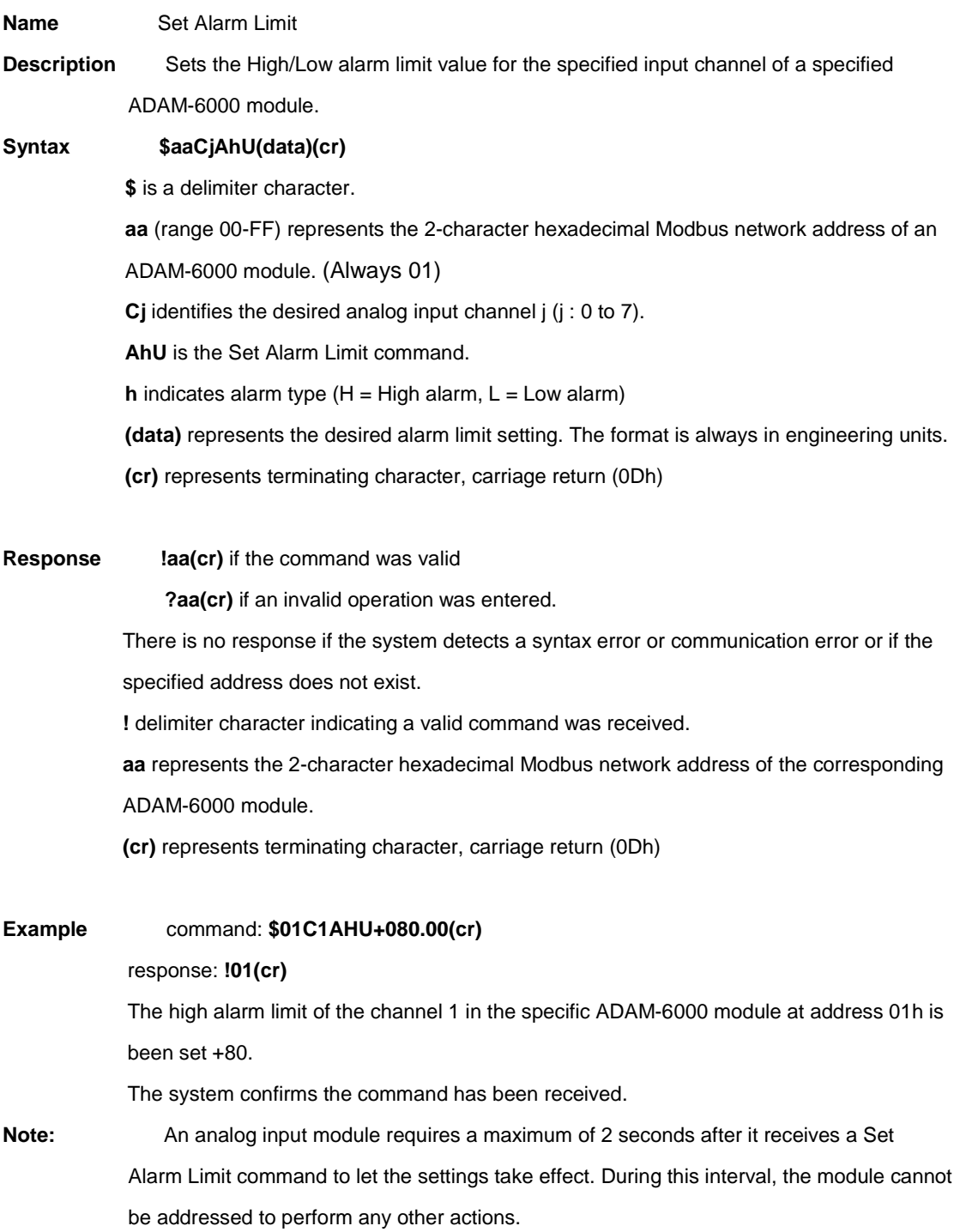

# **\$aaCjRhU**

**Name** Read Alarm Limit

**Description** Returns the High/Low alarm limit value for the specified input channel in the addressed ADAM-6000 module **Syntax \$aaCjRhU(cr) \$** is a delimiter character. **aa** (range 00-FF) represents the 2-character hexadecimal Modbus network address of an ADAM-6000 module. (Always 01) **Cj** identifies the desired analog input channel j (j : 0 to 7). **RhU** is the Read Alarm Limit command. **h** indicates alarm type  $(H = High$  alarm,  $L = Low$  alarm) **(cr)** represents terminating character, carriage return (0Dh) **Response !aa(data)(cr)** if the command was valid **?aa(cr)** if an invalid operation was entered. There is no response if the system detects a syntax error or communication error or if the specified address does not exist. **!** delimiter character indicating a valid command was received. **aa** represents the 2-character hexadecimal Modbus network address of the corresponding ADAM-6000 module. **(data)** represents the desired alarm limit setting. The format is always in engineering units. **(cr)** represents terminating character, carriage return (0Dh)

#### **Example** command: **\$01C1RHU(cr)**

#### response: **!01+2.0500(cr)**

Channel 1 of the ADAM-6000 module at address 01h is configured to accept 5V input. The command instructs the system to return the High alarm limit value for that channel. The system responds that the High alarm limit value in the desired channel is 2.0500 V.

### **\$aaCjS**

**Name Read Alarm Status Description** Reads whether an alarm occurred to the specified input channel in the specified ADAM-6000 module

#### **Syntax \$aaCjS(cr)**

**\$** is a delimiter character.

**aa** (range 00-FF) represents the 2-character hexadecimal Modbus network address of an

ADAM-6000 module. (Always 01)

**Cj** identifies the desired analog input channel j (j : 0 to 7).

**S** is the Read Alarm Status command.

**(cr)** represents terminating character, carriage return (0Dh)

**Response !aahl(cr)** if the command was valid

**?aa(cr)** if an invalid operation was entered.

There is no response if the system detects a syntax error or communication error or if the specified address does not exist.

**!** delimiter character indicating a valid command was received.

**aa** represents the 2-character hexadecimal address Modbus of the corresponding ADAM-6000 module.

**h** represents the status of High alarm. '1' means the High alarm occurred, '0' means it did not occur.

**l** represents the status of Low alarm. '1' means the Low alarm occurred, '0' means it did not occur.

**(cr)** represents terminating character, carriage return (0Dh)

#### **Example** command: **\$01C1S(cr)**

#### response: **!0101(cr)**

The command asks the module at address 01h to return its alarm status for channel 1. The system responds that a High alarm has not occurred, but the Low alarm has occurred.

#### **6-4-6 Digital Input/Output Command Set**

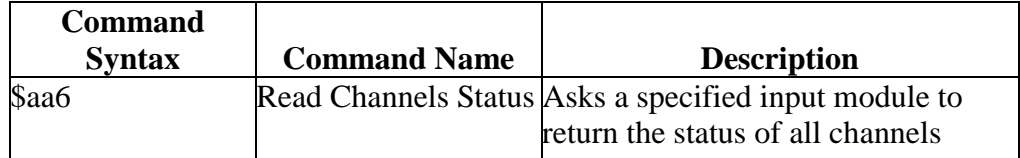

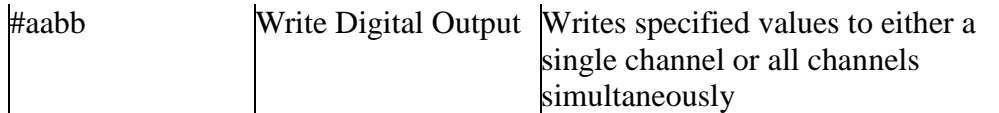

# **\$aa6**

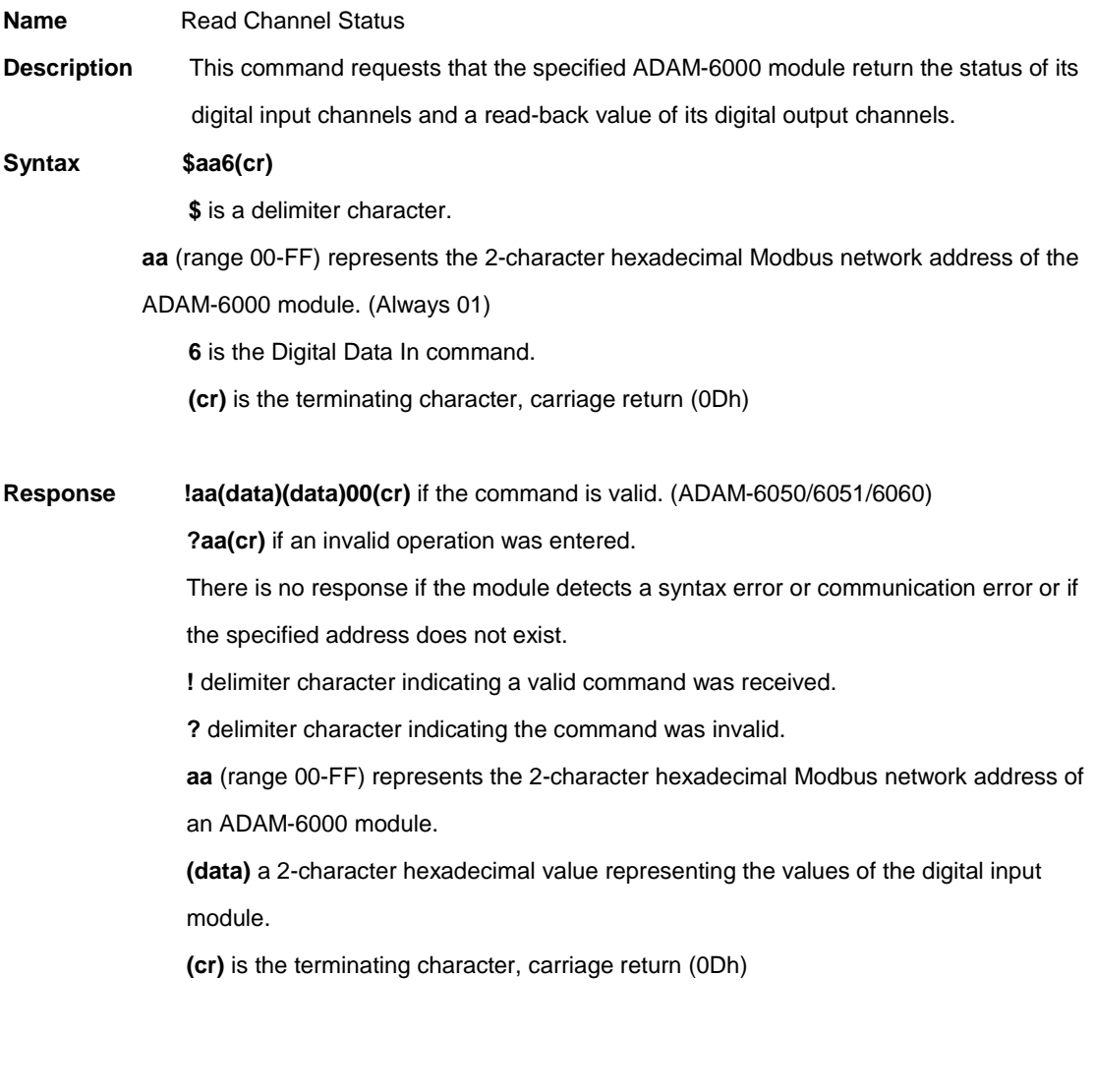

**Example** command: **\$016(cr)**  response: **!01112200(cr)**  The command asks the specific ADAM-6000 module at address 01h to return the values of all channels. The first 2-character portion of the response indicates the address of the ADAM-6000 module. The second 2-character portion of the response, value 11h (00010001), indicates that digital input channels 8 and 12 are 'ON', channels 9, 10, 11, 13, 14 and 15 are 'OFF'. The third 2-character portion of the response, value 22h (00100010), indicates that digital input channels 1 and 5 are ON, and channels 0, 2, 3, 4, 6 and 7 are OFF.

# **#aabb(data)**

**Name** Write Digital Output **Description** This command sets a single or all digital output channels to the specific ADAM-6000 module.

#### **Syntax #aabb(data)(cr)**

**#** is a delimiter character.

**aa** (range 00-FF) represents the 2-character hexadecimal Modbus network address of the ADAM-6000 module. (Always 01)

**bb** is used to indicate which channel(s) you want to set.

Writing to all channels (write a byte): both characters should be equal to zero **(BB=00)**. Writing to a single channel (write a bit): first character is 1, second character indicates channel number which can range from 0h to Fh.

**(data)** is the hexadecimal representation of the digital output value(s).

**When writing to a single channel** (bit) the first character is always 0. The value of the second character is either 0 or 1.

**When writing to all channels** (byte) 2 or 4-characters are significant. The digital equivalent of these hexadecimal characters represent the channels' values.

**Response >(cr)** if the command was valid.

**?aa(cr)** if an invalid command has been issued.

There is no response if the module detects a syntax error or communication error or if the specified address does not exist.

**>** delimiter character indicating a valid command was received.

**?** delimiter character indicating the command was invalid.

**aa** (range 00-FF) represents the 2-character hexadecimal Modbus network address of an ADAM-6000 module that is responding.

**(cr)** is the terminating character, carriage return (0Dh)

**Example** command: **#151201(cr)**  response: **>(cr)**  An output bit with value 1 is sent to channel 2 of a digital output module at address 01h. Channel 2 of the digital output module is set to 'ON'.

command: **#010012(cr)** 

response: **>(cr)** 

An output byte with value 12h (00010010) is sent to the digital output module at address 01h. Channels 1and 4 will be set to 'ON', and all other channels will be set to 'OFF'.

Note: If any channel of the digital output module is configured as the output for an analog input alarm, it cannot be reconfigured via digital output commands. Channels used for analog input alarms always have a higher priority.

# **Appendix A**

Design Worksheets

An organized system configuration will lead to efficient performance and reduce engineer effort. This Appendix provides the necessary worksheet, helping users to configure their DA&C system in order. Follow these working steps to build up your system relational document:

**Step 1.** Asking questions and getting answers for your control strategy.

1) What will be monitored and controlled? (List the equipment)

2) What will be monitored and controlled separately? (Divide the function area)

3) What will be monitored and controlled by ADAM-6000 I/O? (List the target equipment in different function areas)

**Step 2.** Identify the I/O types of each equipment and full-fill Table A-1 to establish the I/O data base.

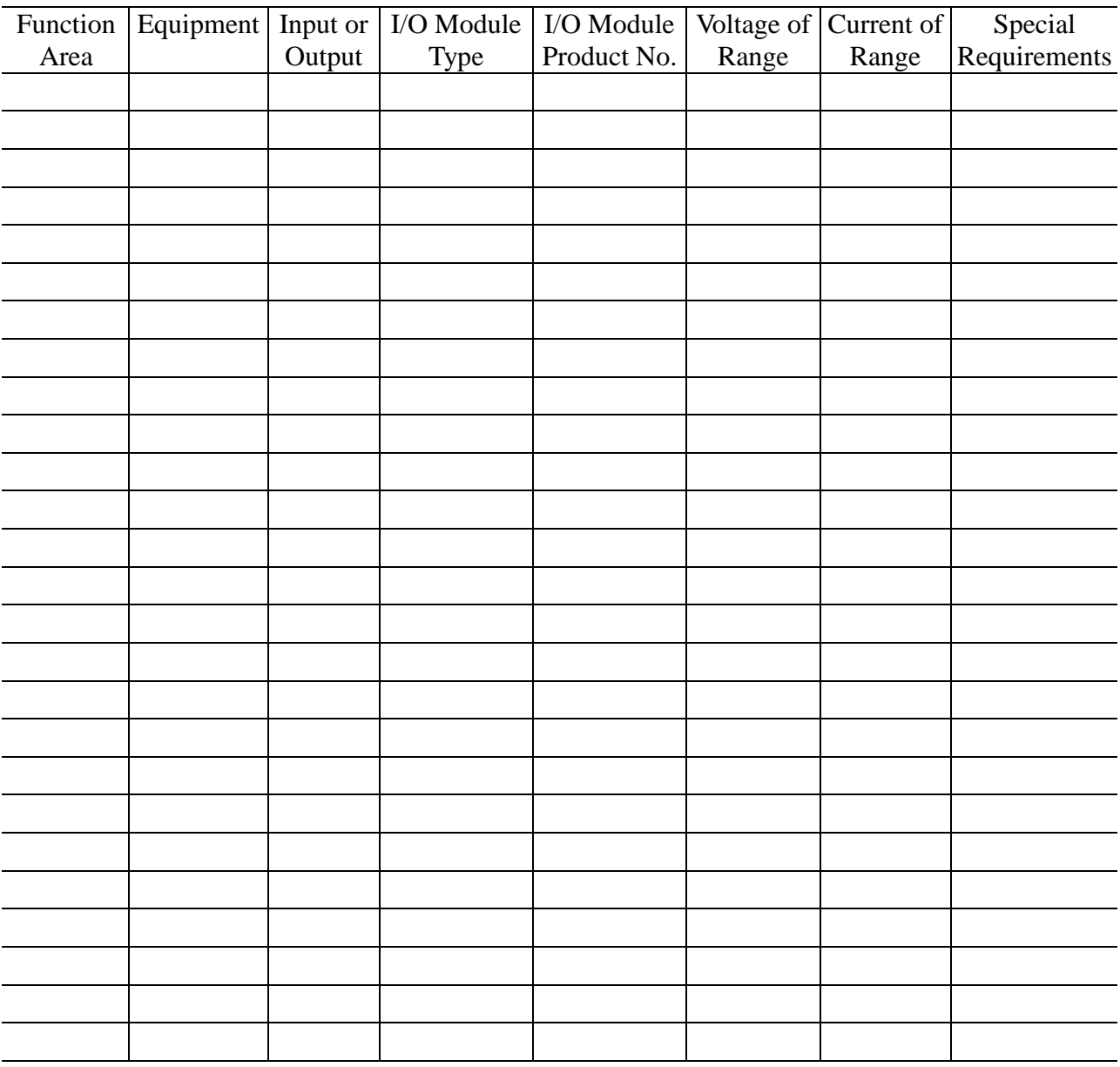

**Table A-1** I/O Data Base

**Step 3.** Mapping the I/O data base into ADAM-6000 I/O modules.

1) In column A, note the ADAM-6000/TCP IP addresses mapped for individual function areas.

2) In column B, list the I/O module's product number.

3) In column C, enter the maximum number of I/O points available per module.

4) In column D, total the number of the I/O point you need.

5) In column E, calculate the total number of these modules that you will need.

6) In column F, enter the number of spare modules that you may need for future expansion in your systems.

7) In column G, enter the total number (Required + Spare) of these modules that you need for these systems.

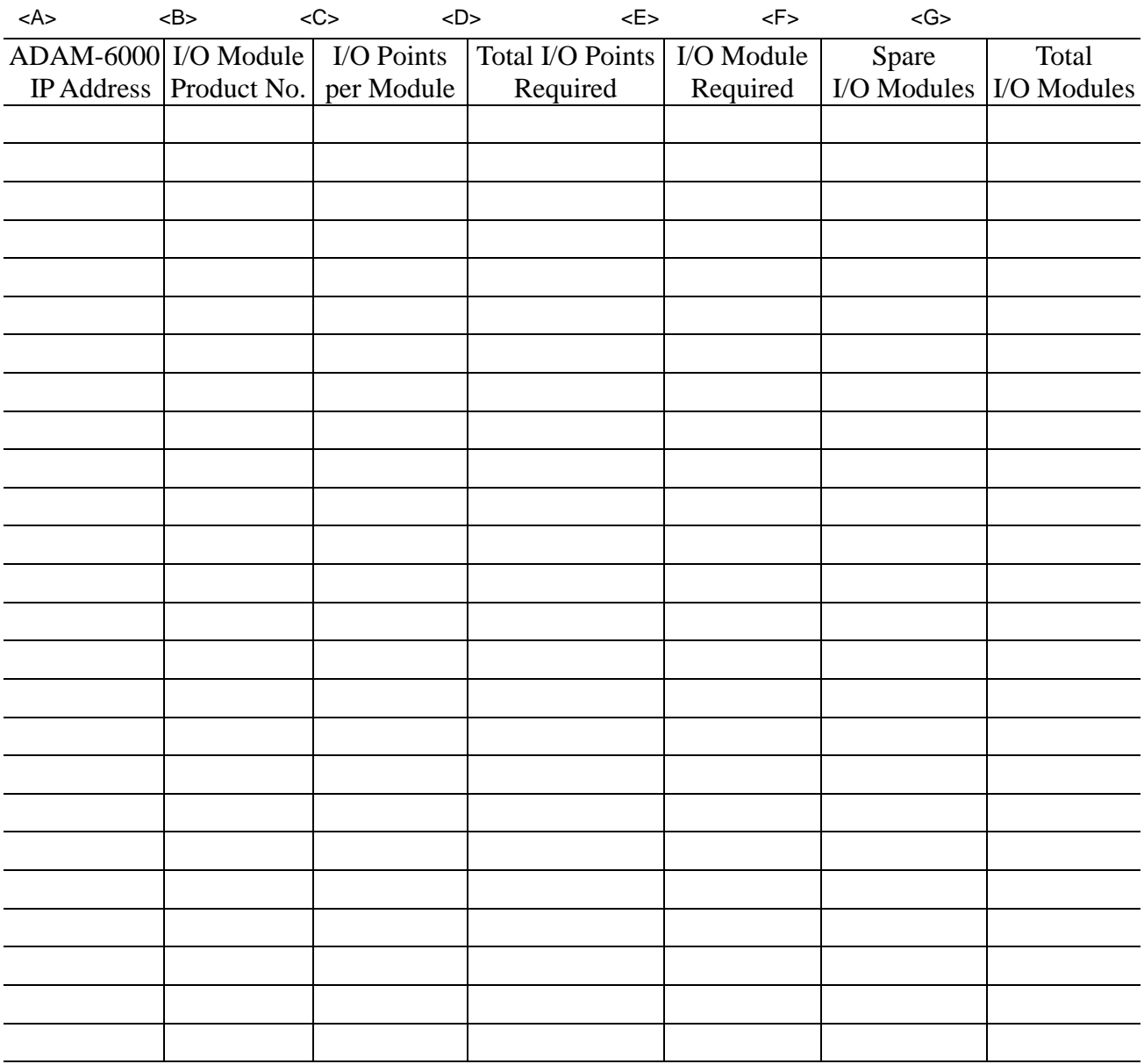

**Table A-2** Summary Required Modules

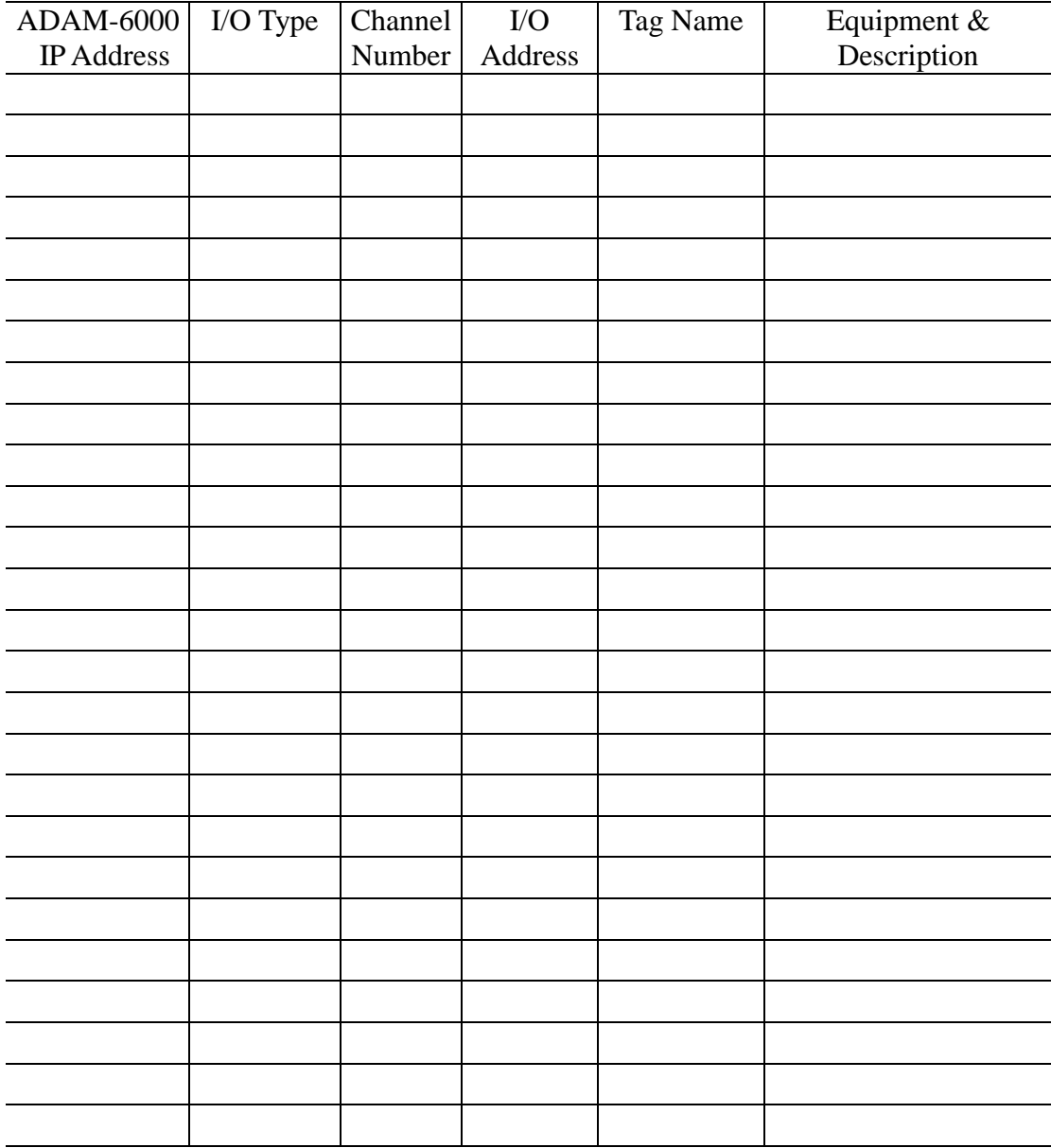

#### **Step 4.** Implement the Modbus address in to the I/O table.

**Table A-3** Table for Programming

These several worksheets are very useful to hardware wiring and software integration, please make copies to establish your own system configuration documentation.